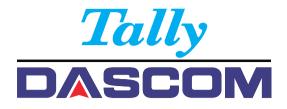

## User guide

## LA2810 LA2820 Matrix Printer

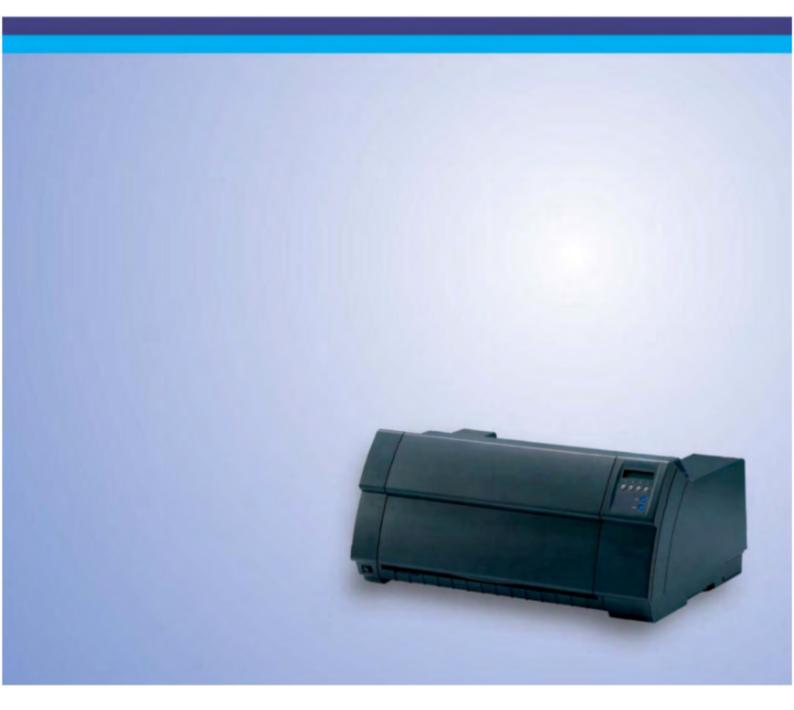

## **Table of contents**

| Introduction                                              | 1    |
|-----------------------------------------------------------|------|
| Printer features                                          | 1    |
| Symbols used                                              | 1    |
| About this manual                                         | 2    |
| Printer at a Glance                                       | 3    |
| Printer in tractor mode                                   | 4    |
| Paperway                                                  | 5    |
| Installation                                              | 6    |
| Unpacking the printer                                     | 6    |
| Placing your printer                                      | 7    |
| Connecting the printer                                    | 8    |
| Switching on the printer                                  | 9    |
| Inserting the Ribbon Cassette                             | . 10 |
| Printer Drivers                                           | 15   |
| Installing a printer driver in Windows                    | 15   |
| Other operating systems                                   | 16   |
| Changing printer settings                                 | 17   |
| Form settings (Windows 2000/2003/XP/Vista/Windows 7/2008) | 17   |
| Loading optional firmware                                 | 18   |
| The Control Panel                                         | 19   |
| The LC display                                            | 20   |
| Online mode                                               | 21   |
| Offline mode                                              | 21   |
| Setup mode                                                | 22   |
| Messages in the LC display                                | 23   |
| Key functions when turning on the printer                 | 24   |
| USB host interface                                        | 24   |
| Firmware Download                                         | 24   |
| Configuration File Upload                                 | 24   |
| Configuration File Download                               | 25   |

| Paper Handling                                                    |    |
|-------------------------------------------------------------------|----|
| Loading paper                                                     | 26 |
| Paper transport                                                   | 29 |
| Moving the paper to the tear position                             |    |
| Removing paper                                                    | 31 |
| Settings                                                          | 32 |
| Setting the print head gap                                        |    |
| Setting the tear position                                         |    |
| Setting the first printing line (TOF)                             |    |
| Selecting character density and font                              |    |
| The Monu                                                          | 27 |
| The Menu                                                          |    |
| Programming via the control panel<br>Enabling access to menu mode |    |
| Calling up the menu                                               |    |
| Menu configurations                                               |    |
| Menu handling                                                     |    |
| Save settings                                                     |    |
| Selecting the LC display language                                 |    |
| Terminating Setup mode                                            |    |
| Menu structure                                                    |    |
| Menu parameters                                                   |    |
| Printing out menu configurations (Print)                          |    |
| Loading menu configurations (Menu)                                |    |
| Reset to default values (Reset)                                   |    |
| Quietmode (Quietm.)                                               |    |
| Selecting font (Font)                                             |    |
| Setting line spacing (LPI)                                        |    |
| Selecting start signal for escape sequence (ESCChar)              |    |
| Selecting Protocol (Emulate)                                      |    |
| Bidirectional printing (Bidir)                                    |    |
| Settings for interfaces (I/O)                                     |    |
| Serial interface (Serial)                                         |    |
| Data transmssion rate (Baud)                                      |    |
| Data format (Format)                                              |    |
| Signal Processing (DTR)                                           | 50 |
| Buffer Control (BuffCNTL)                                         | 50 |

| Selecting interface (Interf.)                        | 51 |
|------------------------------------------------------|----|
| Interface buffer (Buffer)                            | 51 |
| Selecting Interface Timeout (Timeout)                | 52 |
| Ethernet interface (ETH-INT)                         | 53 |
| Setting Gateway address (Gateway)                    | 53 |
| Setting IP address (IPv4 Addr)                       | 54 |
| Setting Subnet mask (Subnet)                         | 54 |
| IP address administration (IP Get M)                 | 55 |
| Banner page (Banner)                                 | 55 |
| Ethernet speed (EthSpeed)                            | 56 |
| Automatic carriage return (Auto-CR)                  | 57 |
| Automatic line feed (Auto-LF)                        | 57 |
| Menu lock (MenLock)                                  | 58 |
| Language (Language)                                  | 58 |
| Paper parameters (Paper)                             | 59 |
| Form length (Forml)                                  | 59 |
| First printing position (FormAdj)                    | 60 |
| View and tear position (TearView)                    | 61 |
| Line length (Width)                                  | 62 |
| Barcode (Barcode)                                    | 62 |
| Normal characters and barcode (Barmode)              | 63 |
| Vertical position after oversized barcode (BarTop)   | 67 |
| Vertical position after oversized character (LCPtop) | 67 |
| Form feed mode (Ffmode)                              | 64 |
| Setting the left margin (LeftMrg)                    | 65 |
| Setting the right margin (RightMrg)                  | 65 |
| Automatic paper motion sensor (PMS)                  | 66 |
| Automatic gap adjustment (AGA)                       | 67 |
| Enable/Disable paper handling feature (Paphand)      |    |
| Increasing the print head gap (Headup)               | 68 |
| Paper Width (Pagwid)                                 | 69 |
| Left-hand area (Leftzon)                             | 69 |
| Right-hand area (Rightzo)                            | 70 |
| Physical Left Margin (Physlum)                       | 70 |
| Bidirectional parallel interface (CX-bid)            |    |
| Line Wrap (Wrap)                                     |    |
| Beep at paper end (Sound)                            | 72 |
| Graphic print speed (GrSpeed)                        |    |
| Setting for printing copy paper (Hvyform)            |    |
|                                                      |    |

| Setting the Page Margins (Margin)              | 73  |
|------------------------------------------------|-----|
| Setting the Top Margin (Topmarg)               | 74  |
| Setting the bottom margin (Botmarg)            | 74  |
| Setting the Left Margin (Leftmarg)             | 75  |
| Setting the right margin (Rightmar)            | 75  |
| Setting the DEC Mode (DECMode)                 | 76  |
| Horizontal Spacing of Characters (CPI)         | 76  |
| DEC character set (Charset)                    | 77  |
| DEC User preference character set (UserChr)    | 78  |
| Printer ID (Prn.ID)                            | 79  |
| Deleting Sequence or Buffer (CAN Fkt.)         | 79  |
| Disconnection on end of Transmission (Discnct) | 80  |
| Initial Report (Report)                        | 80  |
| Automatic Answerback (Answbck)                 | 81  |
| Answerback on ENQ (Answ_ENQ)                   | 81  |
| Setting IBM Mode parameters (IBMMode)          | 82  |
| Horizontal spacing of characters (CPI)         | 82  |
| IBM character set (IBM-Cset)                   | 82  |
| Code Page (Codpage)                            | 83  |
| IBM Double Height (DblHigh)                    | 84  |
| Horizontal pitch on Compress (IBMComp)         | 84  |
| Slash Zero (Sl.zero)                           | 85  |
| Setting Epson Mode parameters (EPSMode)        | 86  |
| Horizontal spacing of Characters (CPI)         | 86  |
| EPSON Character Set (EPS-Cset)                 | 86  |
| Code Page (Codpage)                            | 87  |
| Slash zero (Sl.zero)                           | 88  |
| Menu Settings (example)                        | 89  |
|                                                | ~~~ |
| Advanced Menu                                  |     |
| Test functions                                 |     |
| Printer self-test (Rolling ASCII)              |     |
| Exiting Rolling ASCII test mode                |     |
| Interface test (Hex-Dump)                      |     |
| Printout in Hex-Dump                           |     |
| Terminating Hex-Dump                           |     |
| Paper sensor display                           |     |
| Advanced settings                              |     |
| Form length (Forml)                            |     |
| Automatic gap adjustment (AGA)                 |     |
| Paper handling (Paphand)                       | 98  |

| Bidirectional parallel interface (CX-bid)    |     |
|----------------------------------------------|-----|
| Line wrap (Wrap)                             |     |
| Beep at paper end (Sound)                    |     |
| Activate PJL language (Jobcntl)              |     |
| Settings for paper with dark back (Pap.back) |     |
| Graphic print speed (GrSpeed)                |     |
| Setting for printing copy paper (HvyForm)    | 101 |
| Automatic paper width detection (APW)        | 102 |
| Serial number (SerialN)                      | 103 |
| Asset number (AssetN)                        | 103 |
| Troubleshooting                              | 104 |
| General print problems                       | 105 |
| Problems with the print quality              | 107 |
| Error messages via the display               | 108 |
| Additional display messages                  |     |
| Care and Maintenance                         | 112 |
| Replacing the fuse                           |     |
| Cleaning the housing                         |     |
| Cleaning the interior                        |     |
| Cleaning the platen                          |     |
| Ribbon                                       |     |
| Cleaning the upper friction                  |     |
| Carriage shafts                              |     |
| Carriage shans                               |     |
| Specifications                               | 116 |
| Printer specifications                       | 116 |
| Interface specifications                     | 119 |
| Paper specifications                         | 120 |
| Character Sets                               | 121 |
| MTPL standard character set                  |     |
| MTPL, international substitution characters  |     |
| OCR-A character set                          |     |
| OCR-B character set                          |     |
| Available character sets and fonts           |     |
| Emulations                                   | 120 |
| General                                      |     |
|                                              |     |
| Escape sequences                             |     |
| What are escape sequences?                   |     |

| PJL commands                                  | 130 |
|-----------------------------------------------|-----|
| Barcode                                       |     |
| List of available barcodes                    | 131 |
| Interfaces                                    | 132 |
| USB 2.0 (Full-Speed, 12MBit/s)                |     |
| Ethernet interface                            |     |
| Hardware                                      |     |
| Supported operating systems                   |     |
| Supported protocols                           |     |
| Designation of IP address                     |     |
| Configuration                                 |     |
| Parallel interface (optional)                 | 134 |
| Connector assignment                          | 134 |
| Serial interface V.24/RS232C (optional)       | 135 |
| Connector assignment                          | 135 |
| Interface cable (serial interface)            | 136 |
| Input signals                                 |     |
| Output signals                                |     |
| Protocols                                     | 137 |
| Memory mode XON/XOFF                          |     |
| Memory mode Robust XON/XOFF                   |     |
| Management                                    |     |
| Setup                                         |     |
| Physical printer port in Ethernet with TCP/IP | 138 |
| Options and Accessories                       | 139 |
| Options                                       |     |
| Tractor 2, front                              |     |
| Autocut facility                              | 139 |
| Printer pedestal                              | 139 |
| Interface modules                             | 139 |
| Optional firmware                             | 139 |
| Accessories                                   |     |
| Ribbon cassettes                              | 140 |
| Programming manuals                           | 140 |

## Introduction

#### **Printer features**

Your printer has outstanding product features, such as a high print speed, an excellent print quality, a high workload and low running costs. Furthermore it withstands dusty, dirty and hostile environments.

For all these reasons it is a professional solution for many industrial sectors.

#### Symbols used

Important information is highlighted in this manual by two symbols.

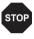

CAUTION highlights information which must be observed in order to prevent injuries to the user and damage to the printer.

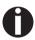

NOTE highlights general or additional information about a specific topic.

#### About this manual

The user guide contains a detailed description of the printer, its characteristic features and additional information.

- ► Chapter 1 *Printer at a glance* lists all the parts of the printer.
- Chapter 2 Installation contains start-up instructions and points to note.
- Chapter 3 Inserting the ribbon cassette provides step-by-step instructions for changing the ribbon cassette.
- ► Chapter 4 *Printer drivers* provides step-by-step instructions for installing the printer driver.
- ► Chapter 5 The control panel explains how to control printer operations.
- Chapter 6 Paper handling tells you how to load, transport and move the paper to the tear-off position.
- Chapter 7 Settings tells you how to adjust the basic settings such as font, character density, print head distance, print line height and tear off position.
- Chapter 8 The Menu contains all the information necessary for controlling the printer via the control panel.
- Chapter 9 Advanced menu describes the possible test settings and other technical adjustments of the printer.
- ► Chapter 10 *Troubleshooting* provides instructions for rectifying faults which do not require the intervention of qualified personnel.
- Chapter 11 Care and maintenance provides information on the upkeep of the printer.
- ►Appendix A Specifications informs you about the technical specifications of your printer and the paper which should be used.
- ► Appendix B *Character sets* lists the available MTPL character sets.
- ►Appendix C *Emulations* deals with programming via the interface. The available programming sequences are listed.
- ► Appendix D Interfaces explains the interfaces.
- ►Appendix E Options and accessories contains information about options and accessories you can purchase for your printer.

## **Printer at a Glance**

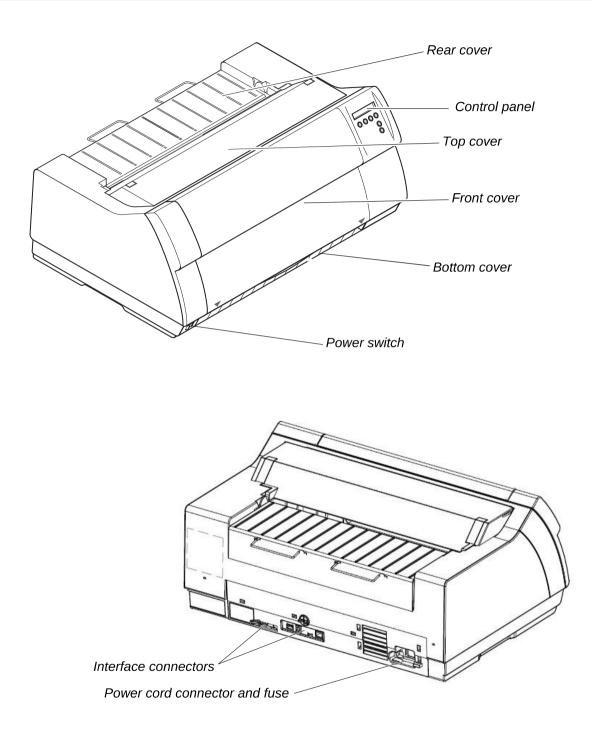

### **Printer in tractor mode**

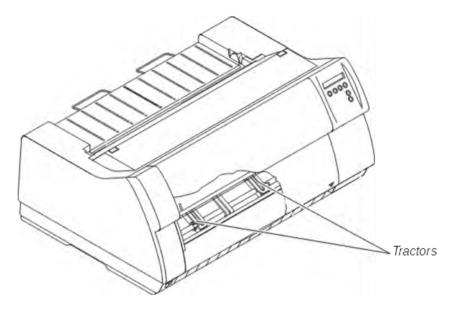

## Paperway

Standard printer: Tractor 1

Options: Tractor 2

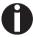

For additional paper options, please contact your dealer.

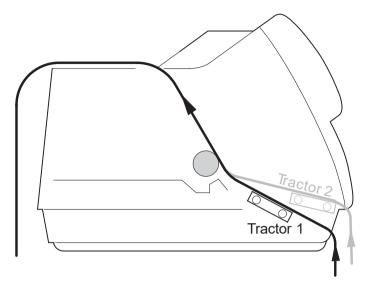

## Installation

### **Unpacking the printer**

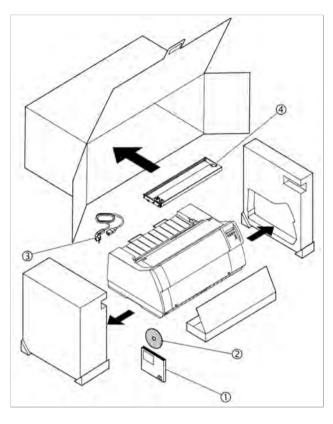

Place your printer on a solid surface (see *Placing your printer*).

Make sure that the "Up" symbols point in the correct direction.

Open the packaging, take out the accessory cassette and unpack it. Pull the printer out of the cardboard box towards you and remove the remaining packaging material.

Check the printer for any visible transport damage and completeness. Apart from this CD-ROM (①) the Quick start guide (@), the power cable (③) and the ribbon (④) must be included.

If you find any transport damage or if any accessories are missing, please contact your dealer.

#### **Placing your printer**

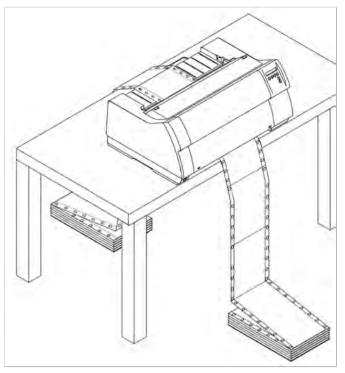

Place the printer on a solid, flat, surface, ensuring that the printer is positioned in such a way that it can not topple, and that there is easy access to the control panel and paper input devices. Also ensure that there is sufficient space for the printed output.

If you expect that frequent forward and reverse feeds will occur, you should place the printer as shown in the figure, if possible.

The power supply cable may be damaged if the paper edges constantly chafe the insulating sheath. The user must always ensure that there is sufficient distance between the power supply cable and the paper.

When selecting the printer location, observe the following additional instructions:

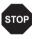

Never place the printer in the vicinity of inflammable gas or explosive substances.

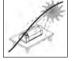

Do not expose the printer to direct sunlight. If you cannot avoid placing the printer near a window, protect it from the sunlight with a curtain.

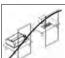

When connecting the computer with the printer, make sure not to exceed the permitted cable length (see Interface specifications).

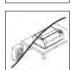

Ensure sufficient distance between the printer and any heating radiators.

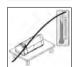

Avoid exposing the printer to extreme temperature or air humidity fluctuations. Above all take care to avoid the influence of dust.

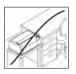

It is recommended to install the printer in a place which is acoustically isolated from the workplace because of the noise it may produce.

### **Connecting the printer**

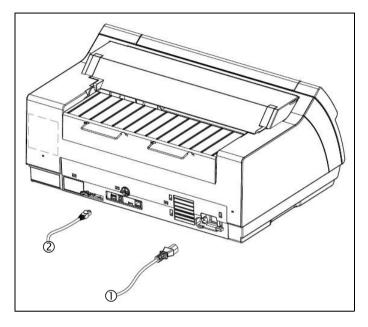

Connect the power cable (1) to the power inlet of the printer. Connect the power cable plug to a mains socket.

Make sure that the printer and the computer are switched off and connect the data cable (2) between the printer and the computer.

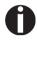

The printer by default is provided with a USB and an Ethernet interface. For further information about the interfaces, refer to the section *Interfaces*.

### Switching on the printer

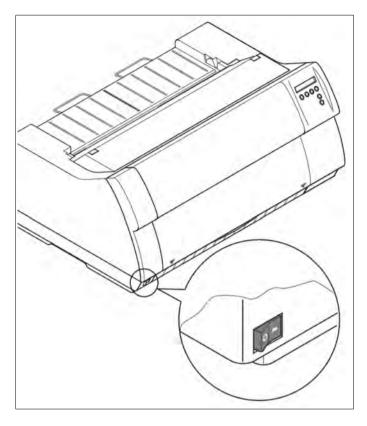

The power switch for switching on the printer is located at the bottom left at the front of the printer when viewed from the front.

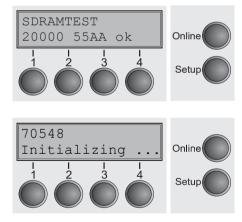

After switching on, the printer passes through a memory test during the initialization phase. In the display appears temporary the message "SDRAMTEST XXXXX XX ok".

If the memory test is successful finished, the firmware number appears in the display.

After finishing the initialization the printer switches to online mode (see *Online mode*).

## **Inserting the Ribbon Cassette**

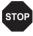

During the process of initialization after powering on, the printer checks if a ribbon cassette is installed. It also checks, during the execution of a print Job, the functionality of the ribbon cassette. These functions mandatory require the use of the manufacturers original ribbon cassettes (see *Accessories*). If other ribbon cassettes were used, the message Check Ribbon appears in the display, it is impossible to print.

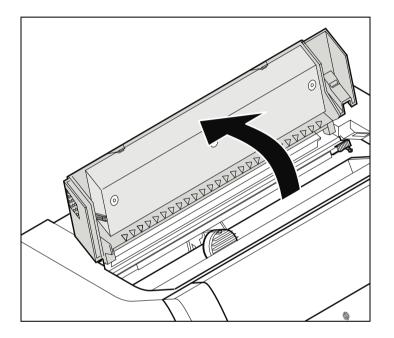

Before opening the cover, make sure that the printer is switched on so that it can execute automatic preparations for ribbon changing (widening the print head gap).

Open the printer top cover.

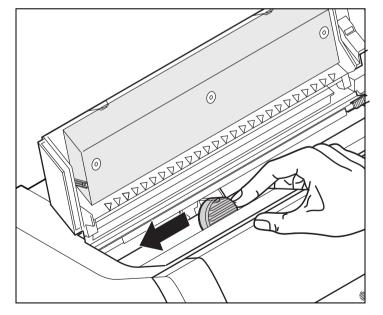

Cautiously slide the print head carriage to the left stop (viewed from the printer front).

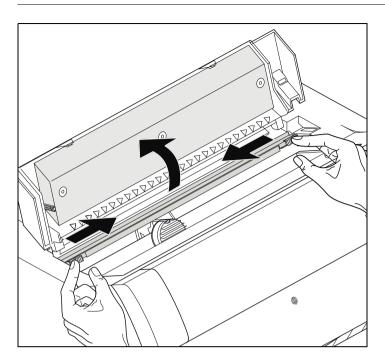

Move the colored friction tabs to the left and right (direction of the arrows) as shown in the figure and raise the friction mechanism.

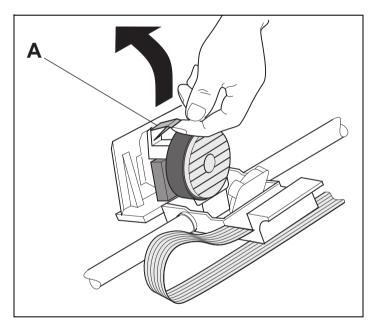

Raise the colored insertion tongue **A**.

#### Inserting the ribbon cassette

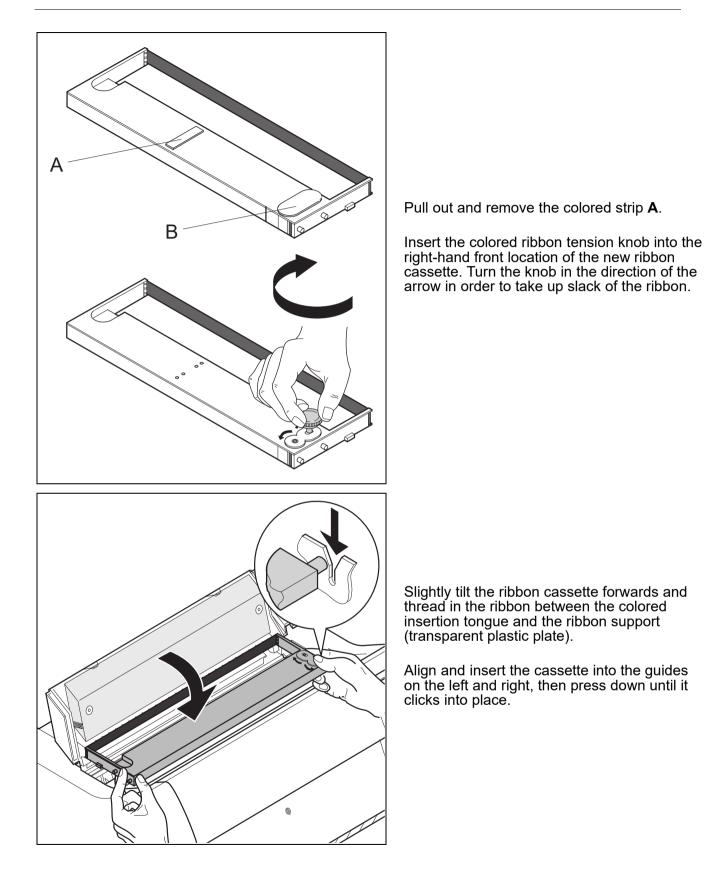

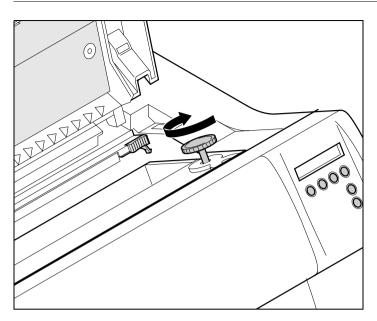

Insert the colored tension knob into one of the two locations.

Turn the tension knob in the direction of the arrow to take up slack in the ribbon until it is seated correctly at the bottom in the ribbon support.

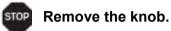

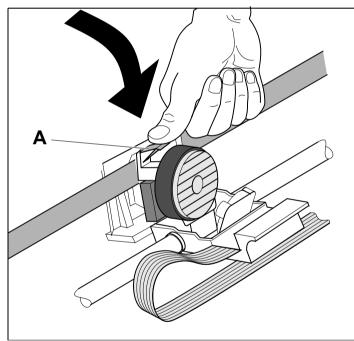

Press down the colored insertion tongue A.

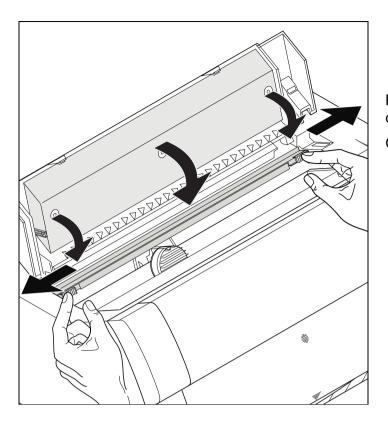

Press the friction mechanism down until it clicks into place.

Close the top cover.

## **Printer Drivers**

You need to install a printer driver so that the printer can process the data from your application programs.

An original driver offers the best conditions for optimal printing results. All available printer drivers can be found on the CD-ROM enclosed with the printer, as well as on our *internet* site, from which you can also download updated versions as necessary.

We are offering the following drivers:

- Windows V3 driver for Vista/7/8/8.1/10 and Server 2008-2016 (32/64bit)
   V3 is the previous driver architecture from Windows supporting internal printer fonts.
- Windows V4 driver for 8/8.1/10 and Server 2012-2016 (32/64bit)
   V4 is the new, prospective driver architecture from Windows which will not support printer internal fonts only Windows fonts will be supported!

#### Installing a printer driver in Windows

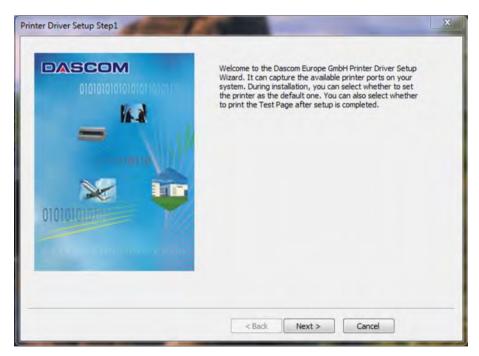

To install the printer drivers easily please use the DriverSetup.exe wizard which will be part of the drivers:

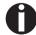

For instructions on installing the printer as a network printer, please consult the documentation supplied with your network operating system and/or printer server, or contact the network administrator.

To install a network printer, you will need Administrator rights.

### Other operating systems

The printer can also be used with other operating systems such as Linux or Unix, by using either of the printers emulations Epson PS/2 or IBM (Proprinter XL 24e/ Proprinter XL 24e + AGM) for which default drivers are available in most operating systems.

#### **Changing printer settings**

You can make permanent changes to the printer settings using the control panel of the printer (see *The Menu*). Various printer settings can also be entered in the operating system of your PC, however.

- 1 Click on the **Start** button in the Windows taskbar.
- 2 Click on **Printers and Faxes** to open the printer folder.
- **3** Move the mouse pointer to the appropriate printer symbol, press the right mouse key and click on **Properties**.

Details of the settings available in this window can be found in the Windows documentation or help pages.

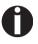

Settings entered in the printer driver via Windows have priority over settings entered via the printer menu. It is therefore possible that the former may overwrite the latter.

#### Form settings (Windows 2000/2003/XP/Vista/Windows 7/2008)

If you want to set up a form not included in the Windows default settings, proceed as follows.

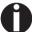

You will need Administrator rights to define new forms.

- 1 Click on the **Start** button in the Windows taskbar.
- 2 Click on **Printers and Faxes** to open the printer folder.
- 3 In the menu bar, click on File and Server Properties.
- 4 In the window Printer Server Properties, click on Form if necessary.
- 5 Either select an existing form from the Forms list or activate the option New Form.
- 6 Enter a form name and the desired values.
- 7 Click on **Save** to save the new form.

You can now assign this form to the paper feeds of your printer (see *Changing printer settings*).

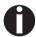

The form cannot be assigned if its dimensions exceed the permissible paper sizes of the specified paper feed.

### Loading optional firmware

stop f you download new firmware as described below, all menu settings except the settings for the transmission speed of the Ethernet interface and the IP address administration will be overwritten. For this reason you should print a menu dump in or to be able to reestablish the previous settings if necessary (see Printing out menu configurations (Print)).

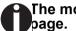

The most current version of the firmware can be downloaded from our *internet* 

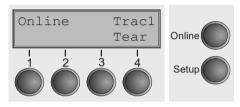

Loading the Firmware will be possible via the following ports in ONLINE Mode:

USB (PrintFile) ►via

For doing so you will need an additional application called "Print File" which can be downloaded as freeware from www.lerup.com/printfile

#### Ethernet(WebPanel) ▶via

Via Webpanel the according download pages will be available for doing this in a comfortable way.

Parallel CTX (copy/b) – only if the combi interface is installed. ►via For doing this please open command prompt under Windows and enter -

"Copy/b x\path\DOWNLOAD.MOT PRN".

## **The Control Panel**

The control panel keys are used for controlling your work with the printer. The control panel is located on the front right side of your printer and consists of a two-line liquid crystal display and six keys.

The functions of the keys depend on the printer's current mode (status). There are four basic modes.

- The *Online* mode is the printer's normal operating mode. Data from your computer can be received and printed.
- ► In the *Offline* mode the link between printer and computer is interrupted, i.e. no data can be received and printed.
- In the Setup mode you can either select the printer menu or carry out the so-called quick-switch function. The quick-switch option was included so that you can change the most important parameters (for example adjustments, character density, font, paper path, adjustments i.e. head gap) directly without having to enter them via the menu. The settings for the parameters character density and font are lost when the printer is switched off. They can be selected permanently in the menu mode of the printer.
- ► In the *Menu* mode further printer settings (line spacing, size of the interface buffer etc.) can be altered and saved permanently.

### The LC display

The LC display tells you all the important printer settings and informs you which functions are currently assigned to which keys.

The upper line informs you that the printer is either in online or offline mode (in the example below the printer is in the Ready mode), and the selected paperpath (below: **Trac1** = Tractor 1 = tractor mode, Status lists which Macro is selected and its emulation, with key 4 is currently activating the Loading of the Paper).

#### Example:

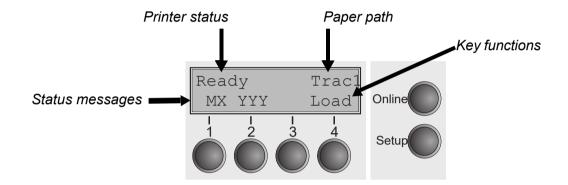

### **Online mode**

After switching on, the printer is automatically set to online mode. Only in this mode can it receive data from the computer.

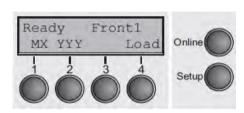

- ► MX (a message only; X = 1 to 4): Shows the selected menu (Macro)
- YYY (a message only; YYY = EPS, IBM, DEC): shows the active emulation of the active Interface (Parallel or Serial); for further information refer to <u>Selecting Protocol</u> (emulation).
- Load key (4): if this is displayed above this key, no paper is loaded in the printer or the printer is in park position. In this case the display switches between Online and Load paper fromTrac1. Press the key to feed paper to the printing position.
- Setup key: Sets the printer to setup mode.
- Online key: Sets the printer to offline mode.

### **Offline mode**

Only in this mode is it possible to perform step, line, or form feeds from the control panel, see *Paper transport*; however, data cannot be received.

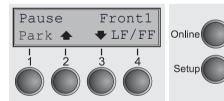

- ► **Park** key (1): Clears the paper path with paper loaded and activates paper path quick selection.
- Key (2): Short keypress: Microstep forward. Long keypress: Continuous paper feed.
- Key (3): Short keypress: Microstep reverse. Long keypress: Continuous paper reverse feed up to the park position.
- Load key (4): Displays that no paper is loaded in the printer or the printer is in park position. In this case the display switches between Online and Load paper from Front1.

If paper is loaded: Loads paper from the selected paper source; the display changes to **LF/FF**. Short keypress: provides Line Feed (**LF**). Long keypress: provides Form Feed (**FF**).

- Setup key: Sets the printer to setup mode.
- Online key: Sets the printer to online mode.

#### Setup mode

In this mode, the following settings are available:

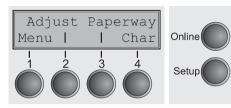

- Setup key: Sets the printer to setup mode, in which the following settings can be selected:
- Menu key (1): Other menu settings. Access may be disabled by the manufacturer (see note below).
- ► Adjust key (2): Sets the Tear position, first printing line and print head gap.
- ► **Paperway** key (3): Sets the Paper path.
- Char key (4): Sets the font and the number of characters per inch.

## Access to the other menu settings (Menu) may be disabled by the model - disabled by the manufacturer.

Proceed as follows to release this lock temporarily:

Hold depressed the Setup key or the Menu key (1) for five seconds.

Or:

- **1** Switch off the printer for approx. 5 seconds.
- 2 Switch the printer on again keeping the **Setup** key pressed until Online is displayed then let up.

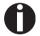

For information on how to enable access permanently and about the available settings, refer to the section *Menu lock (MenLock)* and *Menu parameters*.

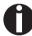

The settings for Font and CPI are lost when the printer is powered off. The section <u>Selecting Font (Font)</u> explains how to set fonts permanently.

### Messages in the LC display

If the printer detects an internal fault or user error or if it expects you to do something, a message will appear in the LC display. It also displays the status during an operation (e.g. **Initializing**). Below you will find a list of messages with brief descriptions of each message. The messages are described in greater detail in the chapter *Error messages via the display*.

| Message          | Meaning                                                                                                    |
|------------------|----------------------------------------------------------------------------------------------------|
| Eject error      | The printer cannot eject the paper/advance it to park position.                                                                        |
| Hardware Alarm   | Internal hardware error. Try power cycling the printer. If<br>the message appears again, contact your dealer or<br>service technician. |
| Initializing     | This message appears during the printer's initializing phase after switching on the printer.                                           |
| Load error       | The printer cannot draw in the loaded paper.                                                                                           |
| Load paper from  | The printer has detected paper end during operation/printer was switched on with no paper loaded.                                      |
| Loading default  | Factory defined parameters will be reloaded in all available menus after switching on the printer.                                     |
| Out of paper     | The printer has detected paper end during operation / printer was switched on with no paper loaded.                                    |
| Paperwidth error | Print characters override the detected right paper margin.                                                                             |
| Parity error     | A parity error during data transmission is indicated.                                                                                  |
| Park position    | Paper is not being fed into print position.                                                                                            |
| Press any key    | The user is requested to press any key.                                                                                                |
| PW sensor defect | The automatic paper width detection cannot detect the left paper margin.                                                               |
| Selftest         | After power-on, the printer executes a short hardware self-test.                                                                       |
| Tear Paper off   | The user is requested to tear off paper which has been advanced to the tear edge.                                                      |
| AED Error        | AED sensor cannot locate paper transport holes (only if a cut device is installed).                                                    |

### Key functions when turning on the printer

If you keep one of the following keys pressed during power-on until the printer has completed initialization, the corresponding function is activated:

- If you keep the **Online** key depressed while turning on the printer, you enter the printer's advanced menu mode. The advanced menu mode is described in the section *Advanced menu* of this manual.
- If you keep the Setup key depressed while turning on the printer, you regain access to the printer menu if you had locked it before with the help of the MenLock function. The MenLock function is described in the section Menu lock (MenLock).
- If the four function and select keys (keys 1 to 4) are depressed simultaneously while turning on the power, all printer settings are reset to the default values, except the FormI (Form length) setting in advanced menu mode.

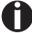

This causes all the user's previous settings to be lost.

#### **USB** host interface

The printer is equipped with a USB host interface. A standard USB memory device can be plugged into this interface and can then be used for firmware download and config file up- and download. The USB device must be formatted with FAT16 or FAT32 file system, other formats like NTFS are not supported. It is strongly recommended to use an empty and newly formatted device; otherwise the data transfer may not work. The firmware or config files for download must always be located in the root directory! The format of the config files is the same that is used when you up-/download the printer configuration via the webpanel or via the config tool.

#### Firmware Download

This function will be activated by pressing key 1 during power on. The display now shows **USBH firm. down.** and **Insert USB stick**. After a USB stick was connected, the printer will search the root directory for a file with the extension \*.mot. If more than one file with this extension is found, the first one will be used. If no file was found, the display will show **no file found**. After the download was completed, the printer will reboot.

#### **Configuration File Upload**

This function will be activated by pressing key 2 during power on. The display will now show **upload cfg file.** and **Insert USB stick**. After a USB stick was connected, the printer will write the config file (extension \*.cfg) to the USB stick. The file name is the same as the firmware ID number. During the write time, the display will show **please wait**. If the same file already exists, the display will show **cfg file exists** and **please delete it**. Then the user should delete the file and try it again. After the upload was completed, the printer will reboot.

#### **Configuration File Download**

The function will be activated by pressing key 3 during power on. The display will now show "USBH cfg down." and "Insert USB stick". After a USB stick was connected, the printer will search the root directory for a file with the extension \*.cfg. If more than one file with this extension is found, the first one will be used. If no file was found, the display will show "no file found". You then have the chance to remove the USB stick and try again, maybe with a different device. After the download was completed, the printer will reboot.

# **Paper Handling**

This section describes how to load fanfold paper, transport paper and move the paper to the tear position.

### Loading paper

Your printer can process fanfold paper. For information on allowable paper formats, refer to the section *Paper specifications*.

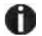

Only use dust-free or low-dust paper. Many paper qualities are suitable for this printer. For more information, please refer to the section *Paper specifications*.

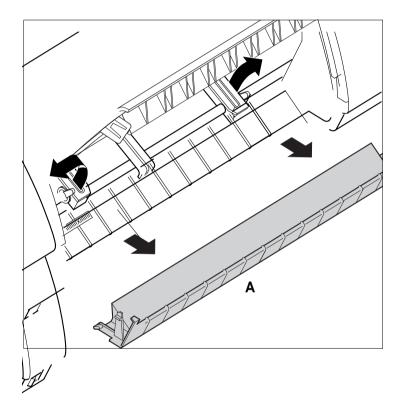

Open the front cover. Remove the bottom cover **A**. Open the right and left tractor flaps.

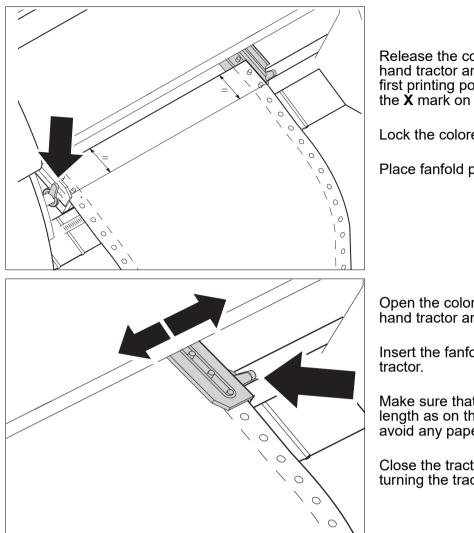

Release the colored latch lever of the Lefthand tractor and align the tractor so that the first printing position on the paper matches the  ${\bf X}$  mark on the printer housing.

Lock the colored lever again.

Place fanfold paper into the left-hand tractor.

Open the colored latch lever of the righthand tractor and align it to the paper width.

Insert the fanfold paper into the right-hand

Make sure that it is inserted by the same length as on the left-hand tractor in order to avoid any paper jam.

Close the tractor flap and lock the tractor by turning the tractor lever to the rear.

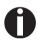

Do not tension the paper excessively to avoid tearing the perforation holes; do not allow excessive slack since in this case the paper will bulge and there may be problems in the feeding process.

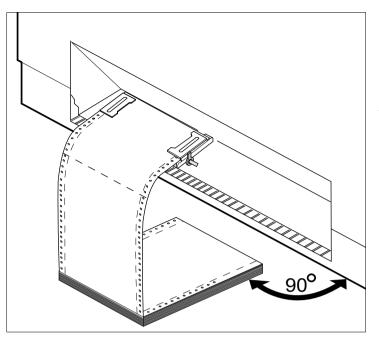

Make sure to align the paper stack in parallel with the printer and that the paper flow is unobstructed.

Lower the front cover.

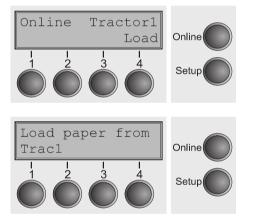

Switch the printer on. The active paper source (**Front1**) appears in the display.

The display alternates between...

#### and ...

The paper is automatically loaded when the printer is in online mode and receives data from the computer.

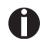

Press the *Load* (4) key only to load paper before starting the printout. However it is recommended to let the receiving data load the paper.

STOP

#### Paper transport

Loaded paper can be transported in the printer in several ways.

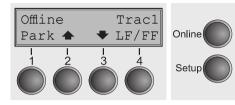

Make sure that the printer is in offline mode; press the **Online** key, if necessary.

- ► **Park** Key (1) If fanfold paper is loaded in the printer, it is fed to the park position or the tear position.
- Key (2) –
   Short keypress: Paper is transported upwards step by step. Long keypress: Continuous transport upwards.
   Key (3) –
   Short keypress: Paper is transported downwards step by step. Long keypress: Continuous transport downwards step by step.
   Long keypress: Continuous transport downwards.
   LF/FF Key (4) – Short keypress: Long keypress: Long keypress: Com Feed (LF) is executed. Form Feed (FF) is

executed.

The maximum value of the paper return feed is 22 inches.

You can not remove paper generally if the Tear parameter is set to No Tear/Reverse in the active macro.

# Moving the paper to the tear position

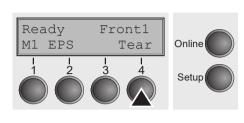

The display alternates between...

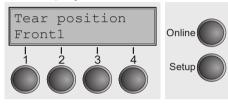

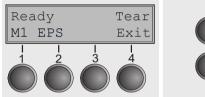

Your printer by default moves the paper into the Tear position once paper is loaded. If you deactivate this feature in the printers menu (setting: **Manual**) you can use the Tear key to move the paper to the Tear position. For more information refer to *View and Tear position (tear-view)*.

You can use the **Tear** key to move the paper to the tear position. The tear edge is located at the front side of the paper output opening.

Make sure that the printer is in online (**Ready**) mode. If necessary, press the **Online** key.

Press the **Tear** (4) key. The printer moves the perforation edge of the fanfold paper to the tear edge. The tear is located at the front side of the paper output opening (see below).

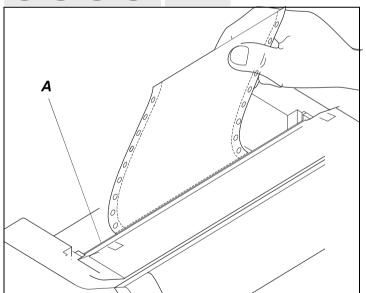

Tear off paper at the tear edge **A**.

Make sure you tear the paper off straight, otherwise a paper jam may occur.

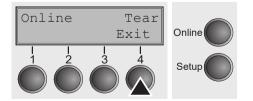

After having torn off the paper, press the **Exit** (4) key. The printer returns the paper to the first printing position.

If a print job is active, the printer returns the paper automatically to the next printing position.

# **Removing paper**

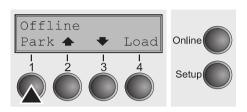

STOP

Never use force to remove the paper from the printer. Otherwise the mechanical components may be damaged.

Make sure that the printer is in offline mode; press the **Online** key, if necessary.

Press the **Park** (1) key. If fanfold paper is loaded in the printer, it is fed to the tear position. The text **Tear paper off Press any button** appears in the display. Press any of the (4) keys under the display.

Now remove the paper from the tractor.

# Settings

This section describes how to set the tear position, the first printing line, the print head gap as well as the font and the character density.

# Setting the print head gap

The printer features automatic print head gap adjustment to the thickness of the paper used. In setup mode, you can enter a correction value to modify the head gap determined automatically. This correction is useful for modifying the appearance of the type face.

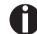

The AGA (automatic gap adjustment) function must be set to On. For more detailed information, refer to the section *Automatic gap adjustment (AGA*).

| Adjust Paperway<br>Menu I I Char<br>I I I I I<br>Setup                                                                                                    | Press the <b>Setup</b> key. The printer changes to setup mode.<br>Press the <b>Adjust</b> (2) key.                                                                                                    |
|----------------------------------------------------------------------------------------------------|----------------------------------------------------------------------------------------------------|
| $ \begin{array}{c c}  & \text{TOF} \\  & \text{Head} & \text{I} & \text{Tear} \\  & 1 & 2 & 3 & 4 \\  & & & & & & & \\  & & & & & & & & \\ \end{array} $ Online Setup | Press the <b>Head</b> (1) key.                                                                                                    |
| Head= 0 $*$<br>Set < > Exit<br>1 2 3 4 Setup                                                                                                    | Use the < (2) or > (3) key to set the range within which the automatic gap adjustment is to be corrected. You can select values in the range from -10 to +10.<br>Confirm the input by pressing the <b>Set</b> (1) key. |
|                                                                                                    | Press the Setup key. The printer returns to the initial status.<br>lecrease the print head gap, positive values increase it.                                                                                           |

Negative values decrease the print head gap, positive values increase it. Changing the automatically determined value may have a strong effect on the printing quality.

The setting made will be retained after switching off the printer.

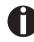

If the printout shows signs of smudging, we recommend that you increase the print head gap up to +10 (if AGA is on, see *Automatic gap adjustment (AGA)*) and use a less smooth type of paper.

#### Printhead gap manually (Head)

This parameter is ignored if the automatic gap adjustment (AGA) is activated; see *Automatic gap adjustment (AGA)*.

Adjusts the printhead gap manually; separately adjustable for each paper path.

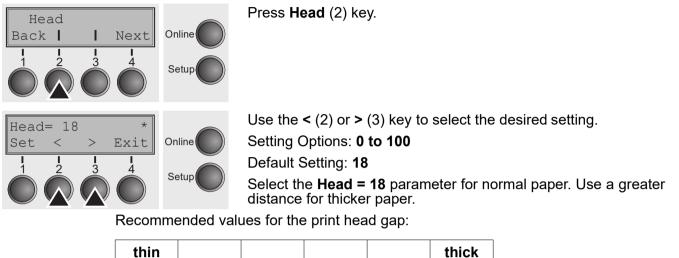

 18
 26
 34
 42
 50
 58

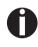

If you change this value, this may affect the print quality. If the printout shows signs of smudging, we recommend that you increase the print head gap.

Confirm the setting by pressing the **Set** key (1). Press the **Next** key (4) to access the next group of parameters.

# Setting the tear position

If the tear position of the paper is not aligned with the tear edge of the printer, you can adjust it. Inserted paper needs to be torn off if necessary and retracted to park position.

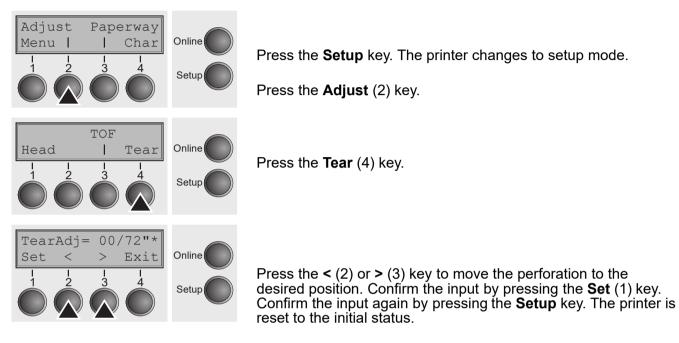

The correction made – a maximum of approx. 1" (2.5 cm) in each direction – will be retained after switching the printer off. It can be set separately for each paper path.

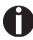

Make sure that the set form length corresponds to the actual length of the forms you are using.

Adjust

Menu

Head

Set

# Setting the first printing line (TOF)

Online

Setup

Online

You can use the TOF function for setting the position of the first printing line for each paper source and each menu individually.

Press the Adjust (2) key.

Paperway

TOF

Char

Tear

#### Before using the TOF function, you should first set the tear position; see Setting the tear position.

Press the **Setup** key. The printer changes to setup mode.

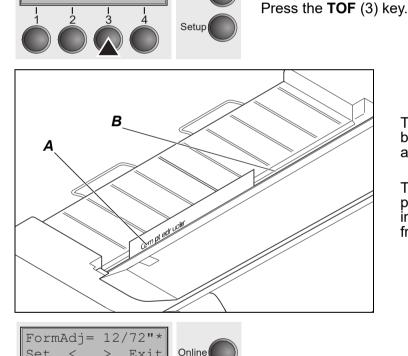

The paper is fed to the position where the bottom edge of the first printing line **A** is aligned with the tear edge **B** of the printer.

The factory setting for the first printing position (TOF) is 12/72" (4,23 mm/1/6 inch). This is equivalent to the second line from the top.

Press the < (2) or > (3) key to move the first printing line to the desired position. You can set values from 0 to 220/72" for fanfold paper.

Confirm the setting by pressing the Set key (1).

Exit

4

Press the Next key (4) to access the next group of parameters.

Setup

The selection made will be retained after switching off the printer. If the Paper is already loaded into the Printer and a change to the Form Adjust is made, the Paper will need to e "Parked and Reloaded".

# Selecting character density and font

You can use the **CPI** (Character **P**er Inch) key in setup mode to select the number of characters per inch to be printed. You can use the **Font** key to select resident fonts.

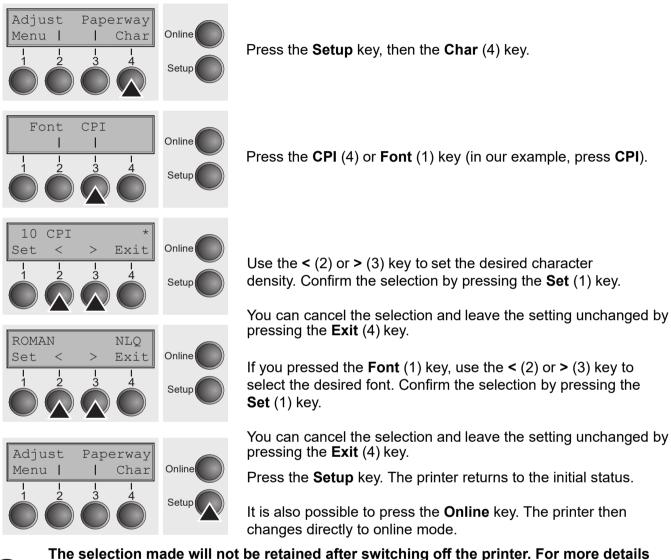

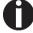

The selection made will not be retained after switching off the printer. For more details on how to set the character density and fonts permanently, please refer to the chapter *Setting character density (CPI)* and *Selecting font (Font)*.

# The Menu

# Programming via the control panel

Apart from being able to control your printer via the applications software you use, you can also program the printer directly. There are two programming options you can use:

- Programming via the control panel.
- ▶ Programming via the interface using Escape sequences or control codes.

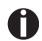

Settings made by escape sequences have priority over settings made in menu mode; therefore they will override these. Information on Escape sequences can be found in Appendix E, *Emulations*.

Programming via the interface gives you far greater freedom for designing your printed pages, however, it is also a more sophisticated method and requires some experience with programming languages and printer control systems.

All programming via the interface is lost after you turn off the printer, whereas the programming carried out using the control panel, is saved and stored even after you turn off the printer.

# Enabling access to menu mode

The menu can be locked by default to protect it from accidental or unauthorized access.

Proceed as follows to release this lock temporarily: Hold the **Setup** key or the **Menu** key (1) depressed for five seconds.

Or:

- 1 Switch off the printer for approx. 5 seconds.
- 2 Switch the printer on again keeping the **Setup** key pressed.

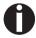

For information on how to enable access permanently and about the available settings, refer to the section *Menu lock (MenLock)*.

# Calling up the menu You can access the menu in the following way:

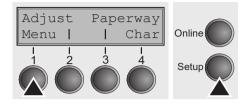

Press the **Setup** key. The printer switches to Setup mode. (can be selected both in the Online and Offline mode). To access the printer menu, press the key directly underneath the word **Menu** (1).

# Menu configurations

Every printer is shipped with factory default settings. Basic settings such as emulation, character size, form length etc., which many applications make use of, are set. At the end of this chapter you will find a menu printout which shows you the printer's default settings.

Your printer allows you to set and use five independent menu configurations.

If one of your applications for example requires an IBM printer while another program works better with an EPSON printer, you can set an IBM emulation configuration with the desired settings, and set the second configuration as an EPSON emulation.

The active menu is always the one you used last. When you switch on the printer for the very first time, menu no. 1 is loaded. Menu no. 1 only remains active until you load another menu. The last active menu is stored even after the printer is switched off and is reloaded automatically when the printer is switched on again.

For example, to change from menu no. 1 to menu no. 3:

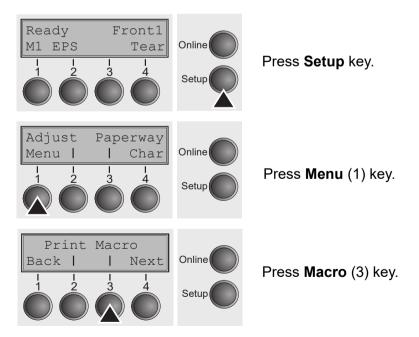

Now the following message appears in the LC display: Load Macro = 1

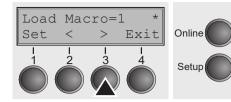

Press the < (2) or > (3) key repeatedly until **Load Macro=3** appears.

Then select menu no. 3 as the current setting using the **Set** key (1). The currently active setting is marked with an asterisk (\*).

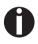

If changing menus it is possible that the printer initializes due to different emulation settings.

# Menu handling

You can navigate in the current menu using the four function and selection keys arranged below the LC display field. Each function and parameter displayed in the LCD is executed or selected by the corresponding key below, respectively. Usually two parameter groups are combined at one level. In the following example, these are the **LPI** and **Skip** parameter groups.

If you do not wish to change one of the two parameters you can either press the **Next** key (to access the two following parameter groups in the menu), or you can press the **Back** key (to access the two previous parameter groups in the menu).

If you want to change a setting, (e.g. the line density), then press the **LPI** key (LPI = lines per inch) to access the actual parameter level.

The currently valid setting is marked by a \* (in the example below the current setting is 6 lpi). With the < and > keys you can view the other parameters available for this setting.

#### Example:

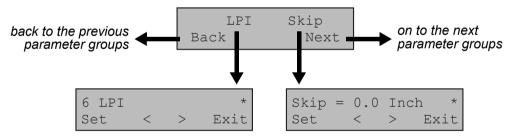

### Save settings

Once the desired parameter is displayed on the LC display, you can save it by pressing the **Set** key. The parameter is then set and the printer automatically displays the parameter groups again. With the **Exit** key you can leave the Sub-level without saving your changes.

### Selecting the LC display language

This section describes how to make settings in the menu, using the selection of the national language as an example.

In this user guide all LC display messages are shown in English language. Your printer offers also the possibility to show the display messages in German, French, Italian or Spanish language. This example shows how to change from the English language to the German language. The same procedure applies to the other languages (French, Italian and Spanish).

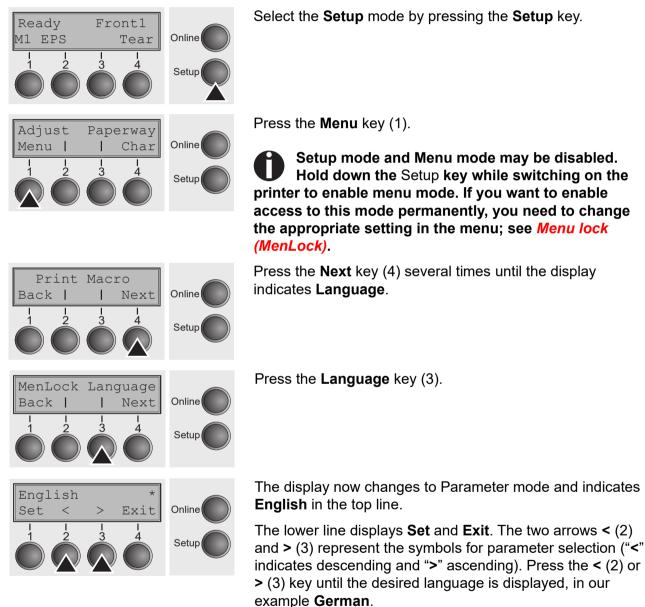

40

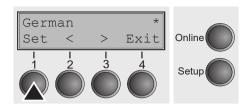

Save your selection by pressing the **Set** key (1). An acoustic signal verifies this action.

You can exit Parameter mode without saving a setting by pressing the **Exit** key (4), the old setting is retained.

After saving your setting (**Set**), the display in our example indicates the following text:

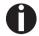

This setting is retained even after switching off your printer.

# **Terminating Setup mode**

Press either the **Setup** key to change into Offline mode or the **Online** key to change to Online mode.

# Menu structure

The menu structure of your printer may be slightly different from the example shown here, depending on the printer software.

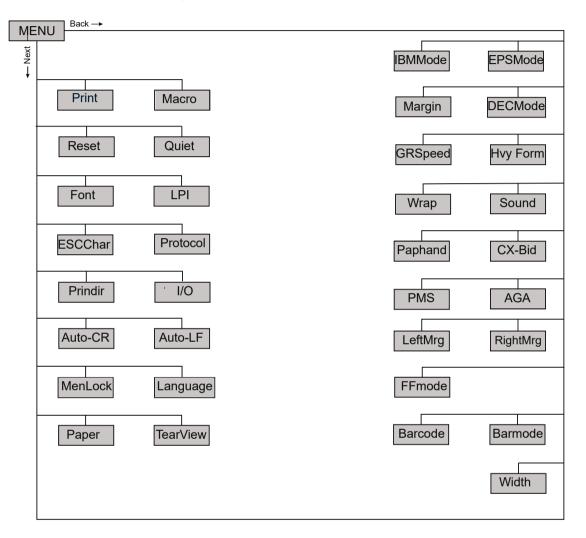

# Menu parameters

The following section introduces and explains all the possible menu settings.

Press Setup key.

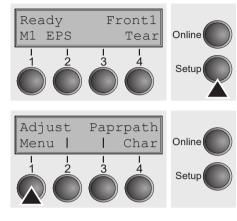

Press Menu (1) key.

Setup mode and Menu mode may be disabled. Hold down the Setup key while switching on the printer to enable menu mode. If you want to enable access to this mode permanently, you need to change the appropriate setting in the menu; see *Menu lock* (*MenLock*).

## Printing out menu configurations (Print)

Prints the menu configurations using the active paper feed; see *Menu settings (example)*.

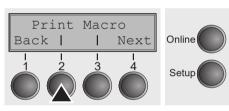

Press **Print** (2) key, to start the printout.

# Loading menu configurations (Macro)

A menu is loaded, you can choose between five menus; see *Menu handling*.

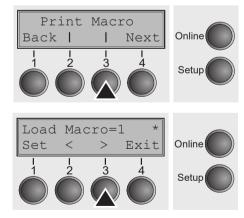

Press Macro (3) key.

Use the < (2) or > (3) key to select the desired setting.

Setting Options: Load Macro=1/2/3/4/5 Default Setting: Load Macro=1

Confirm the setting by pressing the **Set** key (1). Press the **Next** key (4) to access the next group of parameters.

### Reset to default values (Reset)

The current macro returns to the default values (factory settings).

Press Reset (2) key.

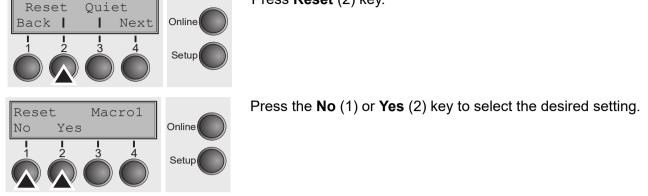

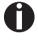

All manually altered settings in the current macro are lost when it is reset to the default settings. We therefore recommend that you print out the menu first.

Confirm the setting by pressing the **Set** key (1).

Quietmode (Quiet)

Switches between normal and quiet mode printing. For all printing modes, the print-out is made with the bidirectional method in quiet mode printing. In the first step the first row of pins is activated, during the second step the second row is used.

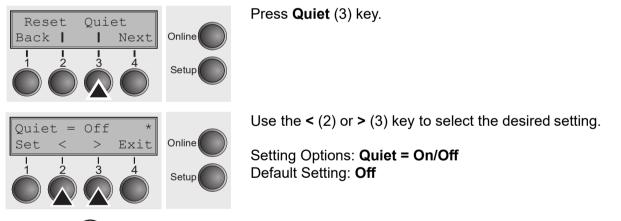

Please note that the activation of Quietmode decreases the throughput.

Confirm the setting by pressing the **Set** key (1). Press the **Next** key (4) to access the next group of parameters.

# **Selecting font (Font)**

This parameter selects the character style and its quality permanently.

Font CPI<br/>Back I I NextOnline<br/>Setup111111234SetupDraft<br/>Set < > ExitOnline<br/>SetupOnline<br/>SetupSetup

Press Font (2) key.

Use the < (2) or > (3) key to select the desired setting.

Setting Options: see table below Default Setting: **Draft** 

Character styles marked with an I(for example **Courier I LQ**) are IBM compatible fonts.

Fonts with the identifier PS in their name are proportional fonts which use only the space actually required for the character width.

Example:

Roman NLQ: Willi

Roman PS NLQ: Willi

The abbreviation NLQ stands for Near Letter print quality, which means that the printer works faster but with a slightly lower resolution. LQ stands for Letter Quality, which means that the resolution is higher at the expense of a slightly slower speed.

| Available fonts |               |               |
|-----------------|---------------|---------------|
| HIGH SPEED      | COURIER LQ    | COUR I PS NLQ |
| DRAFT*          | COURIER NLQ   | COUR I PS LQ  |
| DRAFT COPY      | PRESTIGE NLQ  | ORATOR NLQ    |
| ROMAN NLQ       | PRESTIGE LQ   | ORATOR LQ     |
| ROMAN LQ        | SCRIPT NLQ    | GOTHIC NLQ    |
| ROMAN PS NLQ    | SCRIPT LQ     | GOTHIC LQ     |
| ROMAN PS LQ     | OCRB NLQ      | SOUVENIR NLQ  |
| SANS SERIF NLQ  | COURIER LQ    | SOUVENIR LQ   |
| SANS SERIF LQ   | OCRA NLQ      | COUR I PS NLQ |
| S SERIF PS NLQ  | OCRA LQ       | COUR I PS LQ  |
| S SERIF PS LQ   | COURIER I NLQ | ORATOR NLQ    |
|                 | COURIER I LQ  | ORATOR LQ     |

\* scalable fonts (LQ2170 emulation)

Confirm the setting by pressing the Set key (1).

### Setting Line density (LPI)

Sets the lines per inch (line density). The higher the parameter the smaller the line spacing (random LPI can be selected via the ESC sequences).

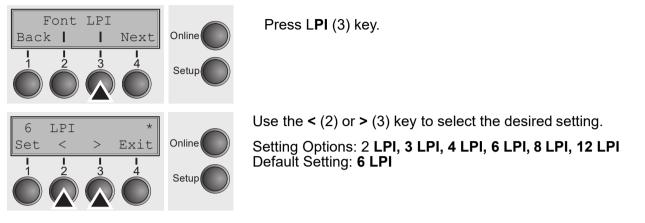

Confirm the setting by pressing the **Set** key (1). Press the **Next** key (4) to access the next group of parameters.

#### Selecting start signal for escape sequence (ESCChar)

Selects the start signal for control sequences. Setting ESC: Only character Escape can be used. Setting ESC+\$\$: Character Escape or alternatively two \$ characters

(\$\$) can be used. For more information see the section *The \$\$ procedure*.

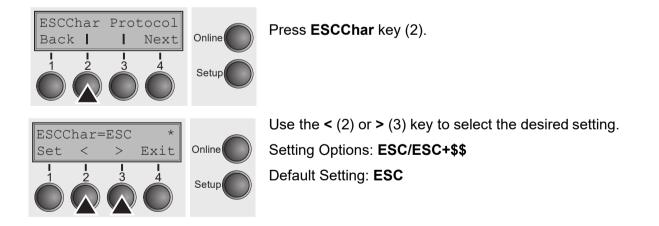

Confirm the setting by pressing the **Set** key (1).

# **Selecting Protocol (Emulate)**

Selects the emulation for the USB or Ethernet Interface. When a printer understands the control set written for another printer type, it is said to emulate the other printer.

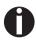

MTPL is also active in IBM or Epson emulation mode.

| ESCChar Protocol<br>Back     Next                                                                                                    | Press <b>Protocol</b> (3) key. After pressing, select, by pressing te<br>key under the proper communication port. First to display will<br>be <b>Parallel Serial</b> but if you press key #4, Next, <b>USB Eth</b><br>(Ethernet) will display. |  |
|----------------------------------------------------------------------------------------------------|----------------------------------------------------------------------------------------------------|--|
| Epson LQ-2550 *<br>Set < > Exit Online                                                                                                    | Afgter selecting your I/O port, use the < (2) or > (3) key to select the desired emulation.                                                                                                    |  |
| I     I     I     I       I     I     I     I       I     I     I       I     I <td>Setting Options: <b>Epson ESC PS/2, IBM XL24, DEC PPL2</b><br/>Default Setting: <b>EPS/2</b> for Parallel, <b>DEC PPL2</b> for Serial,<br/><b>Epson ESC PS/2</b> for USB, <b>DEC PPL2</b> for Ethernet</td> | Setting Options: <b>Epson ESC PS/2, IBM XL24, DEC PPL2</b><br>Default Setting: <b>EPS/2</b> for Parallel, <b>DEC PPL2</b> for Serial,<br><b>Epson ESC PS/2</b> for USB, <b>DEC PPL2</b> for Ethernet                                           |  |
| If the printer is switched to online mode after changing the emulation, it performs a                                                                                                    |                                                                                                    |  |

If the printer is switched to online mode after changing the emulation, it performs a reset.

Confirm the setting by pressing the **Set** key (1). Press the **Next** key (4) to access the next group of parameters.

## **Bidirectional printing (PrinDir)**

Setting **On**: Printer prints in both directions (bidirectional). Setting **Off**: Printer prints only in one direction (from left to right).

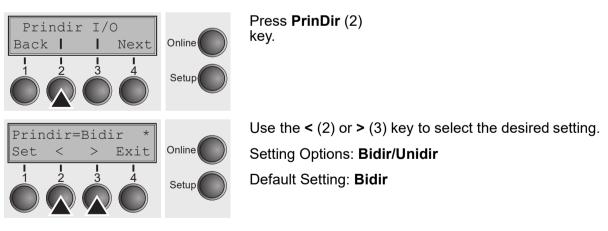

Confirm the setting by pressing the **Set** key (1).

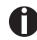

The setting On will not be overwritten by ESC sequences.

# Settings for interfaces (I/O)

In this parameter group, you can choose various settings for the printer interfaces. See also *Interfaces*.

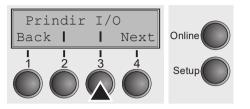

Press I/O (3) key.

### Serial interface (Serial)

This parameter group only is valid, if an optional serial interface module is installed.

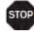

To ensure the proper functioning of serial data transfers, the serial settings of the printer and computer (host) must coincide.

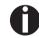

Depending on your printer model the serial interface is already installed or it is available as an option.

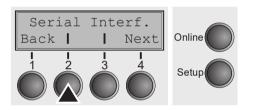

Press Serial (2) key.

#### Data transmssion rate (Baud)

Selects the data transmission rate (baud rate) (baud = bit per second).

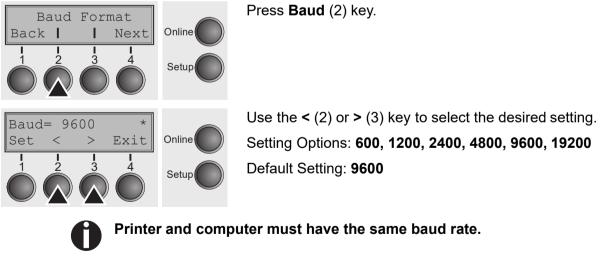

Confirm the setting by pressing the Set key (1).

#### Data format (Format)

This parameter serves to define the number of data bits, the parity check for received data bytes and the number of stop bits per data byte.

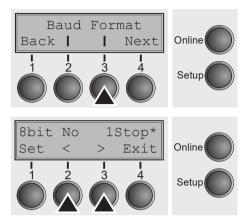

Press Format (3) key.

Use the < (2) or > (3) key to select the desired setting. Setting Options: see table below Default Setting: **8 Bit No 1 Stop** 

| 1 number of data bits | 2 parity test | 3 number of stop bits |
|-----------------------|---------------|-----------------------|
| 7 Bit                 | No            | 2 Stop                |
| 7 Bit                 | Even          | 1 Stop                |
| 7 Bit                 | Odd           | 1 Stop                |
| 7 Bit                 | Even          | 2 Stop                |
| 7 Bit                 | Odd           | 2 Stop                |
| 7 Bit                 | Mark          | 1 Stop                |
| 7 Bit                 | Spc           | 1 Stop                |
| 7 Bit                 | Mark          | 2 Stop                |
| 7 Bit                 | Spc           | 2 Stop                |
| 8 Bit                 | No            | 1 Stop                |
| 8 Bit                 | No            | 2 Stop                |
| 8 Bit                 | Even          | 1 Stop                |
| 8 Bit                 | Odd           | 1 Stop                |
| 8 Bit                 | Mark          | 1 Stop                |
| 8 Bit                 | Spc           | 1 Stop                |

**1** Sets the number of data bits: You can select 7 or 8.

2 The parity test for received data bytes can be selected. **NO** causes transmission in both directions without parity bit. If **EVEN** or **ODD** is selected, the bytes are checked if they have even or odd parity. The selection of **MARK** or **SPACE** causes a data byte transmission with parity bit, but without checking the received data. Transmission data with parity bit is always marked with **1** (**MARK**) or **0** (**SPACE**).

3 Selects one or two stop bits per data byte.

Confirm the setting by pressing the **Set** key (1). Press the **Next** key (4) to access the next group of parameters.

#### Signal Processing (DTR)

Defines the conductor to which the DTR signal is connected (DTR = Data Terminal Ready).

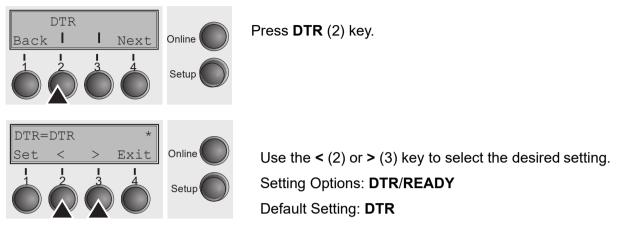

**DTR=DTR-** DTR signal is assigned to DTR line; **DTR=READY-** READY signal is assigned to DTR line.

DTR = Pin 20 on 25-pin female RS232 connector. DTR = Pin 4 on 9-pin female RS232 connector.

Confirm the setting by pressing the **Set** key (1). Press the **Next** key (4) to access the next group of parameters.

#### Buffer Control (BuffCNTL)

This parameter serves to select the type of protocol, i.e. a certain set of rules and procedures for ensuring error-free data exchanges between computer and printer.

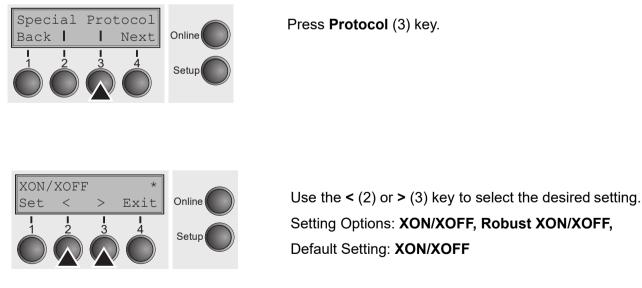

Confirm the setting by pressing the **Set** key (1). Press the **Next** key (4) to access the next group of parameters.

## Selecting interface (Interf.)

Selects the interface. Printer is configured either for parallel, Ethernet or optional serial connection or in automatic change for the parallel or the optional serial interface (**Shared**).

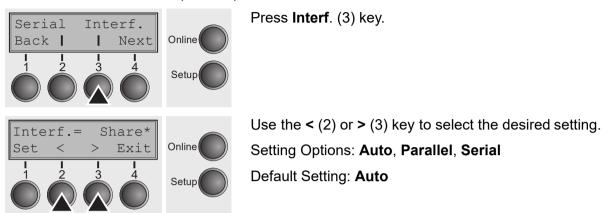

Interf.=Auto: Printer switches automatically between USB, Ethernet and optional Parallel Serial interface. Interf.=Parallel: Printer using parallel interface only. Interf.=Serial: Printer using serial interface only.

Confirm the setting by pressing the **Set** key (1). Press the **Next** key (4) to access the next group of parameters.

#### Interface buffer (Buffer)

Selects the size of the interface buffer.

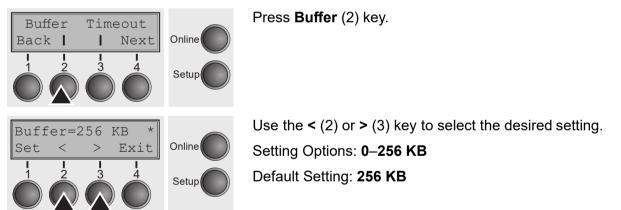

# If buffer = 0 KB and the serial interface is selected, or if the setting "Share" is active, the actual buffer size will be 512 bytes.

Confirm the setting by pressing the **Set** key (1). Press the **Next** key (4) to leave the parameter group **Interf.**. Press the **Next** key (4) again to access the next group of parameters.

# **Selecting Interface Timeout (Timeout)**

The Timeout option allows you to define the duration after which the interface switches back to the Stand-by state, when the printer stops receiving data.

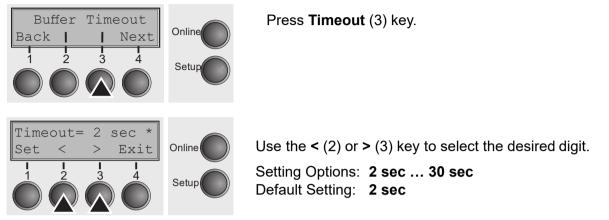

Confirm the setting by pressing the **Set** key (1).

# Ethernet interface (ETH-INT)

In this parameter group you can choose settings for the internal Ethernet interface.

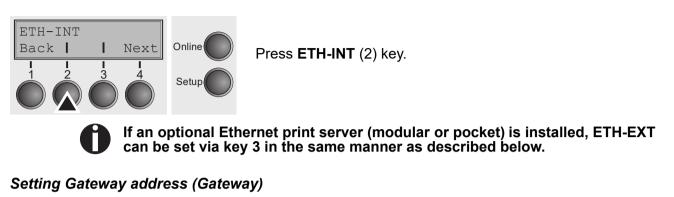

Input of the Gateway address into the printer. This is usually the Routers IP Address.

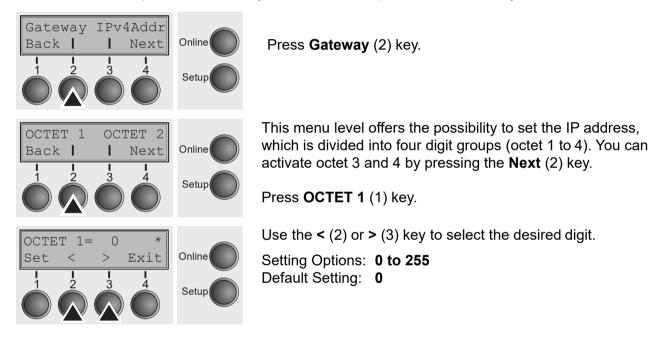

Confirm the setting by pressing the **Set** key (1).

Set the remaining three digit groups in the same way.

#### Setting IP address (IPv4 Addr)

Input of the IP address into the printer.

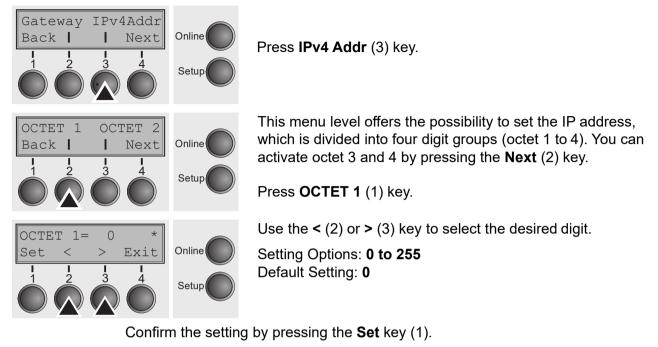

Set the remaining three digit groups in the same way.

#### Setting Subnet mask (Subnet)

Input of the Subnet mask address of the printer.

Press Subnet (2) key.

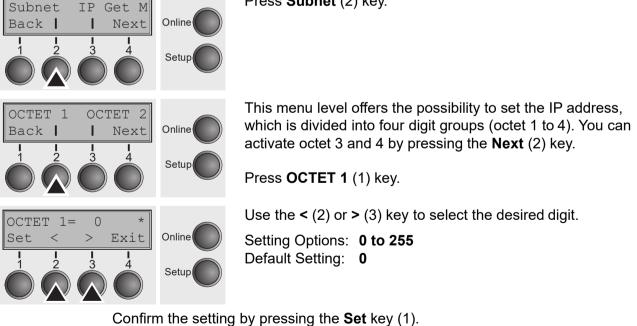

Set the remaining three digit groups in the same way.

#### IP address administration (IP Get M)

Selects the way of administrating the IP address.

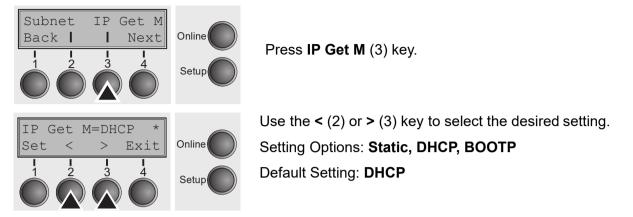

Confirm the setting by pressing the **Set** key (1).

The setting of Static is the precondition that the values entered in the parameter IP Addr become valid, see <u>Setting IP address (IPv4 Addr</u>). For further information, refer to the <u>Web</u> Panel Manual on the Online-CD-ROM.

Press the Next key (4) to access the next group of parameters.

#### Banner page (Banner)

Specifies whether a banner page is to be printed out, when using the LPD/LPR protocol.

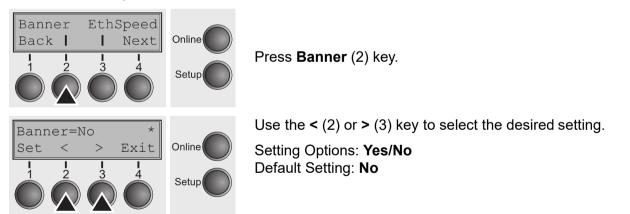

**Yes**: When using the LPD/LPR protocol a banner page will be printed out in front of every print job, containing the file name and the print queue name. The width of the banner page is 8".

Confirm the setting by pressing the **Set** key (1).

#### Ethernet speed (EthSpeed)

Specifies the transmission speed of the Ethernet interface.

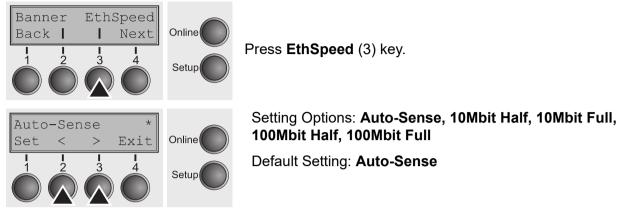

Auto-Sense: The transmission speed is detected automatically.
10Mbit Half: Sets the transmission speed to 10 MBit half duplex per second.
10Mbit Full: Sets the transmission speed to 10 MBit full duplex per second.
100Mbit Half: Sets the transmission speed to 100 MBit half duplex per second.
100Mbit Full: Sets the transmission speed to 100 MBit full duplex per second.

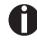

It is recommended that the ethernet interface transmission speed setting of the printer and the connected transmission device coincide. The printout of the current menu settings contains the ethernet link status (item EthConnected).

Confirm the setting by pressing the **Set** key (1).

Press the Next key (4) to leave the parameter group Interf.

# Automatic carriage return (Auto-CR)

Switches the automatic carriage return on or off after receiving the signal LF (linefeed).

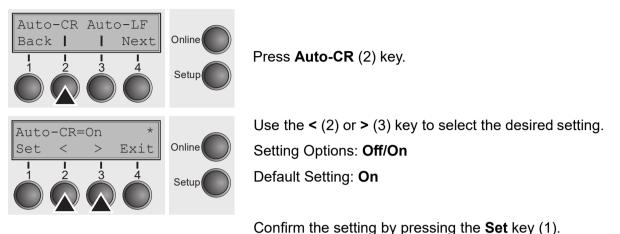

-----

## Automatic line feed (Auto-LF)

Switches the automatic line feed (LF) on or off after receiving the signal CR (carriage return).

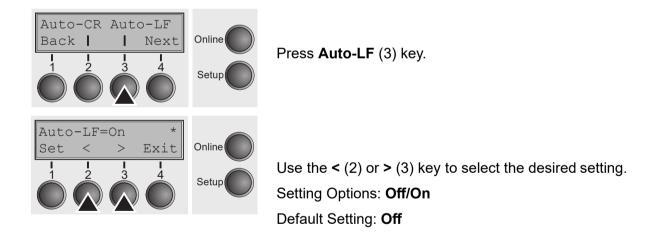

Confirm the setting by pressing the **Set** key (1).

### Menu lock (MenLock)

With **MenLock = Off**, all functions and settings are accessible without restriction in Online, Offline and Setup mode.

If **MenLock = Menu** is activated, all functions and settings are still accessible in Online and Offline mode, however, in Setup mode you can only access the parameter groups **Adjust** (setting the print head gap [**Head**], top of form [**TOF**] and tear position [**Tear**]), **Paperway** (setting the paper path), **Font** (setting the font) and the character spacing (**CPI**), while access to Menu mode (**Menu** key) is disabled.

If you select **MenLock = All**, you can access the Online/Offline, Load/Park, Paper and Paper Feed (LineFeed/Form Feed,  $\uparrow/\downarrow$ ) functions in Online and Offline

mode while Setup mode is disabled. In this case, the Setup menu can only be called up by holding the key **Setup** 

while switching on the printer.

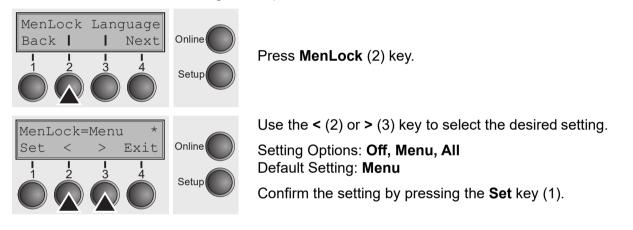

# Language (Language)

The menu can be shown in six languages on the LC display.

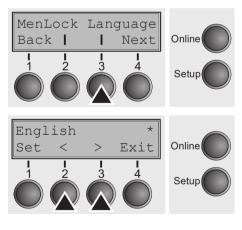

Press Language (3) key.

Use the < (2) or > (3) key to select the desired setting.

Setting Options: English, German, French, Italian, Spanish, Turkish Default Setting: English

Confirm the setting by pressing the **Set** key (1). Press the **Next** key (4) to access the next group of parameters.

### Paper parameters (Paper)

Selects the paper parameters **Formlen** (form length), **FormAdj** (first printing position) and **Head** (printhead gap, only if **AGA=Off**) separately for each paper source in the current menu.

Non-installed and with the parameter PapOpt activated options cannot be selected.

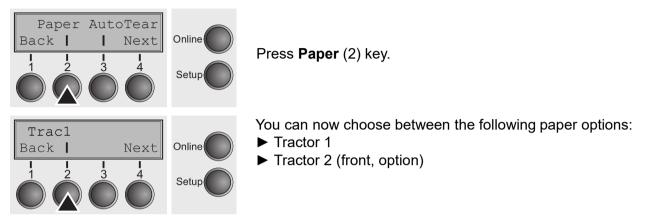

Select the desired paperway, in our example **Trac1** (2). Press **Next** (4) key, to proceed to the installed optional paperways.

#### Form length (Forml)

You can define the form length in one of two ways: via the number of lines or via standard formats (e.g. Letter 11").

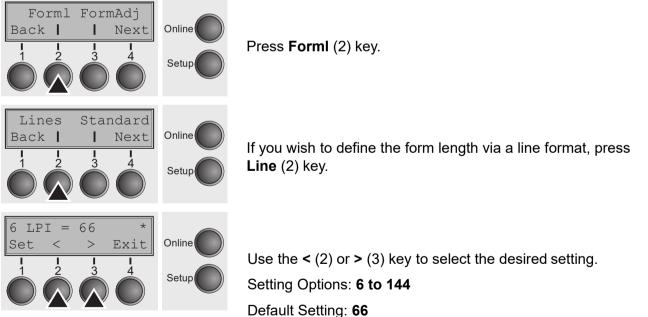

Sets the form length via line formats. Please note that the adjustment in **Lines** depends on the selected LPI. For example 8 LPI at a selected line number of 88 lines results in a formlength of 11 inches (88 lines/[8lines/inch]) = 11 inches). The selectable range is between 1 and 22 inches, i.e. for 2 LPI from 2 to 44 lines and for 12 LPI from 12 to 264 lines.

If the form length is set it will not be changed by changing the LPI later on.

Confirm the setting by pressing the **Set** key (1).

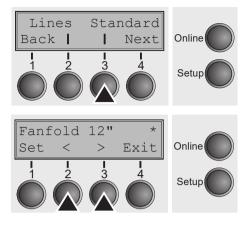

If you wish to define the form length via standard formats, press **Standard** (3) key.

Use the < (2) or > (3) key to select the desired setting.

Setting Options: Fanfold 12", DIN A3, DIN A4, DIN A5, DIN B5, DIN B6, Exective 10.5", Letter 11", Legal 14", No Format

Default Setting: Fanfold 12"

Selects the form length by standard formats. Using **Standard**, different paper formats can be selected directly, e.g. DIN A4, Legal, Letter.

The LC display indicates **No Format** if a value is selected by the **Line** function or ESC sequences, which does not correspond to a standard format.

Confirm the setting by pressing the Set key (1).

#### Use First printing position (FormAdj)

Sets the first print position of a form in n/72 inch, separately adjustable for each paper path. The settings made here reduce the height of the printable area.

Press FormAdj (3) key.

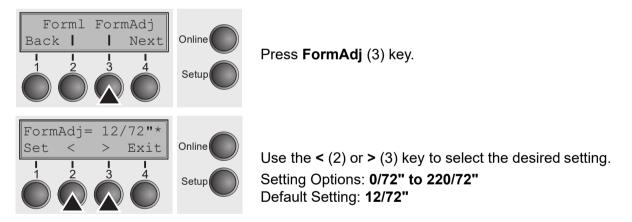

Confirm the setting by pressing the **Set** key (1).

Press the Next key (4) to access the next group of parameters.

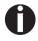

An alternative notation for FormAdj is TOF (Top Of Form).

### View and tear position (TearView)

The auto tear function or the auto view function can be selected as desired.

When auto view is switched on, the last printed text is visible. As soon as data is received the paper moves to the "normal" print position. After printing the printer waits for the given interval to bring the paper once more to the auto view position.

The paper is in the tear off position when auto tear is switched on, the perforation of the paper is positioned at the tear off edge of the printer. If data is received, the paper returns to the normal print position. After printing, the printer waits for the given interval to bring the paper once more to the tear off position. If the tear off edge does is not aligned with the perforation of the paper then this can be corrected.

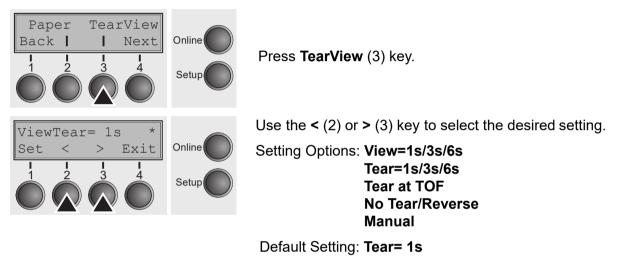

 If the parameter View is set to 1s, 3s, 6s, the paper moves to the "normal" print position as soon as data is received. After printing, the printer waits for the given interval to bring the paper once more to the auto View position.

- If the parameter **Tear** is set to **1s**, **3s**, **6s**, the perforation of the paper is positioned at the tear edge of the printer. If data is recweived, the paper is returns to the normal position. After printing, the printer waits for the given interval to bring the paper once more to the tear off position. If the tear off edge is not aligned with the perforation of the paper, this can be corrected (see Setting the Tear position).
- If the parameter No Tear/Reverse is set, TearView mode is disabled and no backward movements are performed.
- If the parameter **Manual** is set, the paper can still be brought into a View or Tear position via a specific sequence or by pressing the Tear key.
- If the parameter **Tear at TOF** is set, the paper perforation is automatically positioned at the tear off edge as long as the current print position TOF is activated. Feeding takes place after approx. 1.5 seconds (hold time). If any data is received during this period of time the paper is not positioned at the tear off edge. With this function it must be noted that the printer may only be switched off when the print position is at TOF.

Confirm the setting by pressing the **Set** key (1).

### Line length (Width)

Selects the line length in inches. With the setting of **8 Inch**, the printer operates like a printer with a width of only 8 inches.

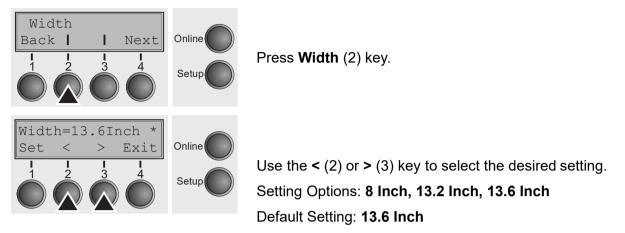

Confirm the setting by pressing the **Set** key (1).

Press the **Next** key (4) to access the next group of parameters.

#### **Barcode** (Barcode)

With this function selected it is possible to print different Barcodes and LCP (Large Character Printing).

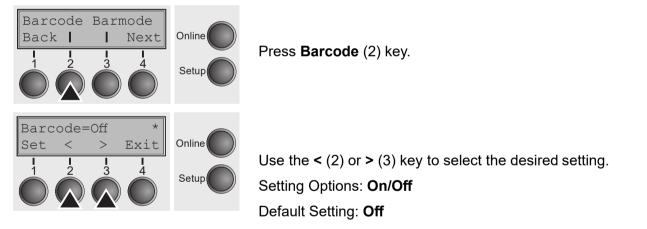

The definition and activation is performed by special sequences through the interface. Since this selection is possible for all emulations it must be noted that conflicts in sequence conformity with the selected emulation may occur. For this reason the barcode function can also be switched on and off by MTPL sequences. (The possible barcodes, LCP characters and the operation of these functions are described in the *Barcode Programmer's Application Manual*).

Confirm the setting by pressing the **Set** key (1).

### Normal characters and barcode (Barmode)

Allows printing of normal characters on the left and right of the barcode.

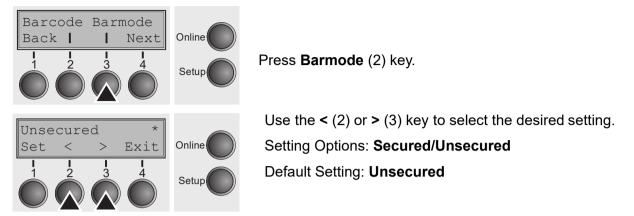

In secured mode, the space which the barcode characters require is "protected".

In each line, other barcode or normal characters can also be printed. These additional characters are printed in the line currently being printed and and in the subsequent lines, without affecting the barcode which is already being printed.

Consequently, normal characters can be printed in every line to the right or left of the barcode.

In **unsecured** mode, the required paper transport for printing barcodes and LCP is carried out automatically, it is not possible to print more than one line of normal characters in the barcode line. All characters in the mixed line are printed such that their bottom edges are in a straight line. This function may be switched on and off by sequences.

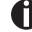

This function can be activated/deactivated by sequences.

Confirm the setting by pressing the Set key (1).

## Form feed mode (Ffmode)

Specifies whether a form feed is to be performed when the paper reaches the top print line.

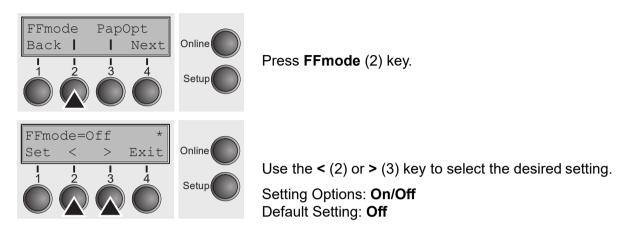

**FFmode = On**: If the paper is positioned in the first printing line (TOF), form feeds will be ignored. **FFmode = Off**: Form feed will be performed in all cases.

Confirm the setting by pressing the **Set** key (1).

#### Setting the left margin (LeftMrg)

The left print margin can be set to a fixed value.

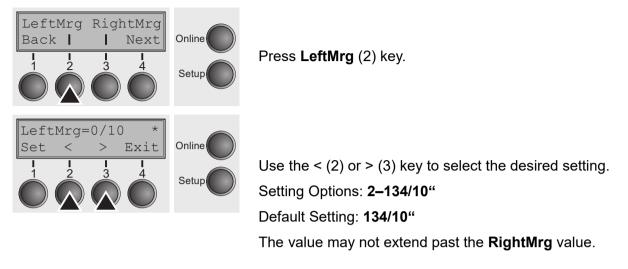

Confirm the setting by pressing the **Set** key (1).

Press the Next key (4) to access the next group of parameters.

#### Setting the right margin (RightMrg)

The right print margin can be set to a fixed value.

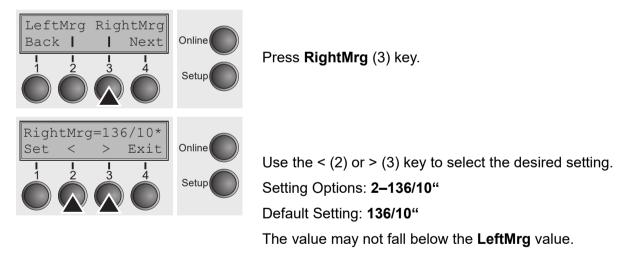

Confirm the setting by pressing the **Set** key (1).

#### Automatic paper motion sensor (PMS)

You can use this function to activate or deactivate the paper motion detection feature. When it is active, printing and paper movements stop in case of a paper jam and an error message is output in the display.

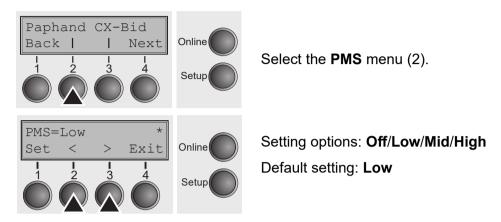

**PMS=Low/Mid/High**: The form movements of the active paper path are monitored. In case of a paper jam, printing and paper movements stop and an error message (**paper jam**) is displayed.

You can use this function to activate or deactivate the paper motion detection feature. When it is active, printing and paper movements stop in case of a paper jam and an error message is output in the display.

Low: Sensitivity 800/360"

Mid: Sensitivity 600/360"

High: Sensitivity 300/360"

PMS=Off: A paper jam will not produce an error message.

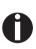

The Paper Motion Sensor (PMS) detects any paper jam or unintended paper end condition and provides efficient protection against any paper transport problems together with the paper end sensor. This prevents the printer from printing on jammed paper or printing without paper. Disabling the PMS can affect the operational reliability of your printer and should therefore be avoided.

Confirm the setting by pressing the **Set** (1) key.

Change to the next parameter group with the Next key (4).

### Automatic gap adjustment (AGA)

This function allows you to switch the Automatic Gap Adjustment (AGA) off or on.

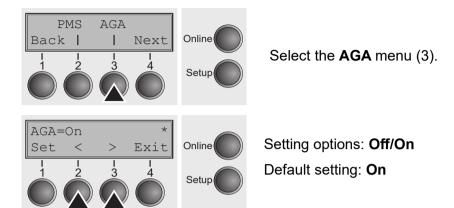

**AGA=On**: printer checks paper thickness and changes gap adjustment if necessary (default). Measurements take place

- after power-on

- whenever changing the paper path, when loading paper

**AGA = Off**: selects manual gap adjustment; the value can be set for each paper source and each of the five menus available.

Confirm the setting by pressing the **Set** (1) key. The printer automatically leaves test mode and assumes online mode.

#### Enable/Disable paper handling features (Paphand)

The **Paphand** group of menus improvés the possibilities for the trouble-free printing of paper with properties likely to cause problems (perforations etc.) or paper of poor finish.

Put the printer into Menu mode by pressing the **Setup** key. Press the **Menu** key. The display shows **Print/Macro**. Press Next or Back key until the parameter group **Paphand/CX-bid** appears in the display.

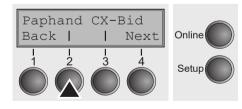

Select the Paphand menu (2).

#### Increasing the printhead gap (Head up)

With this function you can increase the printhead gap before and after the perforation of the form.

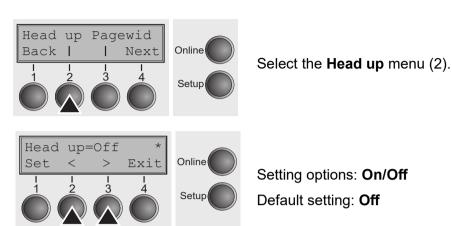

Confirm the setting by pressing the Set (1) key.

With this If the parameter is set to **On**, the printhead gap increases during form feed and line feed four lines before and after the perforation on the form (= protected zone). The printhead gap is always increased during form feeding past the perforation even when feeding takes place outside the protected zone.

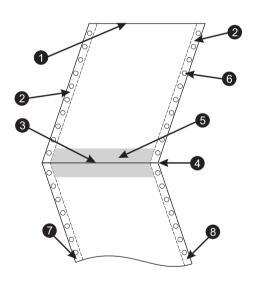

A

Printing is possible in the protected area.

- 1 Top edge of form
- 2 Paper transport strip
- 3 Bottom edge of form
- **4** Form separation perforation
- 5 Protected zone6 Transport holes7 Left Zone
- 8 Right Zone

#### Paper width (Pagewid)

This parameter determines the actual paper width.

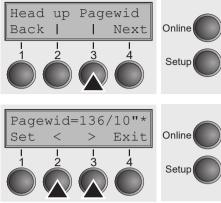

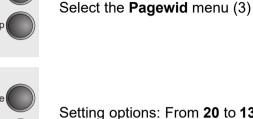

Setting options: From **20** to **136** in 1/10 inch steps

Default setting: **136/10** inch (136 characters at 10 characters/ inch)

If **Head up = On**, the print head moves to the calculated center of the paper during the time the paper is moving in the protected zone.

If **Rightzo = ON** (see below), the print head moves out of the perforation zone on the right as long as the paper is being transported.

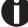

Set the printing width rather than the actual paper width.

Confirm your settings with the **Set** key (1)

Press the Next key (4) to access the next group of parameters.

#### Left-hand area (Leftzon)

If the parameter is On, the printhead moves out of the perforation zone (area) on the left as long as the paper is being transported. The Pagewid setting has no influence (see above).

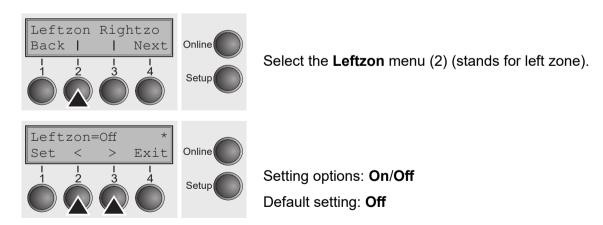

Confirm your settings with the Set key (1)

Press the **Next** key (4) to access the next group of parameters.

#### Right-hand area (Rightzo)

If the parameter is On, the print head travels from the right-hand perforation area towards the centre of the paper while the paper is moving. The Pagewid option must be correctly set in this case, see *Paper width (Pagewid)*.

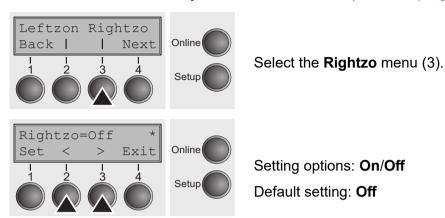

## If this parameter is On, the print head carriage travels to the center of the form while the paper is loaded.

Confirm your setting with the **Set** key (1) Press the **Next** key (4) to access the next group of parameters.

#### Physical left margin (Physlm)

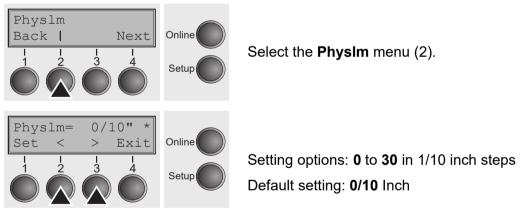

Permanent (physical) setting of the left margin. This parameter cannot be changed by emulationdependent margin settings. Margin setting values entered by ESC sequences are added to the **Physim**.

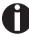

Note that this value is subtracted from the maximum printing width of 13.6 inches.

Confirm your setting with the **Set** key (1) Press the **Next** key (4) to access the next group of parameters.

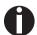

All parameters described in the Paphand group may also be defined via an ESC sequence (see *Emulations* or *Programmer's Application Manual*).

## **Bidirectional parallel interface (CX-bid)**

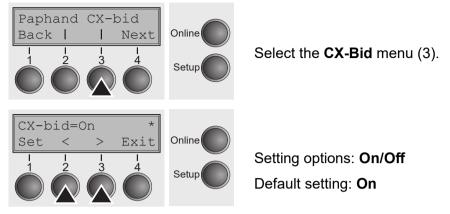

**CX-bid = ON** sets the parallel interface of the printer to bidirectional mode (IEEE 1284, Nibble mode), e.g. for Windows Plug & Play.

**CX-bid = OFF** sets the interface to compatibility mode in order to ensure reliable operation with special external boxes.

Confirm your setting with the **Set** key (1) Press the **Next** key (4) to access the next group of parameters.

Line wrap (Wrap)

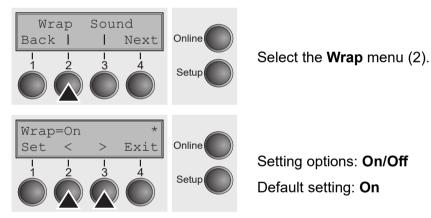

**Wrap = On**: If more characters than can be printed are transmitted per line, the characters which cannot be printed on this line are printed at the beginning of next line.

**Wrap = Off**: If more characters than can be printed are transmitted per line, the characters which cannot be printed on this line are cut off.

#### Beep at paper end (Sound)

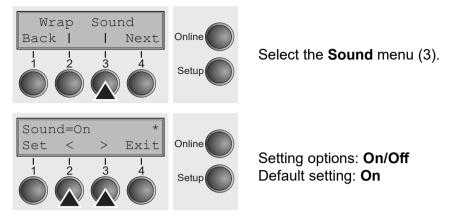

When **Sound = On**, a beep is generated every second to notify that paper is empty.

Confirm your setting with the **Set** key (1) Press the **Next** key (4) to access the next group of parameters.

#### Graphic print speed (GrSpeed)

This parameter allows improved graphic speed independently to the driver. It affects only the print speed of graphic printouts at 180 x 180 dpi.

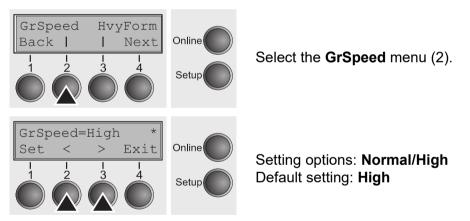

**Normal** means 180 dpi normal print speed (full space) and **High** means 180 dpi double speed (half space).

#### Setting for printing copy paper (HvyForm)

If you set **HvyForm = ON**, the printer prints the same line twice at double strike. This setting ensures that copy paper produces optimum results.

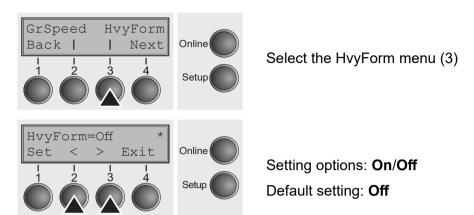

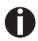

With the Copy Draft, NLQ and LQ print qualities, the line is printed twice, however, at single strike.

Confirm the setting by pressing the **Set** (1) key. Change to the next parameter group with the **Next** key (4).

#### Setting the Page Margins (Margin)

This parameter group allows you to define the area for printing. You can set the Top, Bottom, Left and Right margins.

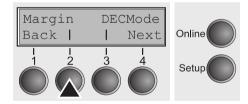

Select the Margin menu (2).

Setting options: Top Margin, Bottom Margin, Left Margin and Right Margin.

#### The menu

Setting the Top Margin (*Topmrg*) This option lets you set the top margin with the number of the line (numbered from the top paper edge) where the printing actually starts.

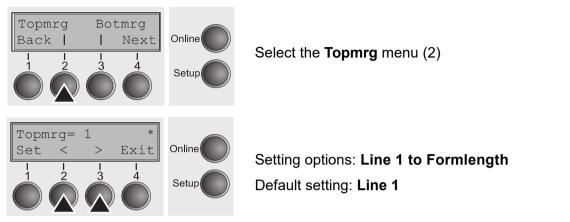

The setting of this Option depends on the setting of both, the vertical pitch and the form length options. For details refer to Setting line spacing (*LPI*) and Form length (*FORMLEN*).

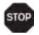

#### Do not set Topmrg equal to or larger than the Bottom margin.

Confirm the setting by pressing the **Set** (1) key. Change to the next parameter group with the **Next** key (4).

Setting the bottom margin (Botmrg) This bottom margin option gives you the possibility to set the

bottom margin with the number of the line (numbered from the top paper edge) where the printing actually stops for a given page.

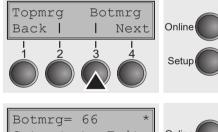

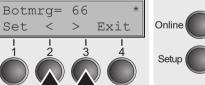

Select the Botmrg menu (3).

Setting options: Line 1 to Form length Default setting: Formlength

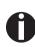

The setting of this Option depends on the setting of both, the vertical pitch and the form length options. For details refer to Setting line spacing *(LPI)* and Form length *(FORMLEN)*. The Values range from the value for top margin (see Setting the top margin (Topmrg)) to the value for form length.

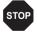

Do not set Topmrg equal to or larger than Botmrg.

Setting the Left Margin (*Leftmrg*) The left margin option is defined by the number of columns (numbered from the left paper edge) where the printing actually starts.

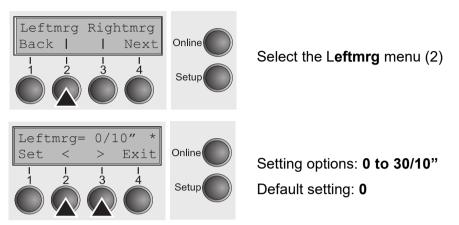

Confirm the setting by pressing the **Set** (1) key. Change to the next parameter group with the **Next** key (4).

Setting the Right margin (*Rightmrg*) This bottom margin option gives you the possibility to set the bottom margin with the number of the line (numbered from the top paper edge) where the printing actually stops for a given page.

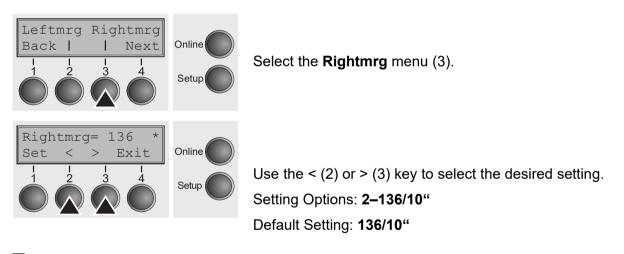

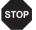

Do not set the value lower than the **LeftMrg** value.

## Setting the DEC Mode (DECMode)

The DEC mode option sets the DEC protocol specific features.

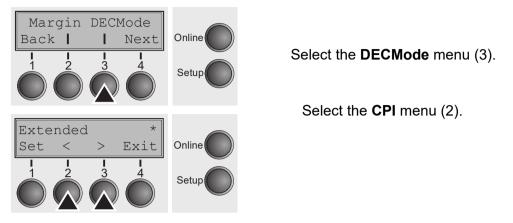

### Horizontal Spacing of Characters (CPI)

Set the horizontal spacing of the printed characters used with the DEC protocol.

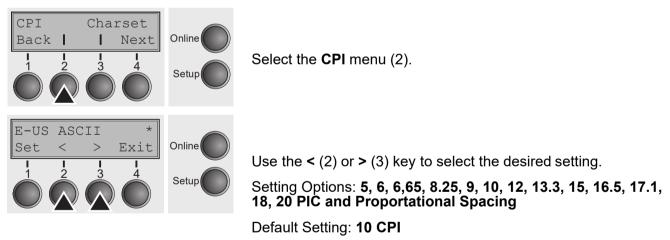

## **DEC character set (CharSet)**

Selects the DEC standard characters or the extended IBM characters.

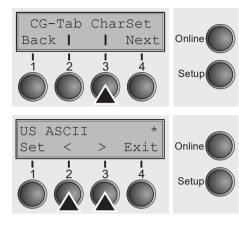

Press Charset (3) key.

Use the < (2) or > (3) key to select the desired setting.

Setting Options: see Table Below

Default Setting: US ASCII

| Character Set   | Definition               |
|-----------------|--------------------------|
| US ASCII        | US ASCII                 |
| British         | British                  |
| French          | French                   |
| German          | German                   |
| Norw./Danish    | Norwegian/Danish         |
| DEC Finnish     | DEC Finnish              |
| DEC French-Can. | DEC French-Canadian      |
| DEC NorwDan.    | DEC Norwegian/Danish     |
| DEC Swedish     | DEC Swedish              |
| DEC Dutch       | DEC Dutch                |
| DEC Swiss       | DEC Swiss                |
| DEC Portuguese  | DEC Portuguese           |
| DEC Supplement. | DEC Supplemental         |
| DEC SpecGraphi. | DEC Special Graphics     |
| DEC Technical   | DEC Technical            |
| DEC 7bit Hebrew | DEC 7Bit Hebrew          |
| DEC Turkish     | DEC 7Bit Turkish         |
| DEC Hebrew Sup. | DEC Hebrew Supplemental  |
| DEC Greek Sup.  | DEC Greek Supplemental   |
| DEC Turk. Sup   | DEC Turkish Supplemental |
| ISO Italian     | ISO Italian              |
| ISO Spanish     | ISO Spanish              |
| JIS Katakana    | JIS Katakana             |
| JIS Roman       | JIS Roman                |
| Legal           | Legal                    |

## **DEC User preference character set (UserChr)**

This option sets the user character set for the DEC protocol.

Press UserChr (2) key.

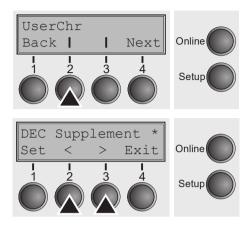

Use the < (2) or > (3) key to select the desired setting.

Setting Options: **see Table Below** Default Setting: **DEC Supplement** 

|                    | 1                  |                     |  |  |
|--------------------|--------------------|---------------------|--|--|
| DEC Finnish        | ISO Latin-Hebr. Su | Code Page 853       |  |  |
| French             | ISO Latin-Cyr. Sup | Code Page 855       |  |  |
| DEC French-Can.    | ISO Latin-5 Su     | Code Page 857       |  |  |
| German             | ISO Latin-9 Su     | Code Page 858       |  |  |
| ISO Italian        | E-USA              | Code Page 860       |  |  |
| JIS Roman          | E-France           | Code Page 861       |  |  |
| DEC Norw./Dan      | E-Germany          | Code Page 862       |  |  |
| ISO Spanish        | E-United Kingd     | Code Page 863       |  |  |
| DEC Swedish        | E-Denmark 1        | Code Page 864       |  |  |
| Norw./Danish       | E-Sweden           | Code Page 865       |  |  |
| DEC Dutch          | E-Italy            | Code Page 866       |  |  |
| DEC Swiss          | E-Spain 1 XXX      | Code Page 869       |  |  |
| DEC Portuguese     | E-Japan            | Abicomp             |  |  |
| Legal              | E-Norway           | Brazilian ASCII     |  |  |
| DEC Supplement     | E-Denmark 2        | Mazowian            |  |  |
| DEC Spec.Graph.    | E-Spain 2          | Code MJK            |  |  |
| DEC Technical      | E-L. America       | Bulgarian           |  |  |
| DEC 7Bit Hebrew    | E-Turkey           | ISO 8859-7          |  |  |
| DEC Hebrew Sup.    | E-Korea            | ISO 8859-15         |  |  |
| DEC Greek Sup.     | E-Legal            | ISO Latin 1T        |  |  |
| DEC 7Bit Turk      | E-Old Hebrew       | New Hebrew          |  |  |
| DEC Turk. Sup.     | Code Page 437      | D-Hebrew            |  |  |
| JIS Katakana       | CP 437             | Greek Code Page 210 |  |  |
| ISO Latin-1 Su     | Code Page 850      | Code Page 220       |  |  |
| ISO Latin-2 Su     | Code Page 851      |                     |  |  |
| ISO Latin-Greek Su | Code Page 852      |                     |  |  |
|                    |                    |                     |  |  |

## Printer ID (Prn.ID)

This option sets the user character set for the DEC protocol.

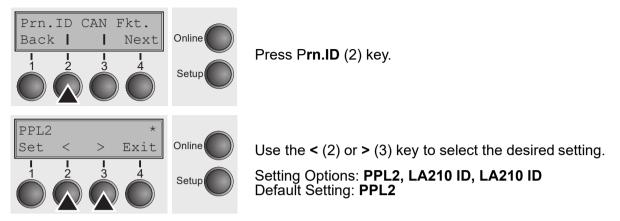

**PPL2**: Allows the Pritner to respond as a DEC Conformance Level 2 device. **LA120 ID**: The Printer resonds as a LA120 printer. **LA210 ID**: The Printer responds as a LA210 printer.

Confirm your setting with the **Set** key (1) Press the **Next** key (4) to access the next group of parameters.

#### **Deleting Sequence or Buffer (CAN Fkt.)**

This option defines the behaviour of the cancel function.

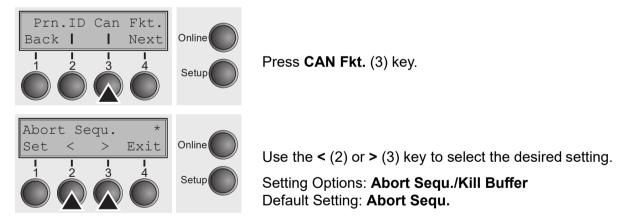

#### **Disconnection on end of Transmission (Discnct)**

This option determines whether the communication disconnect occurs at the end of the transmission.

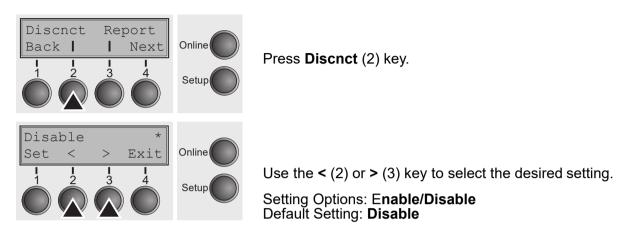

Confirm your setting with the **Set** key (1) Press the **Next** key (4) to access the next group of parameters.

#### **Initial Report (Report)**

This option determines whether the Printer sends an initial report to the host or not.

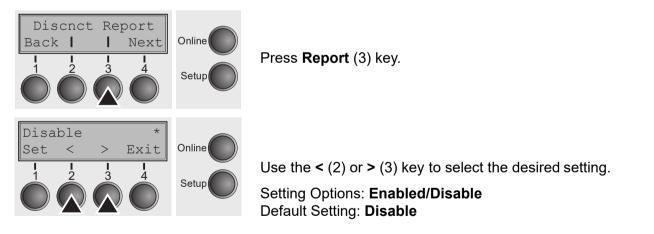

#### Automatic Answerback (Answbck)

This option determines whether the Printer sends an answerback message to the Host during initialization or not.

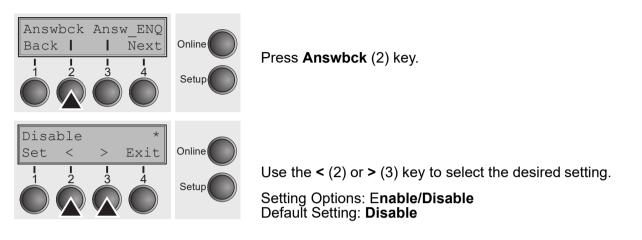

Confirm your setting with the **Set** key (1) Press the **Next** key (4) to access the next group of parameters.

#### Answerback on ENQ (Answ\_ENQ)

This option determines whether the answerback message is sent to the Host when the Printer receives an ENQ code.

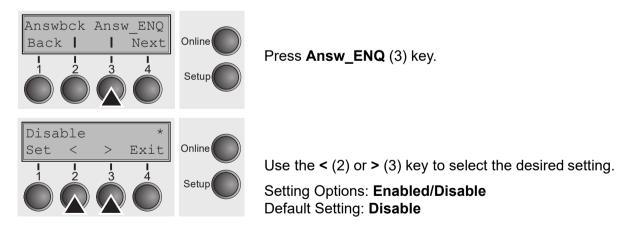

### Setting IBM Mode parameters (IBMMode)

The IBM Mode option sets the IBM specific features.

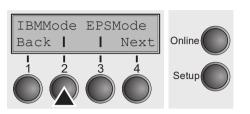

Press IBMMode (2) key.

## Horizontal spacing of Characters (CPI)

Sets the horizontal spacing of the printed characters used with the IBM protocol.

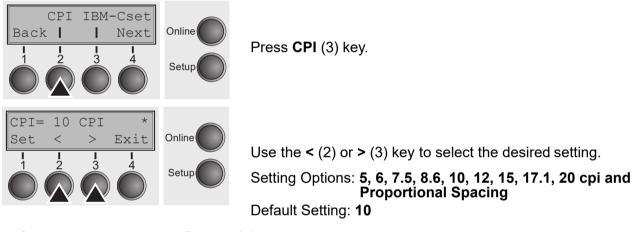

Confirm your setting with the **Set** key (1) Press the **Next** key (4) to access the next group of parameters.

#### **IBM character set (IBM-Cset)**

This option identifies which kind of character set is to use: for English (IBM standard characters) or non-English languages (IBM extended characters).

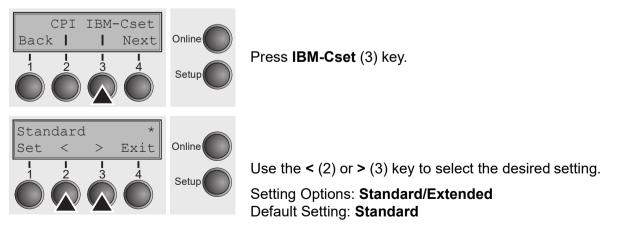

## Code Page (Codpage)

The option determines which Code Page the Printer uses in IBM mode.

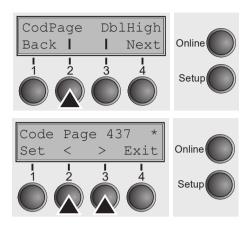

Press CodPage (2) key.

Use the < (2) or > (3) key to select the desired setting.

Setting Options: see Table below Default Setting: Code Page 437

|                 | Mazowian                                                                                                    |
|-----------------|----------------------------------------------------------------------------------------------------|
|                 | ISO Latin-Greek                                                                                                    |
| DEC Finnish     | ISO Latin-Hebr. Su                                                                                                    |
| French          | ISO Latin-Cyr. Sup                                                                                                    |
| DEC French-Can. | ISO Latin-5 Su                                                                                                    |
| German          | ISO Latin-9 Su                                                                                                    |
| ISO Italian     | E-USA                                                                                                    |
| JIS Roman       | E-France                                                                                                    |
| DEC Norw./Dan.  | E-Germany                                                                                                    |
| ISO Spanish     | E-United Kingd                                                                                                    |
| DEC Swedish     | E-Denmark 1                                                                                                    |
| Norw./Danish    | E-Sweden                                                                                                    |
| DEC Dutch       | E-Italy                                                                                                    |
| DEC Swiss       | E-Spain 1                                                                                                    |
| DEC Portuguese  | E-Japan                                                                                                    |
| Legal           | E-Norway                                                                                                    |
|                 | Code MJK                                                                                                    |
|                 | Bulgarian                                                                                                    |
| DEC Technical   | ISO 8859-7                                                                                                    |
| DEC 7Bit Hebrew | ISO 8859-15                                                                                                    |
| DEC Hebrew Sup. | ISO Latin 1T                                                                                                    |
|                 | New Hebrew                                                                                                    |
| DEC 7Bit Turk   | D-Hebrew                                                                                                    |
| DEC Turk. Sup.  | Code Page 210                                                                                                    |
| JIS Katakana    | Code Page 220                                                                                                    |
| ISO Latin-1 Su  | ISO Latin-2 Su                                                                                                    |
|                 | DEC French-Can.<br>German<br>ISO Italian<br>JIS Roman<br>DEC Norw./Dan.<br>ISO Spanish<br>DEC Swedish<br>Norw./Danish<br>DEC Dutch<br>DEC Dutch<br>DEC Swiss<br>DEC Portuguese<br>Legal<br>DEC Supplement<br>DEC Supplement<br>DEC Spec.Graph.<br>DEC Technical<br>DEC 7Bit Hebrew<br>DEC Hebrew Sup.<br>DEC Greek Sup.<br>DEC 7Bit Turk<br>DEC Turk. Sup.<br>JIS Katakana |

## **IBM Double Height (Dblehigh)**

This option determines whether the IBM double height mode should be used (On) or not (Off).

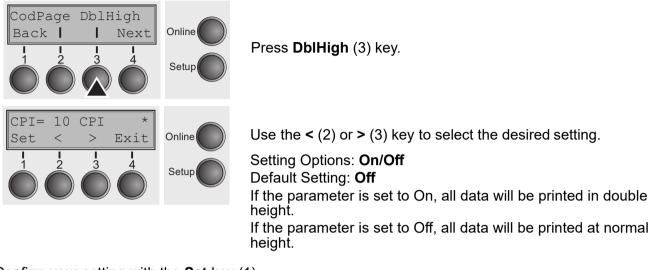

Confirm your setting with the **Set** key (1) Press the **Next** key (4) to access the next group of parameters.

#### Horizontal pitch on Compress (IBMComp)

This option selects the character density when reciving the Compress command (SI or ESC SI).

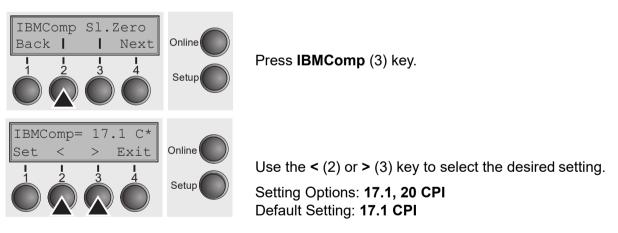

### Slashed zero (Sl.Zero)

This option selects whether if a zero (0) or the slashed zero ( $\emptyset$ ) is printed.

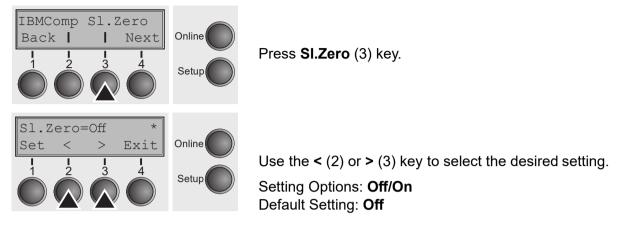

## Setting Epson Mode parameters (EPSMode)

The IBM Mode option sets the IBM specific features.

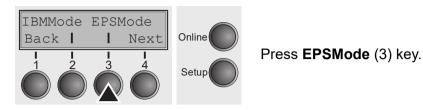

## Horizontal spacing of Characters (CPI)

Sets the horizontal spacing of the printed characters used with the IBM protocol.

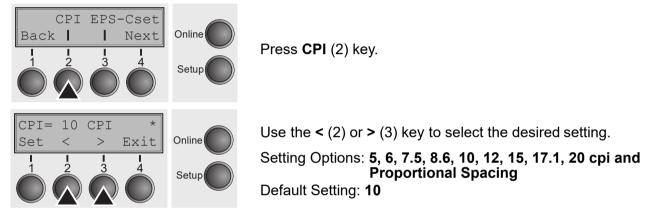

Confirm your setting with the **Set** key (1) Press the **Next** key (4) to access the next group of parameters.

#### **EPSON Character Set (EPS-Cset)**

Sets the horizontal spacing of the printed characters used with the IBM protocol.

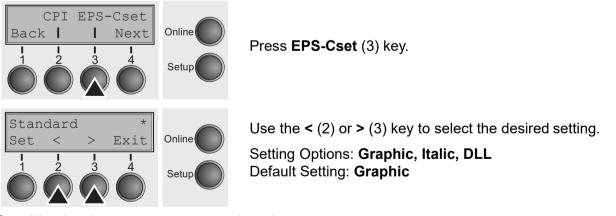

Graphic: the character sets are not altered.

- Italic: The Italic style is applied to the character set
- **DLL**: a DLL (download) character set, as defined before, can be activated in the code range from hex. A0 to hex. FE

## Code Page (CodPage)

This option determines which Code Page the Printer uses in Epson mode.

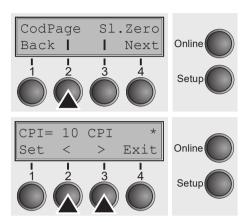

Press CodPage (2) key.

Setting Options: **see table below** Default Setting: **Code Page 437** 

| CPI 210         | ISO Latin-2 Su     | Code Page 852   |
|-----------------|--------------------|-----------------|
| US ASCII        | ISO Latin-Greek    | Code Page 853   |
| British         | ISO Latin-Hebr. Su | Code Page 855   |
| DEC Finnish     | ISO Latin-Cyr. Sup | Code Page 857   |
| French          | ISO Latin-5 Su     | Code Page 858   |
| DEC French-Can. | ISO Latin-9 Su     | Code Page 860   |
| German          | E-USA              | Code Page 861   |
| ISO Italian     | E-France           | Code Page 862   |
| JIS Roman       | E-Germany          | Code Page 863   |
| DEC Norw./Dan.  | E-United Kingd     | Code Page 864   |
| ISO Spanish     | E-Denmark 1        | Code Page 865   |
| DEC Swedish     | E-Sweden           | Code Page 866   |
| Norw./Danish    | E-Italy            | Code Page 869   |
| DEC Dutch       | E-Spain 1          | Abicomp         |
| DEC Swiss       | E-Japan            | Brazilian ASCII |
| DEC Portuguese  | E-Norway           | Mazowian        |
| Legal           | E-Denmark 2        | Code MJK        |
| DEC Supplement  | E-Spain 2          | Bulgarian       |
| DEC Spec.Graph. | E-L. America       | ISO 8859-7      |
| DEC Technical   | E-Turkey           | ISO 8859-15     |
| DEC 7Bit Hebrew | E-Korea            | ISO Latin 1T    |
| DEC Hebrew Sup. | E-Legal            | New Hebrew      |
| DEC Greek Sup.  | E-Old Hebrew       | D-Hebrew        |
| DEC 7Bit Turk.  | Code Page 437      | Code Page 210   |
| DEC Turk. Sup.  | CP 437 Greek       | Code Page 220   |
| JIS Katakana    | Code Page 850      |                 |
| ISO Latin-1 Su  | Code Page 851      |                 |
|                 |                    |                 |

## Slashed zero (Sl.Zero)

Selects if normal zero (0) or the slashed zero ( $\emptyset$ ) is printed.

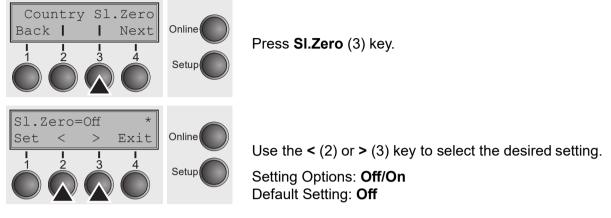

## Menu settings (example)

| set No.<br>:70579      | PRG                       |                           |                          |                           |                           |                           |
|------------------------|---------------------------|---------------------------|--------------------------|---------------------------|---------------------------|---------------------------|
| :70546v3 E             |                           |                           |                          |                           |                           |                           |
| :70547v6               | BOOT                      |                           |                          |                           |                           |                           |
| :70544 F5              | FPGA                      |                           |                          |                           |                           |                           |
| D:70545 V2<br>D:70070A | Gen                       |                           |                          |                           |                           |                           |
| D:48149B               | Gen                       |                           |                          |                           |                           |                           |
|                        | Nacro 1 *                 | Macro 2                   | Macro 3                  | Nacro 4                   | Nacro 5                   | Current                   |
| rotocol                | PRON PRAINA               | IDN WIGIN                 | PROP PRO/DA              | THE STAIN                 | FROM POG /DA              | FREAR FEG /DA             |
| Parall.                | EPSON ESC/P2              | IBM XL24E                 | EPSON ESC/P2             | IBM XL24E<br>DEC PPL2     | EPSON ESC/P2<br>DEC PPL2  | EPSON ESC/P2<br>DEC PPL2  |
| Serial<br>JSB          | DEC PPL2<br>EPSON ESC/P2  | DEC PPL2<br>IBM XL24E     | DEC PPL2<br>EPSON ESC/P2 | IBN XL24E                 | EPSON ESC/P2              | EPSON ESC/P2              |
| thern.                 | DEC PPL2                  | DEC PPL2                  | DEC PPL2                 | DEC PPL2                  | DEC PPL2                  | DEC PPL2                  |
| ont                    | Draft                     | Draft                     | Draft                    | Draft                     | Draft                     | Draft                     |
| PI                     | 6 LPI                     | 6 LPI                     | 6 LP1                    | 6 LPI                     | 6 LPI                     | 6 LPI                     |
| ront1                  | Letter 11"                | *<br>Letter 11"           | Letter 11"               | Letter 11"                | Letter 11"                | *<br>Letter 11"           |
| 'ormlen<br>lead        | Letter 11"<br>18          | Letter 11"<br>18          | Letter 11<br>18          | Letter 11<br>18           | Letter 11<br>18           | 18 18                     |
| 'ornAdj                | 8/72"                     | 8/72"                     | 8/72"                    | 8/72"                     | 8/72"                     | 8/72"                     |
| lidth                  | 13.6Inch                  | 13.6Inch                  | 13.6Inch                 | 13.6Inch                  | 13.6Inch                  | 13.6Inch                  |
| opnrg                  | 1                         | 1                         | 1                        | 1                         | 1                         | 1                         |
| lotarg                 | 56<br>0/10"               | 66                        | 66<br>0/10"              | 66<br>0/10"               | 66<br>0/10 <b>"</b>       | 66<br>0/10 <b>"</b>       |
| lightNrg               | 0/10"<br>136/10"          | 0/10"<br>136/10"          | 136/10"                  | 136/10"                   | 136/10"                   | 136/10"                   |
| rinDir                 | Bidir                     | Bidir                     | Bidir                    | Bidir                     | Bidir                     | Bidir                     |
| Auto-CR                | On                        | On                        | On                       | On                        | On                        | On                        |
| Auto-LF                | Off                       | Off                       | Off                      | Off                       | Off                       | Off                       |
| Frinde                 | Off                       | Off                       | Off                      | Off                       | Off                       | Off<br>Off                |
| Rightzo<br>Leftzon     | Off<br>Off                | Off<br>Off                | Off<br>Off               | Off<br>Off                | Off<br>Off                | Off                       |
| lead up                | Off                       | Off                       | Off                      | Off                       | Off                       | Off                       |
| IGA                    | On                        | On                        | On                       | On                        | On                        | On                        |
| AGA offset             | 0                         | 0                         | 0                        | 0                         | 0                         | 0                         |
| vy Form                | Off<br>Tear-1g            | Off<br>Tear=1s            | Off<br>Tear=1s           | Off<br>Tear=1s            | Off<br>Tear=1s            | Off<br>Tear=1s            |
| learView<br>ESCChar    | Tear=1s<br>ESC            | Tear=1s<br>ESC            | ESC                      | ESC                       | ESC                       | ESC                       |
| Barcode                | Off                       | Off                       | Off                      | Off                       | Off                       | Off                       |
| Barnode                | Secured                   | Secured                   | Secured                  | Secured                   | Secured                   | Secured                   |
| ECNode                 |                           | 14 -                      | 14.451                   | 10.001                    | 10 mt                     | 10 001                    |
| CPI                    | 10 CPI                    | 10 CPI<br>US ASCII        | 10 CPI<br>US ASCII       | 10 CPI<br>US ASCII        | 10 CPI<br>US ASCII        | 10 CPI<br>US ASCII        |
| Country<br>JserChr DI  | US ASCII<br>EC Supplement | DEC Supplement            | DEC Supplement           | DEC Supplement            | DEC Supplement            | DEC Supplement            |
| Prn.ID                 | PPL2                      | PPL2                      | PPL2                     | PPL2                      | PPL2                      | PPL2                      |
| CAN Fkt.               | Abort Sequ.               | Abort Segu.               | Abort Segu.              | Abort Sequ.               | Abort Segu.               | Abort Segu.               |
| Discnet                | Disable                   | Disable                   | Disable                  | Disable                   | Disable                   | Disable                   |
| Report<br>Answbck      | Disable<br>Disable        | Disable<br>Disable        | Disable<br>Disable       | Disable<br>Disable        | Disable<br>Disable        | Disable<br>Disable        |
| Answ ENQ               | Disable                   | Disable                   | Disable                  | Disable                   | Disable                   | Disable                   |
| IBNNode                |                           |                           |                          |                           |                           |                           |
| CPI                    | 10 CPI                    | 10 CPI                    | 10 CPI                   | 10 CPI                    | 10 CPI                    | 10 CPI                    |
| CharSet                | Standard<br>Code Page 437 | Standard<br>Code Page 437 | Standard                 | Standard<br>Code Page 437 | Standard<br>Code Page 437 | Standard<br>Code Page 437 |
| CodPage<br>DblHigh     | Code Page 437<br>Off      | Code Page 437<br>Off      | Code Page 437<br>Off     | ode rage 451<br>Off       | odue rage 457<br>Off      | Off                       |
| IBNComp                | 17.1 CPI                  | 17.1 CPI                  | 17.1 CPI                 | 17.1 CPI                  | 17.1 CPI                  | 17.1 CPI                  |
| Sl.Zero                | Off                       | Off                       | Off                      | Off                       | Off                       | Off                       |
| EPSNode                |                           |                           |                          |                           | 44 054                    | 14 451                    |
| CPI                    | 10 CPI                    | 10 CPI                    | 10 CPI<br>Codo Parto 437 | 10 CPI<br>Codo Parto 437  | 10 CPI<br>Code Page 437   | 10 CPI<br>Code Page 437   |
| CodPage<br>Eps-Cset    | Code Page 437<br>Graphic  | Code Page 437<br>Graphic  | Code Page 437<br>Graphic | Code Page 437<br>Graphic  | Graphic                   | Graphic                   |
| Sl.Zero                | oraphic                   | Off                       | Off                      | Off                       | Off                       | Off                       |
| Interface              | Power-On Value            | Options                   | Power-On Value           | Options                   | Power-On Value            | 4                         |
| Interf.                | Auto                      | PNS                       | Off                      | GrSpeed                   | high                      |                           |
| Timeout                | 2 sec                     | Quiet                     | Off                      | AutoTRA<br>Jobentl        | Off<br>Off                |                           |
| Buffer<br>CX-bid       | 256 KB<br>On              | Pap.back<br>Sound         | normal<br>On             | Jobenti<br>Language       | English                   |                           |
| Baud                   | 9600                      | Pagewid                   | 136/10"                  | Nenu Locked               | Off                       |                           |
| Format 8               | Bit No 1Stop              |                           |                          |                           |                           |                           |
| BuffCtrl               | XON/XOFF                  |                           |                          |                           |                           |                           |
| DTR                    | DTR                       |                           |                          |                           |                           |                           |
| TearAdj Fro            | ont1 0<br>OCTET 1         | OCTET 2                   | OCTET 3                  | OCTET 4                   |                           |                           |
| ETH-INT<br>IPv4Addr    | 10                        | 0                         | 1                        | 10                        |                           |                           |
| Jateway                | 10                        | 0                         | ī                        | 1                         |                           |                           |
| lubnet                 | 255                       | . 0                       | 0                        | 0                         |                           |                           |
| D A.t Wath             | od DHCP                   |                           |                          |                           |                           |                           |
| P Get Meth<br>thSpeed  | Auto-Sense                |                           |                          |                           |                           |                           |

# **Advanced Menu**

The advanced menu consists of test functions and advanced settings.

## **Test functions**

Various tests to check proper operation of the printer are available at any time. With these tests it is possible to check the print quality, proper operation of the printhead and the mechanics, as well as efficient data transmission from the computer to the printer.

The extended menu contains three test functions (**ASCII 80**, **ASCII 136**, **H-Dump**).

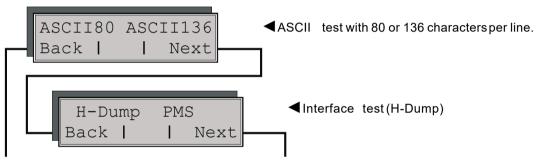

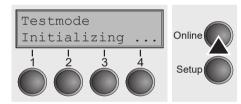

Enter advanced menu mode by pressing the key **Online** while switching on the printer.

The display shows **Test mode** for approx. 1 second and then automatically changes to display **ASCII 80 ASCII 136**.

#### Printer self-test (Rolling ASCII)

To check operational readiness, your printer contains a self-test routine which allows testing of the printer configuration, the print quality and correct operation of your printer.

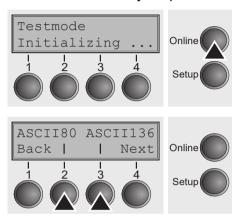

Before performing a self-test, your printer must be switched off. Ensure that paper is inserted. Keep the key **Online** pressed while switching on the printer, until **Testmode** appears on the display.

Press the soft key for the ASCII 80 format (corresponds to Legal Portrait) or for ASCII 136 (Double or Legal Landscape). The display will indicate **Test mode Off**.

Press the **Online** key, to start the test.

It is also possible to change to Setup mode when you are in Rolling test mode if you want to change the configuration for the test printout.

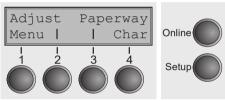

To do this, press the key **Setup**.

The printer then changes to Setup mode and the first of the main levels is then displayed.

Program your printer in the usual way for the test printout to change the parameters. See section *Programming via the control panel*.

Some changes in menu mode may cause the printer to reinitialize; in this case the Rolling ASCII test is aborted.

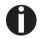

# By pressing the key Setup you exit Setup mode and the printer once again returns to Rolling ASCII test mode test mode.

Testmode Off is displayed. Press the key Online, the test printout starts.

The self-test can be interrupted by pressing the key **Online** which will stop printing and put the printer into Offline status.

Before you begin printing, you can adjust the paper for the printout with soft keys  $\uparrow$  and  $\downarrow$ .

| 3456789:;<=>?@ABCDEFGHIJKLMNOPQRSTUVWXYZ[\]^ | ' |
|----------------------------------------------|---|
| 456789:;<=>?@ABCDEFGHIJKLMNOPQRSTUVWXYZ[\]   |   |
| 56789:;<=>?@ABCDEFGHIJKLMNOPQRSTUVWXYZ[\     |   |
| 6789:;<=>?@ABCDEFGHIJKLMNOPQRSTUVWXYZ[       |   |
| 789:;<=>?@ABCDEFGHIJKLMNOPQRSTUVWXYZ         |   |
| 89:;<=>?@ABCDEFGHIJKLMNOPQRSTUVWXY           |   |
| 9:;<=>?@ABCDEFGHIJKLMNOPQRSTUVWX             |   |
| :;<=>?@ABCDEFGHIJKLMNOPQRSTUVW               |   |
| ;<=>?@ABCDEFGHIJKLMNOPQRSTUV                 |   |
|                                              |   |

Example of an ASCII test printout

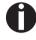

If you selected a proportional font (PS font) , the printed length of the lines varies.

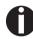

This test can also be used to determine and set the optimal printhead gap (see the section **Setting the print head gap**.

#### Exiting Rolling ASCII test mode

The self-Rolling ASCII test mode test mode can only be terminated by switching off your printer. For this operation the printer must be Offline.

If you want to stop the test printout before switching off the printer, press the key Online.

#### Interface test (Hex-Dump)

With the interface test (Hex-Dump/H-Dump) you can test data transmission from the computer to the printer. During this test, the data from the computer is printed out in two columns. The text in the left column is printed in hexadecimal format and in the right column in ASCII format.

#### Printout in Hex-Dump

Put the printer into advanced menu mode by pressing the key **Online** while switching on the printer.

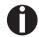

Press the key Online until Test mode is shown on the display.

The display shows **Test mode** for approx. 1 second and then automatically changes to display **ASCII 80 ASCII 136**.

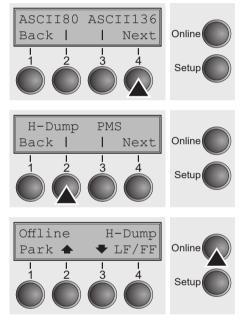

Press the key **Next** (4), the display shows the next menu level.

If you press the key **H-Dump** (2) you select the H-Dump mode and **Offline H-Dump** is shown on the display.

Put the printer into **Online H-Dump** mode by pressing the key **Online**. The printer is now ready to receive data from the computer and to print it out in hexadecimal format. The printed data can now be analyzed and evaluated.

|     |     |                |     |     |                |     |                |     |                | 1B  | 5B  | 36             | 7 E | 1B             | 5B  | .[6~.[           |
|-----|-----|----------------|-----|-----|----------------|-----|----------------|-----|----------------|-----|-----|----------------|-----|----------------|-----|------------------|
| 3 F | 36  | $7 \mathrm{E}$ | 1B  | 74  | 01             | 1B  | 36             | 1B  | 28             | 72  | 1B  | 5B             | 31  | 31             | 68  | ?6~.t6.(r.[11h   |
| 1 B | 5B  | 30             | 3B  | 30  | 20             | 44  | $1 \mathrm{B}$ | 5B  | 31             | 3B  | 31  | 20             | 44  | $1 \mathrm{B}$ | 5B  | .[0;0.D.[1;1.D.[ |
| 32  | 3B  | 32             | 20  | 44  | $1 \mathrm{B}$ | 5B  | 33             | 3B  | 33             | 20  | 44  | $1 \mathrm{B}$ | 5В  | 34             | 3B  | 2;2.D.[3;3.D.[4; |
| 34  | 20  | 44             | 1B  | 5B  | 35             | 3B  | 35             | 20  | 44             | 1B  | 5B  | 36             | 3B  | 36             | 20  | 4.D.[5;5.D.[6;6. |
| 44  | 1B  | 5B             | 3 F | 35  | 32             | 68  | 1B             | 5B  | 35             | 3B  | 3B  | 30             | 7 B | 1B             | 32  | D.[?52h.[5;;0{.2 |
| 1B  | 5B  | 38             | 34  | 31  | 38             | 74  | $1 \mathrm{B}$ | 5B  | 37             | 32  | 38  | 20             | 68  | 0 A            | 1 B | .[8418t.[728.h   |
| 5B  | 31  | 32             | 30  | 20  | 68             | 1 B | 5B             | 37  | 31             | 32  | 60  | $1 \mathrm{B}$ | 5B  | 31             | 30  | [120.h.[712'.[10 |
| 6 D | 1B  | 5B             | 34  | 79  | $1 \mathrm{B}$ | 5B  | 34             | 77  | 54             | 68  | 69  | 73             | 20  | 69             | 73  | m.[4y.[4wThis.is |
| 20  | 61  | 20             | 73  | 61  | 6D             | 70  | 6C             | 65  | 20             | 74  | 65  | 78             | 74  | 20             | 73  | .a.sample.text.s |
| 68  | 6 F | 77             | 69  | 6 E | 67             | 20  | 74             | 68  | 65             | 20  | 66  | 75             | 6 E | 63             | 74  | howing.the.funct |
| 69  | 6 F | 6 E            | 61  | 6C  | 69             | 74  | 79             | 20  | 6 F            | 66  | 20  | 74             | 68  | 65             | 20  | ionality.of.the. |
| 68  | 65  | 78             | 2D  | 64  | 75             | 6 D | 70             | 20  | 0 D            | 1B  | 5B  | 31             | 32  | 30             | 20  | hex-dump[120.    |
| 68  | 0 A | $1 \mathrm{B}$ | 5B  | 31  | 32             | 30  | 20             | 68  | $1 \mathrm{B}$ | 5B  | 37  | 31             | 32  | 60             | 66  | h[120.h.[712'f   |
| 65  | 61  | 74             | 75  | 72  | 65             | 2E  | 20             | 69  | 74             | 20  | 69  | 73             | 20  | 69             | 6 E | eatureit.is.in   |
| 74  | 65  | 6 E            | 64  | 65  | 64             | 20  | 74             | 6 F | 20             | 61  | 6 E | 61             | 6C  | 79             | 73  | tended.to.analys |
| 65  | 20  | 74             | 68  | 65  | 20             | 69  | 6 E            | 63  | 6 F            | 6D  | 69  | 6 E            | 67  | 20             | 64  | e.the.incoming.d |
| 61  | 74  | 61             | 20  | 73  | 74             | 72  | 65             | 61  | 6 D            | 2 E | 20  | 20             | 0 C | 1 B            | 5B  | ata.stream[      |
| 35  | 34  | 7 B            | 1B  | 5B  | 36             | 7 E |                |     |                |     |     |                |     |                |     | 54{.[6~          |
|     |     |                |     |     |                |     |                |     |                |     |     |                |     |                |     |                  |

Example of a Hex-Dump printout

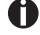

After the transmission you must switch the printer to Offline. Any remaining data left in the interface buffer is then printed.

#### **Terminating Hex-Dump**

Hex-Dump mode can only be terminated by switching off the printer.

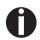

If you want to stop the Hex-Dump printout before switching off the printer, press the key Online and then the key LF/FF (4) once.

#### Paper sensor display

If the keys 1 and 2 are pressed at power on and then (after releasing the keys) key 3 is pressed within 2 seconds (the time is marked by an asterisk in the upper right corner of the LCD display), the printer will show the paper sensor value in millivolts on the LCD display. PE shows the value of the paper end sensor.

## **Advanced settings**

In the advanced menu, there are other settings available besides the test functions.

- ►With the function PMS you have the possibility of activating the automatic paper motion sensor (PMS) in case of a paper jam.
- ► With the functon FormI you can adjust the form length.
- •The function AGA switches the automatic printhead gap function on or off.
- You can also select adjustments which facilitate handling paper which may cause problems in printing due to its structure (Paphand).
- •The **CX-bid** menu option controls the bidirectionality of the parallel interface.
- ►With the function Wrap, you can set line wrap and with the function Sound beep at paper end.
- ► The function JobCtrl activates the PJL functionality.
- •The function Pap.back allows printing on paper with a dark back.
- •With the function **GrSpeed**, you can select an improved graphic speed.
- You can use the HvyForm function to set the print head to print the same line twice at double strike force in order to ensure that copy paper produces optimum results even if it has a faint copying effect.
- ► The **APW** function can be used to activate the automatic paper width detection feature to prevent the printer from printing beyond the paper edge.
- With the SerialN function, you have the possibility to change the serial number of the printer.
- With the AssetN function, you have the possibility to change the asset number of the printer.

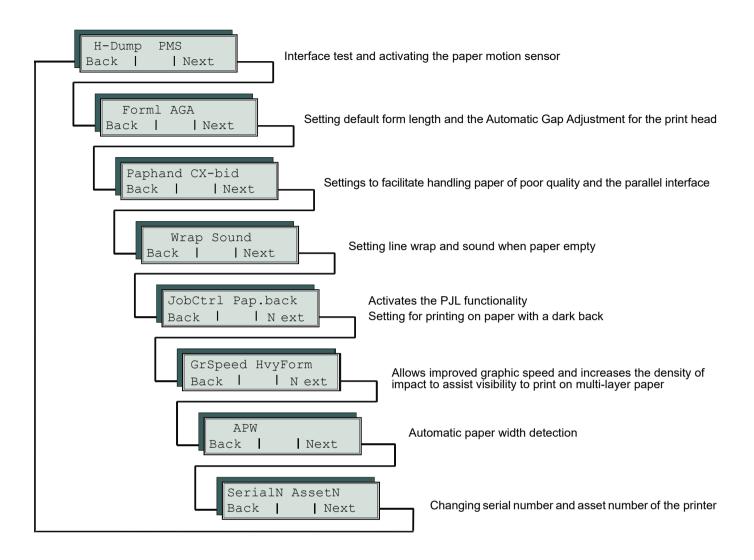

Enter the Advanced Menu mode by pressing the **Online** key while switching on the printer.

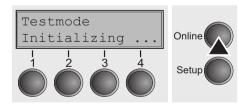

The display shows **Test mode** for approx. 1 second and then automatically changes to display **ASCII 80 ASCII 136**.

#### Form length (Forml)

The **Formlen** function allows you to set the basic form length to meet your requirements. 11 inches are usual in the USA, as opposed to 12 inches in Europe.

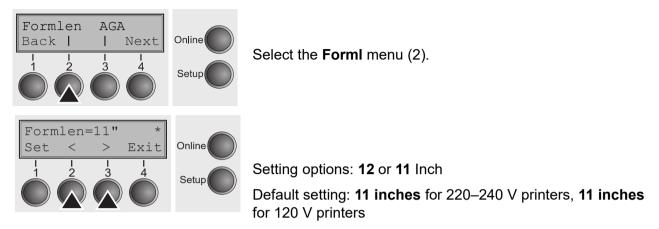

The value defined here is set in all five menus and for all paper paths. The setting made here is not changed by loading the default (factory) settings by pressing all four function keys.

Confirm your setting with the **Set** key (1) Press the **Next** key (4) to access the next group of parameters.

## Automatic gap adjustment (AGA)

This function allows you to switch the Automatic Gap Adjustment (AGA) off or on.

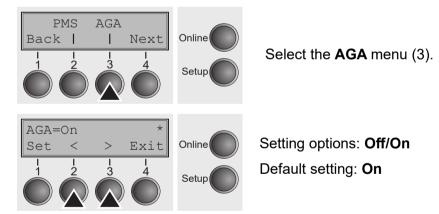

**AGA=On**: printer checks paper thickness and changes gap adjustment if necessary (default). Measurements take place

after power-on

- whenever changing the paper path, when loading paper

**AGA = Off**: selects manual gap adjustment; the value can be set for each paper source and each of the five menus available.

Confirm the setting by pressing the **Set** (1) key. The printer automatically leaves test mode, performs a re-initialization and assumes online mode.

#### Advanced menu

#### Enable/Disable Paper Handling features (Paphand)

The **Paphand** group of menus improves the possibilities for the trouble-free printing of paper with properties likely to cause problems (perforations etc.) or paper of poor finish. Put the printer into Menu mode by pressing the **Setup** key. Press the **Menu** key. The display shows **Print/Macro**. Press Next or Back key until the parameter group **Paphand/CX-bid** appears in the display.

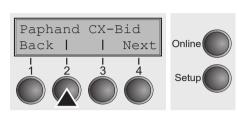

Select the Paphand menu (2).

#### **Bidirectional parallel interface (CX-bid)**

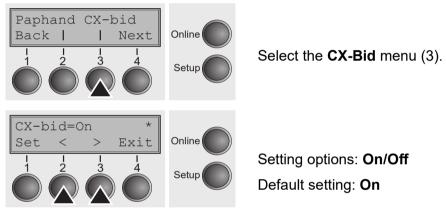

**CX-bid = ON** sets the parallel interface of the printer to bidirectional mode (IEEE 1284, Nibble mode), e.g. for Windows Plug & Play.

**CX-bid = OFF** sets the interface to compatibility mode in order to ensure reliable operation with special external boxes.

#### Line wrap (Wrap)

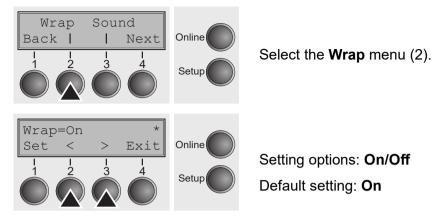

**Wrap = On**: If more characters than can be printed are transmitted per line, the characters which cannot be printed on this line are printed at the beginning of next line.

**Wrap = Off**: If more characters than can be printed are transmitted per line, the characters which cannot be printed on this line are cut off.

Confirm your setting with the **Set** key (1) Press the **Next** key (4) to access the next group of parameters.

#### Beep at paper end (Sound)

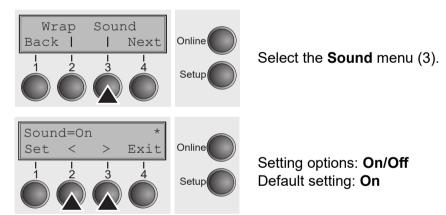

When **Sound = On**, a beep is generated every second to notify that paper is empty.

### Activate PJL language (Jobcntl)

This parameter activates the printer language PJL (Printer Job Language).

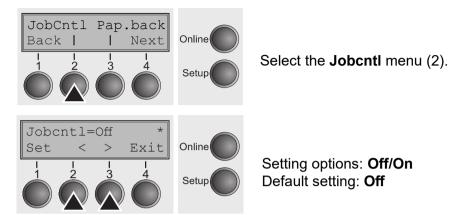

**On** activates the PJL printer language (see *PJL commands*). Confirm your setting with the **Set** key (1) Press the **Next** key (4) to access the next group of parameters.

### Settings for paper with dark back (Pap.back)

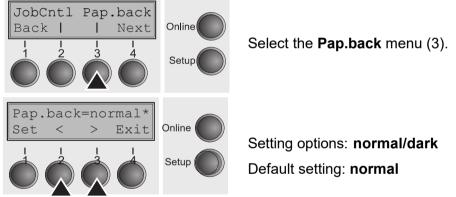

**Pap.back = normal** is the standard for normal paper.

**Pap.back = dark** can be set to process paper with a grey back.

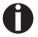

Paper with a completely black back side cannot be used if the ink is carbon-based. However, the printer can handle aniline based black paper (undefined colors).

#### Graphic print speed (GrSpeed)

This parameter allows improved graphic speed independently to the driver. It affects only the print speed of graphic printouts at 180 x 180 dpi.

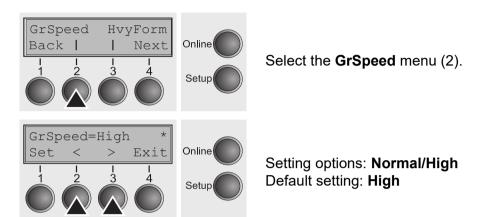

**Normal** means 180 dpi normal print speed (full space) and **High** means 180 dpi double speed (half space).

Confirm your setting with the **Set** key (1)

Press the Next key (4) to access the next group of parameters.

#### Setting for printing copy paper (HvyForm)

If you set **HvyForm = ON**, the printer prints the same line twice at double strike. This setting ensures that copy paper produces optimum results.

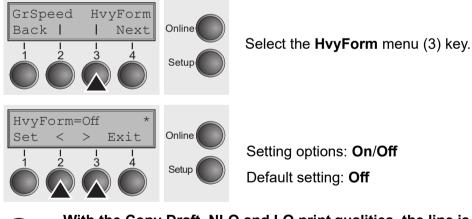

With the Copy Draft, NLQ and LQ print qualities, the line is printed twice, however, at single strike.

### Automatic paper width detection (APW)

The automatic paper width detection feature **APW** prevents the printer from printing beyond the paper edge. This is useful to prevent the printer from printing on the platen, for example, because of an incorrect driver setting.

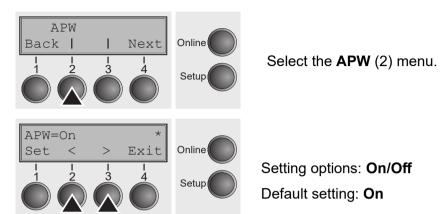

If **APW=On**, the printer is in the standard mode and truncates all data located beyond the right-hand and left-hand paper edge. These print data are lost.

When you select **APW=Off**, the printer does not prevent undesirable printing on the platen.

The printer determines the paper width by means of an optical sensor in the print head module. The print head carriage moves once across the maximum possible printable area of the paper and stores the width measured in this process. The measuring process varies, depending on the paper source selected.

The measurement is made

- ▶after power-on and before the first print job;
- ▶after paper end and before the subsequent print job; after
- ► changing the paper source (e.g. from Tractor 1 to Tractor 2).

When you submit a print job, which exceeds the paper width, the following message appears in the display -

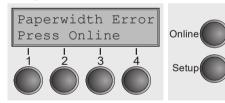

The print job is stopped at the measured paper-end position after printing the first line.

You can now either cancel the print job or load suitable paper. In the latter case, the printer will resume the print job upon pressing the **Online** key.

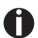

If you press the Online key without having changed the paper, another line is printed until reaching the measured paper-end position.

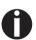

The sensor interprets dark areas with a width of 13 mm or more as the right-hand paper edge.

If the sensor does not detect any black area, the maximum possible printing width is used as the printable area.

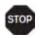

If there is a sensor malfunction (e.g. because of dirt, a defect or misinterpretation of the paper width) it is necessary to deactivate the APW function (APW=Off), since otherwise the printout will be too narrow or there will be no printout at all. In this case contact your service technician.

Confirm your setting with the **Set** key (1)

Press the Next key (4) to access the next group of parameters.

### Serial number (SerialN)

With the SerialN function you have the possibility to change the 12 digit serial number of the printer. The number can be written with any ASCII character between hex 20 and hex 7E.

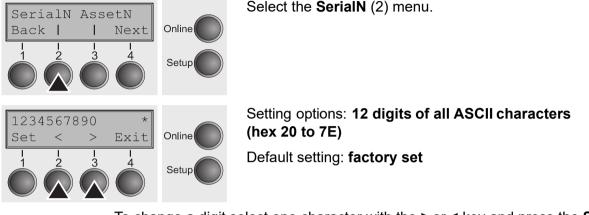

To change a digit select one character with the > or < key and press the **Set** (1) key. Press < or > key to decrement or increment the selected character. When the desired character appears press **Set** (1) key and the new character is stored.

After you have changed all desired digits leave the menu by pressing Exit (4) key.

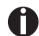

This setting is not reset by loading the default factory settings.

### Asset number (AssetN)

With the AssetN function you have the possibility to change the 10 digit asset number of the printer. The number can be written with any ASCII character between hex 20 and hex 7E.

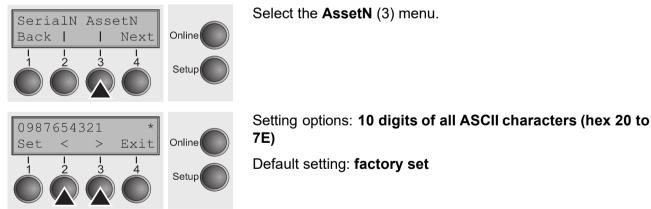

To change a digit select one character with the > or < key and press the **Set** (1) key. Press < or > key to decrement or increment the selected character. When the desired character appears press **Set** (1) key and the new character is stored.

After you have changed all desired digits leave the menu by pressing Exit (4) key.

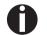

This setting is not reset by loading the default factory settings.

# Troubleshooting

Many of the faults and problems which may occur while using the printer are minor problems which you can solve yourself. The following chapter should help you to distinguish between a simple operating error and a major malfunction.

This chapter provides information on the rectification of faults without the assistance of specially trained personnel. Follow the advice and tips in this chapter if your printer is not working correctly.

Important notes on the care and maintenance of your printer can be found at the end of this chapter.

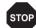

Repairs should only be performed by authorized service personnel.

### **General print problems**

| Problem                                                     | Corrective action                                                                                                    |  |
|-------------------------------------------------------------|----------------------------------------------------------------------------------------------------|--|
| The display remains dark                                    | Switch off the printer and proceed as follows:                                                                                                    |  |
| The printer is switched on, but nothing happens (nothing is | 1 Check that the power plug is correctly connected to the socket on the printer.                                                                                                    |  |
| displayed, no noise).                                       | 2 Check that the power plug is seated properly in the wall socket.                                                                                                    |  |
|                                                             | <b>3</b> Switch on the printer again. If the printer is now connected correctly, the printer initializes and text is shown on the display.                                                                                                    |  |
|                                                             | If these steps do not eliminate the fault:                                                                                                    |  |
|                                                             | ▶Replace the power cord and repeat step 3.                                                                                                    |  |
|                                                             | ►Check whether the fuse is faulty and if so exchange it:, see<br>Replacing the fuse.                                                                                                    |  |
|                                                             | Check that power flows at the socket e.g. using a desk<br>lamp, if necessary use a different socket and repeat step 3.                                                                                                    |  |
|                                                             | ►Contact your dealer if the printer cannot be powered up.                                                                                                    |  |
|                                                             | Do not attempt to open the printer. You might suffer<br>an electric shock.                                                                                                    |  |
| The display is lit, but the printer does not print          | 1 Check that the printer is <b>Online</b> . If the displays shows <b>Offline</b> , then press the key <b>Online</b> . Try to print again.                                                                                                    |  |
|                                                             | 2 Check the connection from the printer to the computer (interface cable):                                                                                                    |  |
|                                                             | Check that the interface cable is properly connected to the                                                                                                    |  |
|                                                             | ►computer and to the printer.                                                                                                    |  |
|                                                             | ► Check that it is the correct interface cable for your printer.<br>Information                                                                                                    |  |
|                                                             | ►on the interface is located in the section Connecting the printer, and in chapter Interfaces.                                                                                                    |  |
|                                                             | Check that the printer is properly adapted to the computer<br>(configured). Refer to section <i>The control panel</i> . Check the<br>parameter set in the <b>Setup</b> menu under <i>Settings for</i><br><i>interfaces (I/O)</i> , and if necessary correct it. |  |
|                                                             | 3 Check whether the printer is working properly. To do this, print out a copy of the menu; siehe <i>Printing out menu configurations (Print)</i> .                                                                                                    |  |
|                                                             | 4 Check that the top cover is closed.                                                                                                    |  |
|                                                             | 5 Check that paper is inserted and loaded. Refer to the section <i>Loading paper</i> .                                                                                                    |  |

| Problem                                                                                   | Corrective action                                                                                                    |  |
|-------------------------------------------------------------------------------------------|----------------------------------------------------------------------------------------------------|--|
| <i>Problems with the paper feed</i><br>The paper is not fed in                            | <ol> <li>Check that the display shows the correct paperway, if<br/>necessary select the correct paperway with the key Park. If<br/>you wish to use optional paper types, make sure they are<br/>correctly installed.</li> <li>Make sure that the paper guide is correctly adjusted at the<br/>side.</li> <li>When having torn off the fanfold paper the fanfold<br/>paper moves to the park position.<br/>If necessary, drive the remaining paper manually to the<br/>park position with the ↓ key.</li> </ol>                                                                                                    |  |
| Paper jam                                                                                 | <ol> <li>Open the top cover. If a paper jam should occur, then remove the jammed paper by tearing it off at the tear off edge (the tear off edge is located at the outfeed for the fanfold paper).</li> <li>Press the key to transport the paper backwards.</li> <li>You may support the paper return feed by cautiously pulling the paper in the correct direction.</li> <li>Before you replace the fanfold paper, refer to the instructions in the section <i>Loading paper</i>.</li> <li>You should pay special attention to the following points:</li> <li>Insert the paper straight.</li> <li>After inserting the paper, close the tractors.</li> <li>Adjust the tractors, the paper should be positioned in the tractors straight but without tension.</li> <li>Adjust the printhead gap to the paper thickness (if AGA=Off).</li> <li>Set the parameter Head-up to <b>On</b>, see section <i>Increasing the printhead gap (Head up)</i>.</li> <li>Clean upper friction, see section <i>Cleaning the upper friction</i>.</li> </ol> |  |
| Does not or intermittently not<br>print with the internal Ethernet<br>interface (ETH-INT) | <ol> <li>Check if a proper interface cable is used: Cat.5e, 100 MHz</li> <li>Check if the connected switch or hub is set like the printers interface e.g.<br/>Switch Printer<br/>100 MHz, Full duplex 100/Full<br/>or Autosense Autosensing</li> <li>Refer to the printers menu. In the printout of the menu settings the actual connection link status is reported.</li> <li>The LED next to the RJ45 connector are indicating the link status of the ETH-INT.<br/>green off: no link<br/>green flash: link<br/>orange off: half duplex<br/>orange on: full duplex</li> </ol>                                                                                                    |  |

### Problems with the print quality

| Problem                                                 | Corrective action                                                                                                    |  |
|---------------------------------------------------------|----------------------------------------------------------------------------------------------------|--|
| Print is too pale                                       | <ol> <li>The ribbon is used up or the ribbon cassette is not correctly fitted. Refer to the section <i>Inserting the ribbon cassette</i>.</li> <li>The printhead to platen gap is not correctly set, refer to the section <i>Setting the print head gap</i>.</li> <li>For printers with the AGA = ON: Enter a correction value &lt;0. See the section Setting the print head gap, (page 43).</li> </ol>                                                                                                    |  |
| Smudged print                                           | <ol> <li>The ribbon is damaged (e.g. frayed). Change the ribbon as described in the section <i>Inserting the ribbon cassette</i>.</li> <li>The printhead gap is too small, increase the gap. See the section <i>Setting the print head gap</i>.</li> <li>For printers with the AGA = ON: Enter a correction value &gt;0 (correction value 0 to +10). See the section Setting the print head gap, (page 43).</li> </ol>                                                                                                    |  |
| Prints undefined characters                             | <ol> <li>Check that the interface plug is correctly connected to the computer and to the printer.</li> <li>Check that the proper emulation and the correct character set (country, CG table or character set) is selected in the Setup menu.</li> <li>Check the length of the interface cable, see section <i>Interface specifications</i>.</li> <li>Set CX-bid in the advanced menu to Off, see section <i>Bidirectional parallel interface (CX-bid)</i>.</li> <li>Check that the printer is properly adapted to the computer (configured). Refer to section <i>The control panel</i>. Check the parameter set in the Setup menu under <i>Settings for interfaces (I/O)</i>, and if necessary correct it.</li> </ol> |  |
| The first line is not completely printed out at the top | Check the function FormAdj. Refer to the section <i>First printing position (FormAdj)</i> .                                                                                                    |  |
| Dots within characters are<br>missing                   | <ol> <li>Check whether the ribbon is damaged, if necessary replace<br/>it; see the section <i>Inserting the ribbon cassette</i>.</li> <li>Set the correct printhead gap.</li> <li>Check whether the platen is damaged.</li> <li>Check whether the printhead is damaged.</li> <li>Stop Only use genuine ribbon cassettes. In case of points<br/>3 or 4, please contact your dealer.</li> </ol>                                                                                                    |  |

### Error messages via the display

| Message                                      | Possible cause                                                                           | Corrective action                                                                                                    |
|----------------------------------------------|------------------------------------------------------------------------------------------|----------------------------------------------------------------------------------------------------|
| Eject Error                                  | The printer cannot eject the<br>paper or cannot place the<br>paper in the park position. | <ul> <li>Check the following:</li> <li>Whether the paper path is blocked<br/>by a foreign object.</li> <li>Whether the paper is damaged.</li> <li>Whether the upper friction is down<br/>and clicked into place.</li> <li>Whether the printhead gap is too<br/>small; see section Setting the print<br/>head gap.</li> </ul>                                                                                                    |
| Load Error                                   | The printer cannot feed in the loaded paper.                                             | <ul> <li>Check the following:</li> <li>Whether the paper path is blocked<br/>by a foreign object.</li> <li>Whether the paper is damaged.</li> <li>Whether the tractors are closed and<br/>locked.</li> <li>Whether the paper is too tight or<br/>loose.</li> <li>Whether the paper is within the<br/>specified range.</li> <li>Details see section <i>Loading paper</i>.</li> </ul>                                                                                                    |
| Load paper from<br>alternating with Printing | The paper has run out<br>during operation.                                               | <ol> <li>Printer is switched on but no paper<br/>is loaded in the displayed (active)<br/>paper compartment.</li> <li>The paper is not fed past the light<br/>barrier.</li> <li>Insert paper in the active sheet<br/>feeder.</li> <li>Place the paper more to the left.</li> <li>If the display shows Online or Offline<br/>instead of Print, the printer has<br/>loaded no paper and there is no print<br/>job. It is no error message in this<br/>case, actions are not required.</li> </ol> |
| Paper Jam                                    | Paper jam.                                                                               | ►Eliminate the paper jam detected by the paper motion sensor. For the procedure, see <i>Paper jam</i> .                                                                                                    |
| Cover open                                   | Top cover is open.                                                                       | Close the top cover.                                                                                                    |

| Message                          | Possible cause                                                                                | Corrective action                                                                                                    |
|----------------------------------|-----------------------------------------------------------------------------------------------|----------------------------------------------------------------------------------------------------|
| Hardware Alarm                   | Internal hardware error.                                                                      | <ul> <li>Try switching off and on.</li> <li>Check if changes to options have<br/>been previously carried out.</li> <li>Note down the display message.<br/>Contact your dealer.</li> </ul>                                                                                                    |
| Parity Error                     | Transmission error from<br>computer to printer via the<br>optional serial interface.          | <ul> <li>Compare the interface configuration<br/>of your printer with the settings of<br/>your computer (protocol), see<br/><i>Interfaces</i>.</li> <li>Check the cable, if necessary<br/>replace it.</li> <li>The cable exceeds the maximum<br/>allowed length, see <i>Interface</i><br/><i>specifications</i>.</li> </ul>                                                                                              |
| Frame Error                      | Transmission error (serial interface).                                                        | <ul> <li>Compare the format setting of your printer with the setting of your computer.</li> <li>Check the permissible cable length, see <i>Interface specifications</i>.</li> <li>See parity error.</li> </ul>                                                                                                    |
| Overrun Error                    | Received data which has<br>not yet been printed is<br>overwritten with new data.              | <ul> <li>If an optional serial interface is<br/>installed: Check that the correct<br/>busy protocol (e.g. XON XOFF) is<br/>set in the menu Serial interface,<br/>protocol, see Protocol (Protocol).</li> <li>Check the interface cable, see<br/>section Connecting the printer, and<br/>Interfaces.</li> </ul>                                                                                                    |
| Paperwidth Error<br>Press Online | A print job exceeds the<br>paper width with the<br>automatic paper width<br>detection active. | <ul> <li>Cancel the print job or load suitable paper, see also Automatic paper width detection (APW).</li> <li>Try shifting the paper slightly to the right.</li> <li>Try shifting the paper slightly to the left.</li> <li>Check if the setted paper width in your driver and application.</li> <li>If this message appears although the loaded paper is wide enough, please contact your technical service.</li> </ul> |
| Head Hot                         | The printer prints at lower speed.                                                            | <ul> <li>No action required.</li> <li>When this message comes up even in<br/>a "cold" printer, please contact your</li> </ul>                                                                                                    |

### User Guide

### Troubleshooting

| Message             | Possible cause                                                                                                    | Corrective action                                                                                                    |
|---------------------|----------------------------------------------------------------------------------------------------|----------------------------------------------------------------------------------------------------|
|                     |                                                                                                    | technical service.                                                                                                    |
| PW Sensor<br>defect | Paper moved too far to the<br>right.<br>Preprinted black area on<br>the left side of the paper.<br>Paper width sensor defect. | <ul> <li>Remove all paper from the printer,<br/>align paper correctly on the left<br/>side.</li> <li>Use different paper.</li> <li>Disable the APW sensor, see<br/>Automatic paper width detection<br/>(APW).</li> <li>If you cannot remove the error, please<br/>contact your technical service.</li> </ul>                                                                                                    |
| Check Ribbon        | The ribbon misses, is<br>damaged and blocked or a<br>non-genuine ribbon is<br>installed.                                      | <ul> <li>Only use genuine ribbon cassettes of the manufacturer.</li> <li>During the process of initialization after powering on, the printer checks if a ribbon cassette is installed. It also checks during the execution of a print job the operativeness of the ribbon cassette. These functions mandatory require the use of the manufacturers original ribbon cassettes <i>Accessories</i>.</li> <li>Replace the ribbon.</li> <li>Check that the print head carriage moves easily.</li> <li>To proceed press any key.</li> </ul> |
|                     |                                                                                                    |                                                                                                    |

### Additional display messages

These are not error messages, they give operating instructions and information from the printer to the user.

| Message         | Possible cause                                                                                                    | Corrective action                       |
|-----------------|----------------------------------------------------------------------------------------------------|-----------------------------------------|
|                 |                                                                                                    |                                         |
| Loading Default | The factory-set parameters are loaded and are written into all menus.                                                                       | No action required.                     |
| Park position   | You are informed when the fanfold paper is in the park position.                                                                            | No action required.                     |
| Tear paper off  | Note for the operator to tear<br>off the paper automatically<br>positioned at the tear off<br>edge.                                         | ►Tear paperoff.                         |
| Load paper from | Paper is not available in the<br>selected paper path (<br>indicates the active paper<br>path). Data is in the<br>interface receiver buffer. | ►Load paper, see section Loading paper. |

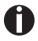

If messages appear which are not described here, please contact your customer service representative with exact details of the message.

# **Care and Maintenance**

The printer is designed to operate with minimal maintenance. It is advisable to clean the inside of the printer from time to time with a vacuum cleaner.

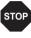

Before cleaning, turn off the printer, wait 5 to 10 seconds and disconnect the power cable.

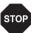

Do not oil or grease the printer, especially the sliderails and shafts.

# **Replacing the fuse**

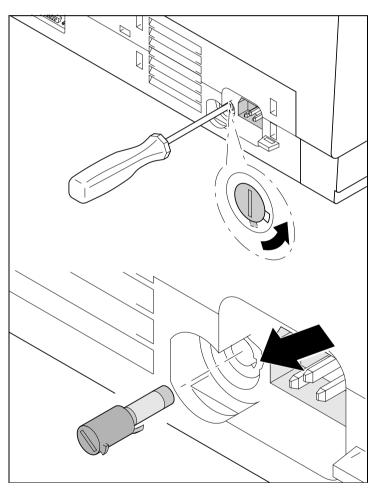

The printer is provided with a line fuse accessible from the exterior. Press the fuse cover slightly inwards with a screwdriver and turn it until the cover tab comes out through the recess in housing. Then remove the fuse.

Install the fuse in reverse order of steps.

# Only use the same type of fuse for replacement.

The fuse ratings are specified on the printer type plate which is mounted above the power connector on the rear: **T6.3AH250V** 

# **Cleaning the housing**

Clean the printer housing with mild detergent (use a dishwashing agent, if necessary, or a plastic cleaning agent) and a soft lint-free cloth.

Do not use abrasive cleaners. Never use solvents.

## **Cleaning the interior**

Remove paper and dust with a soft brush.

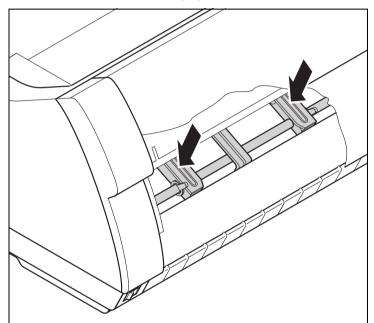

Check that any paper has been removed from the tractors.

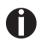

For optimal function of the print head the interior of the printer has to be as dust free as possible. Clean the interior with a vacuum cleaner if necessary.

## **Cleaning the platen**

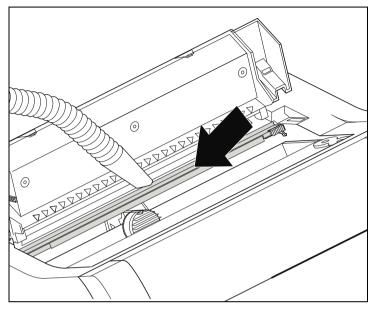

Switch off the printer and open the upper cover after 4 to 5 seconds.

Remove dust and possible ribbon and ink remains carefully from the platen.

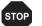

Avoid touching parts and components in the printer interior.

### Ribbon

Check whether the ribbon is worn or damaged. The ribbon must be replaced if it is frayed, see *Inserting the ribbon cassette*, and *Error messages via the display*.

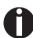

The service life of the ribbon is 20 million characters.

# **Cleaning the upper friction**

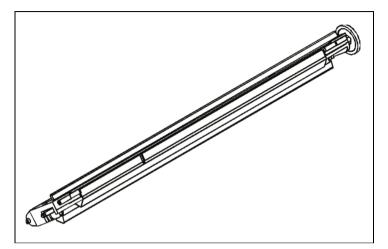

Clean the rollers of the upper friction as necessary with a mild cleaning agent and a soft, lintfree cloth.

## **Carriage shafts**

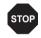

Carriage shafts must not be oiled or greased; otherwise damage will occur on the printer.

# **Specifications**

### **Printer specifications**

|                                    | LA2810                                                                                                    | LA2820                                                                                                    |
|------------------------------------|----------------------------------------------------------------------------------------------------|----------------------------------------------------------------------------------------------------|
| Printer system                     | Serial impact matrix printer<br>Printhead with 24 needles, ∅0.25 mm<br>bidirectional printing                                                                                                    |                                                                                                    |
| Print speed and ch                 | aracter matrices                                                                                                    |                                                                                                    |
| HSQ (High Speed<br>Quality)        | 800 cps   12 x 10, 10.0 CPI 90 x 100<br>960 cps   12 x 08, 12.0 CPI 90 x 96<br>1000 cps   08 x 08, 15.0 CPI *) 90 x 120<br>1000 cps   12 x 08, 15.0 CPI 90 x 120<br>1143 cps   12 x 06+1, 17.1 CPI 90 x 120<br>1333 cps   12 x 05+1, 20.0 CPI 90 x 120                                                        | 1000cps   12 x 10, 10.0 CPI 90 x 100<br>1200 cps   12 x 08, 12.0 CPI 90 x 96<br>1250 cps   08 x 08, 15.0 CPI *) 90 x 120<br>1250 cps   12 x 08, 15.0 CPI 90 x 120<br>1428 cps   12 x 06+1, 17.1 CPI 90 x 120<br>1667 cps   12 x 05+1, 20.0 CPI 90 x 120                             |
| Draft (Data Print<br>Quality)      | 667 cps   12 x 12, 10.0 CPI 90 x 120<br>800 cps   12 x 10, 12.0 CPI 90 x 120<br>1000 cps   08 x 08, 15.0 CPI *) 90 x 120<br>1000 cps   12 x 08, 15.0 CPI 90 x 120<br>571 cps   12 x 12+2, 17.1 CPI 90 x 240<br>667 cps   12 x 10+2, 20.0 CPI 90 x 240                                                         | 833 cps   12 x 12, 10.0 CPI 90 x 120<br>1000 cps   12 x 10, 12.0 CPI 90 x 120<br>1250 cps   08 x 08, 15.0 CPI *) 90 x 120<br>1250 cps   12 x 08, 15.0 CPI 90 x 120<br>714 cps   12 x 12+2, 17.1 CPI 90 x 240<br>833 cps   12 x 10+2, 20.0 CPI 90 x 240                              |
| Copy Draft (Copy<br>Print Quality) | 333 cps   24 x 12, 10.0 CPI 180 x 120<br>400 cps   24 x 10, 12.0 CPI 180 x 120<br>500 cps   16 x 08, 15.0 CPI *) 180 x 120<br>500 cps   24 x 08, 15.0 CPI 180 x 120<br>285 cps   24 x 12+2, 17.1 CPI 180 x 240<br>333 cps   24 x 12+2, 20.0 CPI 180 x 240                                                     | 417 cps   24 x 12, 10.0 CPI 180 x 120<br>500 cps   24 x 10, 12.0 CPI 180 x 120<br>625 cps   16 x 08, 15.0 CPI *) 180 x 120<br>625 cps   24 x 08, 15.0 CPI 180 x 120<br>356 cps   24 x 12+2, 17.1 CPI 180 x 240<br>417 cps   24 x 12+2, 20.0 CPI 180 x 240                           |
| NLQ (Near Letter<br>Quality)       | 222 cps   24 x 18, 10.0 CPI 180 x 180<br>267 cps   24 x 15, 12.0 CPI 180 x 180<br>333 cps   16 x 12, 15.0 CPI *) 180 x 180<br>167 cps   24 x 18+6, 15.0 CPI 180 x 360<br>190 cps   24 x 18+3, 17.1 CPI 180 x 360<br>222 cps   24 x 15+3, 20.0 CPI 180 x 360<br>* Only with ESC/P (sub-/superscript, 15 CPI) a | 278 cps   24 x 18, 10.0 CPI 180 x 180<br>333 cps   24 x 15, 12.0 CPI 180 x 180<br>417 cps   16 x 12, 15.0 CPI *) 180 x 180<br>208 cps   24 x 18+6, 15.0 CPI 180 x 360<br>238 cps   24 x 18+3, 17.1 CPI 180 x 360<br>278 cps   24 x 15+3, 20.0 CPI 180 x 360<br>nd MTPL Micro-script |

|                                                                                                    | LA2810                                                                                                    | LA2820                                                                                                    |
|----------------------------------------------------------------------------------------------------|----------------------------------------------------------------------------------------------------|----------------------------------------------------------------------------------------------------|
| LQ (Letter Quality)                                                                                                    | 111 cps   24 x 36, 10.0 CPI 180 x 360<br>133 cps   24 x 30, 12.0 CPI 180 x 360<br>167 cps   16 x 24, 15.0 CPI *) 180 x 360<br>167 cps   24 x 18+6, 15.0 CPI 180 x 360<br>190 cps   24 x 18+3, 17.1 CPI 180 x 360<br>222 cps   24 x 15+3, 20.0 CPI 180 x 360<br>* Only with ESC/P (sub-/superscript, 15 CPI) ar | 139 cps   24 x 36, 10.0 CPI 180 x 360<br>167 cps   24 x 30, 12.0 CPI 180 x 360<br>208 cps   16 x 24, 15.0 CPI *) 180 x 360<br>208 cps   24 x 18+6, 15.0 CPI 180 x 360<br>238 cps   24 x 18+3, 17.1 CPI 180 x 360<br>278 cps   24 x 15+3, 20.0 CPI 180 x 360<br>d MTPL Micro-script |
| Tab speed                                                                                                    | 65 ips (inch per second)                                                                                                    | 80 ips (inch per second)                                                                                                    |
| Print width                                                                                                    | 136 characters at 10 cpi<br>163 characters at 12 cpi<br>204 characters at 15 cpi<br>232 characters at 17.1 cpi<br>272 characters at 20 cpi                                                                                                    |                                                                                                    |
| Character pitch                                                                                                    | 5 / 6 / 7,5 / 8,6 / 10 / 12 / 15 / 17.1 / 20 cpi                                                                                                    |                                                                                                    |
| <b>Character size</b><br>Height<br>Width                                                                                                    | 3.32 mm (incl. descenders)<br>2.19 mm, max. 2,43 mm                                                                                                    |                                                                                                    |
| Fonts<br>Standard<br>Barcodes (Standard)                                                                                                    | High Speed Draft, DPQ, Copy Draft; Courier, Roman, Sans Serif, OCR A + B, Gothic, Prestige, Orator, Souvenir, (all resident in NLQ and LQ); DLL is standard 23 + Large Character Printing (LCP), see <i>Barcode</i>                                                                                            |                                                                                                    |
| Emulations                                                                                                    | MTPL, Genicom ANSI, Epson LQ2550/LQ                                                                                                    | 2170, IBM XL 24, PJL; others on request                                                                                                    |
| Resolution                                                                                                    | 60 to 360 dpi horizontal<br>90 to 360 dpi vertical                                                                                                    |                                                                                                    |
| <b>Print attributes</b> in all character pitches                                                                                                    | Double width, italics, right justification, shadowed, auto centered, double height, bold, proportionally spaced, underlined, overlined, superscript, subscript, heavy form mode                                                                                                    |                                                                                                    |
| Self-test                                                                                                    | ASCII test, hexdump, fault display, ribbon t                                                                                                    | est                                                                                                    |
| Print buffer                                                                                                    | 128 KB max.                                                                                                    |                                                                                                    |
| Panel                                                                                                    | LCD display, backlight, 2 x 16 digits<br>Online, Setup, 4 softkeys                                                                                                    |                                                                                                    |
| Noise<br>Sound pressure<br>level (mean A-<br>weighted level at the<br>four bystander<br>positions)<br>Sound power level<br>(ISO 7779 declared<br>values according<br>ISO 9296:1988-04) | LPA = 54 dB(A) in HS mode at<br>LQ SanSerif, 24 x 26, 111cps<br>LWAd = ≤ 7.2 B(A) at LQ SanSerif,<br>24 x 36, 111cps                                                                                                    | LPA = 55 dB(A) in HS mode at<br>LQ SanSerif, 24 x 26, 139cps<br>LWAd = ⊴ 7.2 B(A), at LQ SanSerif,<br>24 x 36, 139cps (ISO 7779[1988])                                                                                                    |

|                                                                                | LA2810                                                                       | LA2820                                                                      |  |
|--------------------------------------------------------------------------------|------------------------------------------------------------------------------|-----------------------------------------------------------------------------|--|
| Continuous operat                                                              | Continuous operation                                                         |                                                                             |  |
| Workload<br>Throughput<br>(ECMA 132)<br>MTBF                                   | 50 000 pages/month<br>640 pages/hour,<br>10.66 pages/min<br>20 000 h; 25% DC | 50 000 pages/month<br>690 pages/hour,<br>11.5 pages/min<br>20 000 h; 25% DC |  |
| Mains voltage                                                                  | 120 V ±10% or 220–240 V -10%, +15%<br>50/60 Hz, depending on the power pack  |                                                                             |  |
| Power<br>consumption                                                           | when printing: 75 W<br>sleeping mode (power save): < 2.0 W                   | when printing: 90 W<br>power save mode: < 2.1 W                             |  |
| Approvals                                                                      | CE, GS, UL, FCC, GOST, Energy Star                                           |                                                                             |  |
| <b>Dimensions</b><br>Width<br>Height<br>Depth                                  | 624 mm<br>280 mm<br>432 mm                                                   |                                                                             |  |
| Paper feed<br>Feed speed<br>Feed first line<br>View position<br>Reverse motion | 10"/sec<br>(6 lpi) 35 ms<br>10"/sec<br>Up to max. form length (22 inch)      |                                                                             |  |
| <b>Printhead gap</b><br>Standard                                               | Automatic gap adjustment                                                     |                                                                             |  |
| Paper transport<br>Standard<br>Optional                                        | Tractor 1 with parking position<br>Tractor 2 (front)                         | Tractor 1 with parking position<br>Tractor 2 (front)                        |  |
| Service life<br>Print head<br>Print head                                       | 750 Mio., DPQ, 12 x 12 Matrix<br>20 Mio. characters                          | 750 Mio., DPQ, 12 x 12 Matrix<br>20 Mio. characters                         |  |
| Environmental cor                                                              | nditions                                                                     |                                                                             |  |
| <b>Operation</b><br>Temperature<br>Rel. Humidity<br>Climate                    | +10° to +35°C<br>15 to 75%<br>IEC/EN 60721-3-3, class 3K2                    |                                                                             |  |
| <b>Storage</b><br>Temperature<br>Rel. humidity<br>Climate                      | -5° to +45°C<br>5 to 95%<br>IEC/EN 60721-3-1, class 1K3                      |                                                                             |  |
| <b>Transport</b><br>Temperature<br>Rel. humidity<br>Climate                    | -20° to +60°C<br>5 to 95%<br>IEC/EN 60721-3-2, class 2K2                     |                                                                             |  |

### Interface specifications

| Parallel interface                           | bidirectional                                                                                                    |  |
|----------------------------------------------|----------------------------------------------------------------------------------------------------|--|
| Type of data transmission                    | 8-bit parallel interface (Centronics compatible) IEEE-1284;<br>Nibble mode                                                                                                    |  |
| Transmission rate                            | Max. 30 KHz                                                                                                    |  |
| Signal status                                | Low: 0.0 V to +0.4 V<br>High: +2.4 V to +5.0 V                                                                                                    |  |
| Connection cable                             | Material: AWG 28 at least<br>Length: up to 2.0 m                                                                                                    |  |
|                                              | Twisted-pair cable with double-shield,<br>acc. IEEE Std 1284 – 1294                                                                                                    |  |
| Voltage supply of external devices on pin 18 | $U = +5 V \pm 10\%$<br>I = 0.5 A <sub>max</sub>                                                                                                    |  |
| Interface connections                        | Printer side:Amphenol 57-40360, 36-pin (or compatible)<br>Cable side:Amphenol 57-30360, 25-pin (or compatible)                                                                                                    |  |
| USB interface                                | USB 2.0 I/O full speed                                                                                                    |  |
| Conformity                                   | Conforms to the Universal Serial Bus 2.0 Specifications                                                                                                    |  |
| Speed                                        | Full Speed mode at 12 Mbps                                                                                                    |  |
| Connector                                    | "B" type USB connector                                                                                                    |  |
| USB A Host                                   | With this additional connectivity it is possible to improve the serviceability for example to load the firmware or to upload or download Configuration easily by an USB stick. Refer to section <i>USB host interface</i> for further information. |  |
| Ethernet interface                           | Onboard 10/100BaseT Ethernet-RJ45 with 2 LEDs                                                                                                    |  |
| Transmission rate                            | 100 Mbps / Full Duplex                                                                                                    |  |
| Supported protocoles                         | TCP/IP                                                                                                    |  |
| Network print protocoles                     | LPR/LPD, RAW Port                                                                                                    |  |
| IP address designation                       | DHCP, BootP and manually over the control panel                                                                                                    |  |
| Connection cable                             | RJ45; Cat 5e, 6                                                                                                    |  |
| Network print management protocoles          | HTTP, HTML, SNMP                                                                                                    |  |
| Capacity of data buffer                      | 8 MB                                                                                                    |  |

# Paper specifications

| Continuous paper                             | Weight                                                                                                    | 60 to 120 g/m <sup>2</sup>                                                                                                    |
|----------------------------------------------|----------------------------------------------------------------------------------------------------|----------------------------------------------------------------------------------------------------|
| Single part forms                            | Width                                                                                                    | 76 to 420 mm                                                                                                    |
| Tractor 1                                    | Form length                                                                                                    | 76 to 559 mm                                                                                                    |
| Continuous paper Multi part forms            | Copies<br>LA2810 LA2820                                                                                                    | 1 + 6 max.<br>1 + 5 max.                                                                                                    |
| <b>Tractor 1</b> (to be tested individually) | Weight of original<br>Weight of copies<br>Weight of bottom sheet<br>Thickness (max.)<br>Width<br>Form length                                                                                                    | 45 to 65 g/m <sup>2</sup><br>45 to 56 g/m <sup>2</sup><br>45 to 65 g/m <sup>2</sup><br>0.6 mm<br>76 to 420 mm<br>76 to 451 mm |
| Sets of forms                                | Sets of forms may be used only if the top edge is bound. The binding<br>edge should be as soft as possible. A wavy binding edge may hamper<br>the smooth feeding of these sets. Multi-part forms must be loaded with<br>the bound top edge down. Multi-part forms should be tested for<br>suitability.                                                                                                    |                                                                                                    |
| Paper quality                                | Light pulp paper of medium fine quality, paper bearing the quality mark<br>SM Post and photocopy paper are suitable for use. Unsuitable are:<br>satin-finish or coated papers, imitation art papers, and embossed<br>papers.<br>Since paper as natural material reacts strongly to environmental<br>influences (e.g. humidity, temperature), the place of storage should be<br>selected carefully. We recommend that this kind of paper should be<br>tested extensively before larger quantities are acquired. |                                                                                                    |
|                                              | Should papers with a dark reverse side be used, these should also be tested for their functionality. Please pay attention to the use of infrared reflecting colors, when acquiring these papers.                                                                                                    |                                                                                                    |

# **Character Sets**

This chapter shows the MTPL character sets and contains a list of all available character sets which can be selected via control panel or by escape sequences.

Note that MTPL sequences are available in all emulation modes. The following example shows you how to find the hexadecimal value for a character from the symbol set tables.

| hex<br>dec | 0        | 1  | 2              | 3                  | 4              |                              |
|------------|----------|----|----------------|--------------------|----------------|------------------------------|
| 0          | NUL<br>0 | 16 | SP<br>32       | <b>0</b> 48        | <b>e</b><br>64 | ASCII ,,B" = hex.42 = dez 66 |
| 1          | 1        | 17 | <b>!</b><br>33 | 1 49               | <b>A</b><br>65 |                              |
| 2          | 2        | 18 | <b>n</b><br>34 | 2<br><sub>50</sub> | <b>B</b><br>66 |                              |
| ;;         | 3        | 19 | <b>#</b><br>35 | <b>3</b><br>51     | <b>C</b><br>67 |                              |

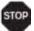

Information about supported character sets can be found on our <u>Internet</u> site in the Support section.

# **MTPL standard character set**

| hex<br>dec | 0       | 1   | 2        | 3              | 4        | 5           | 6               | 7               | 8     | 9   | Α               | В            | С             | D                | Е               | F            |
|------------|---------|-----|----------|----------------|----------|-------------|-----------------|-----------------|-------|-----|-----------------|--------------|---------------|------------------|-----------------|--------------|
| 0          | NUL     |     | SP       | 0              | 6        | Р           | `               | р               |       |     | á               |              | L             | T                | α               | ≡            |
|            | 0       | 16  | 32       | 48             | 64       | 80          | 96              | 112             | 128   | 144 | 160             | 176          |               | 208              | 224             | 240          |
| 1          | 1       | DC1 | !        | 1              | A        | Q           | a               | q               | 100   | 445 | 1<br>161        |              | 100           | ₸                | β               | <b>±</b> 241 |
|            | STX     | 17  | 33       | 49<br><b>2</b> | 65<br>B  | 81<br>R     | 97<br>b         | 113<br>r        | 129   | 145 | Ó               | 177          | 193           | 209              | 225<br><b>Г</b> | 241          |
| 2          | 2       | 18  | 34       | <b>2</b><br>50 | <b>b</b> | 82          | 98              | 114             | 130   | 146 | 162             | <b>8</b> 178 | T 194         | <b>T</b> 210     | -               | _            |
| 3          | ETX     | DC3 | #        | 3              | C        | S           | C               | S               | 150   | 140 | ú               | 1            | L             | L                | π               | <u></u>      |
| 3          | 3       | 19  | 35       | 51             | 67       | 83          | 99              | 115             | 131   | 147 | 163             | 179          | Г<br>195      | 211              | 227             | 243          |
| 4          |         |     | \$       | 4              | D        | Т           | d               | t               | IND   |     | ñ               | 4            | _             | F                | Σ               | ſ            |
| -          | 4       | 20  | . 36     | 52             | 68       | 84          | 100             | 116             | 132   | 148 | 164             | <b>I</b> 180 | 196           | 212              | 228             | 244          |
| 5          | ENQ     | NAK | 8        | 5              | Е        | U           | е               | u               | NEL   |     | Ñ               | 4            | +             | F                | σ               |              |
| -          | 5       | 21  | 37       | 53             | 69       | 85          | 101             | 117             | 133   | 149 | 165             | <b>1</b> 81  | 197           | 213              | 229             | 245          |
| 6          | ACK     |     | &        | 6              | F        | V           | f               | v               |       |     | <u>a</u>        | -            | F             | <b>r</b>         | μ               | ÷            |
|            | 6       | 22  | 38       | 54             | 70       | 86          | 102             | 118             | 134   | 150 | 166             | <b>1</b> 82  | 298           | 214              | 230             | 246          |
| 7          | BEL     |     | '        | 7              | G        | W           | g               | W               |       |     | Q               | 1 192        | ŀ             | +                | T               | ≈            |
|            | 7       | 23  | 39       | 55             | 71       | 87          | 103             | 119             | 135   | 151 | 167             | <b>1</b> 83  | <b>1</b> 99   | 215              | 231             | 247<br>o     |
| 8          | BS      |     | (        | 8              | H        | X           | h               | x               | HTS   |     | 3               | <b>1</b>     | L             | + 216            | Φ               | -            |
|            | 8       | 24  | 40       | 56             | 72       | 88          | 104             | 120             | 136   | 152 | 168             | 184          | 200           | 216              | 232             | 248          |
| 9          | HT<br>9 | 25  | <b>)</b> | <b>9</b> 57    | I<br>73  | Y<br>89     | 105             | <b>У</b><br>121 | 137   | 153 | <b>-</b> 169    | 1 185        | <b>F</b> 201  | <b>」</b><br>217  | Θ<br>233        | • 249        |
|            | LF      | 23  | *        | •              | J        |             | -               |                 | VTS   | 153 |                 | 185          | 1             | 217              |                 | 249          |
| Α          | 10      | 26  | 42       | 58             | J<br>74  | <b>Z</b> 90 | J<br>106.       | <b>Z</b>        | . 138 | 154 | <b>ר</b><br>170 | 186          | 202           | Γ <sub>218</sub> | Ω<br>234        | • 250        |
| в          | VT      | ESC | +        | •              | K        | ſ           | k               | s               | PLD   | CSI | 1               |              |               | -                | δ               | √            |
|            | 11      | 27  | 43       | <b>/</b> 59    | 75       | L<br>91     | <b>к</b><br>107 | ۱<br>123        | 139   | 155 | 2 171           | <b>1</b> 187 | <b>T</b> 203  | 219              | 235             | •            |
| С          | FF      |     | -        | <              | L        | ١           | 1               | 1               | PLU   |     | 1               | J            |               |                  | 8               | η            |
| Ŭ          | 12      | 28  | 44       | 60             | 76       | 92          | 108             | 124             | 140   | 156 | 172             |              | IF 204        | 220              | 236             |              |
| D          | CR      |     | -        | =              | М        | 1           | m               | }               | RI    |     | :               | L            | _             |                  | φ               | 2            |
|            | 13      | 29  | 45       | 61             | 77       | 93          | 109             | <b>1</b> 25     | 141   | 157 | 173             | 189          |               | 221              | <b>Y</b> 237    | 253          |
| E          | SO      |     |          | >              | N        | ^           | n               | ~               | SS2   |     | «               | ٦            | Ť             |                  | ε               | •            |
|            | 14      | 30  | 46       | 62             | 78       | 94          | 110             | 126             | 142   | 158 | 174             | 190          | <b>17</b> 206 | 222              | 238             | 254          |
| F          | SI      |     | /        | ?              | 0        |             | 0               | DEL             | SS3   |     | »               | -            | ⊥             |                  | Ω               | DEL          |
|            | 15      | 31  | 47       | 63             | 79       | 95          | 111             | 127             | 143   | 159 | 175             | 191          | 207           | 223              | 239             | 255          |

| MTPL, international | substitution | characters |
|---------------------|--------------|------------|
|---------------------|--------------|------------|

|            | dec | 35 | 36 | 64 | 91 | 92 | 93 | 94 | 96 | 123 | 124 | 125 | 126 |
|------------|-----|----|----|----|----|----|----|----|----|-----|-----|-----|-----|
|            | hex | 23 | 24 | 40 | 5B | 5C | 5D | 5E | 60 | 7B  | 7C  | 7D  | 7E  |
| US ASCII   |     | #  | \$ | @  | [  | \  | ]  | ^  | `  | {   | 1   | }   | ~   |
| UK ASCII   |     | £  | \$ | 0  | C  | \  | ]  | ^  | `  | {   | ١   | }   | -   |
| Swedish    |     | #  | Þ  | É  | Ħ  | ö  | Â  | ü  | é  | ä   | ö   | â   | ü   |
| German     |     | #  | \$ | §  | Ä  | ö  | Ü  | ^  | `  | ä   | ö   | ü   | ß   |
| Portuguese |     | #  | \$ | ş  | Ã  | Ç  | õ  | ^  | `  | ã   | ç   | õ   | 0   |
| French     |     | £  | \$ | à  | ٥  | ç  | §  | ^  | `  | é   | ù   | è   |     |
| Italian    |     | £  | \$ | §  | ۰  | ç  | é  | ^  | ù  | à   | ò   | è   | ì   |
| Spanish    |     | £  | \$ | §  | i  | Ñ  | Ś  | ^  | `  | 0   | ñ   | ç   | ~   |
| Norwegian  |     | #  | \$ | 0  | Æ  | Ø  | Â  | ^  | `  | æ   | ø   | å   |     |

# **OCR-A character set**

| hex  | 0        | 1    | 2              | 3              | 4              | 5              | 6              | 7               |
|------|----------|------|----------------|----------------|----------------|----------------|----------------|-----------------|
| dec. | NUL      |      | SP             | 0              | ล              | Р              | н              | ~               |
| U    | 0        | 16   | 32             | 48             | <b>a</b><br>64 | <b>F</b> 80    | <b>п</b><br>96 | <b>P</b><br>112 |
| 1    |          | DC1  | !              | 1              | A              | Q              | a              | q               |
|      | 1        | 17   | 33             | 49             | 65             | 81             | 97             | 113             |
| 2    | STX<br>2 | 18 . | <b>n</b><br>34 | <b>2</b> 50    | <b>B</b> 66    | <b>R</b> 82    | <b>b</b><br>98 | <b>r</b>        |
|      | ETX      | DC3  | #              | <u>3</u>       |                |                |                |                 |
| 3    | 3        | 19   | ₩<br>35        | <b>5</b>       | <b>C</b> 67    | <b>S</b>       | <b>C</b> 99    | <b>S</b><br>115 |
| 4    | 0        | 10   | \$             | 4              | D              | T              | d              | t               |
| 4    | 4        | 20   | <b>~</b><br>36 | <b>-</b><br>52 | 68             | 84             | 100            | L<br>116        |
| 5    | ENQ      | NAK  | %              | 5              | E              | U              | e              | u               |
| 3    | 5        | 21   | 37             | 53             | 69             | 85             | 101            | 117             |
| 6    | ACK      |      | &              | 6              | F              | v              | f              | v               |
|      | 6        | 22   | 38             | 54             | 70             | 86             | 102            | 118             |
| 7    | BEL      |      | •              | 7              | G              | W              | g              | ω               |
|      | 7        | 23   | 39             | 55             | 71             |                | 103            | 119             |
| 8    | BS       |      | (              | 8              | Н              | X              | h              | ×               |
|      | 8        | 24   | 40             | 56             | 72             | 88             | 104            | 120             |
| 9    | HT<br>9  | 05   | <b>)</b>       | <b>5</b> 7     | <b>I</b><br>73 | <b>Y</b> 89    | <b>i</b> 105   | <b>y</b><br>121 |
|      | LF       | 25   | *              | :              | 73             | <b>Z</b>       |                |                 |
| Α    | 10       | 26   | <b>•</b> 42    | • 58           | J<br>74        | <b>Z</b><br>90 | <b>j</b>       | <b>Z</b>        |
| в    | VT       | ESC  | +              | ;              | ĸ              | E              | k              | {               |
| Р    | 11       | 27   | 43             | 59             | 75             | 91             | 107            | 123             |
| С    | FF       |      | r              | <              | L              | \              | 1              | 1               |
| Ŭ    | 12       | 28   | 44             | 60             | 76             | 92             | 108            | 124             |
| D    | CR       |      | -              | =              | Μ              | ם              | m              | }               |
|      | 13       | 29   | 45             | 61             | 77             | 93             | 109            |                 |
| E    | SO       |      | •              | >              | Ν              | ^              | n              | J               |
|      | 14       | 30   | 46             | 62             | 78             | 94             | 110            | 126             |
| F    | SI       |      | /              | ?              | 0              | Y              | 0              |                 |
|      | 15       | 31   | 47             | 63             | 79             | 95             | 111            | 127             |

# **OCR-B** character set

| hex<br>dec | 0        | 1         | 2               | 3              | 4              | 5              | 6               | 7               |
|------------|----------|-----------|-----------------|----------------|----------------|----------------|-----------------|-----------------|
| 0          | NUL<br>0 | 16        | SP<br>32        | <b>D</b> 48    | <b>a</b><br>64 | P 80           | <b>H</b><br>96  | <b>p</b>        |
| 1          | 1        | DC1<br>17 | <b>!</b> 33     | <b>J</b><br>49 | <b>A</b> 65    | <b>Q</b><br>81 | a<br>97         | <b>q</b>        |
| 2          | STX      | 18        | <b>n</b> 34     | <b>2</b> 50    | <b>B</b> 66    | <b>R</b> 82    | <b>b</b> 98     | <b>r</b>        |
| 3          | ETX<br>3 | DC3<br>19 | <b>#</b> 35     | <b>3</b> 51    | <b>C</b> 67    | <b>S</b> 83    | <b>C</b> 99     | <b>S</b><br>115 |
| 4          | 4        | 20        | <b>\$</b><br>36 | <b>4</b> 52    | <b>D</b> 68    | <b>T</b> 84    | <b>d</b>        | <b>t</b>        |
| 5          | ENQ<br>5 | NAK<br>21 | <b>%</b><br>37  | <b>5</b>       | <b>E</b> 69    | U<br>85        | <b>e</b> 101    | <b>u</b><br>117 |
| 6          | ACK<br>6 | 22        | <b>&amp;</b> 38 | <b>6</b> 54    | <b>F</b> 70    | <b>V</b> 86    | <b>f</b>        | <b>V</b> 118    |
| 7          | BEL<br>7 | 23        | •               | <b>7</b> 55    | <b>G</b> 71    | <b>U</b> 87    | <b>9</b> 103    | <b>₩</b><br>119 |
| 8          | BS<br>8  | 24        | <b>(</b> 40     | <b>8</b> 56    | <b>H</b> 72    | <b>X</b> 88    | <b>h</b>        | <b>X</b> 120    |
| 9          | HT<br>9  | 25        | <b>)</b> 41     | <b>9</b> 57    | <b>I</b> 73    | <b>Y</b> 89    | <b>i</b> 105    | <b>y</b><br>121 |
| Α          | LF<br>10 | 26        | <b>*</b> 42     | <b>:</b> 58    | J<br>74        | <b>Z</b><br>90 | <b>j</b>        | <b>Z</b>        |
| В          | VT<br>11 | ESC<br>27 | <b>+</b> 43     | <b>1</b><br>59 | <b>K</b> 75    | <b>E</b><br>91 | <b>k</b>        | <b>{</b> 123    |
| С          | FF<br>12 | 28        | ר<br>44         | <b>&lt;</b> 60 | L<br>76        | <b>\</b><br>92 | <b>1</b>        | 124             |
| D          | CR<br>13 | 29        | <b>-</b> 45     | <b>=</b> 61    | M<br>77        | <b>]</b><br>93 | <b>M</b><br>109 | <b>}</b> 125    |
| Е          | SO<br>14 | 30        | • 46            | <b>&gt;</b> 62 | <b>N</b><br>78 | <b>∧</b><br>94 | <b>n</b><br>110 | <b>J</b><br>126 |
| F          | SI<br>15 | 31        | <b>/</b> 47     | <b>?</b> 63    | <b>0</b><br>79 | <b>ٻ</b><br>95 | <b>0</b><br>111 | 127             |

## Available character sets and fonts

The following list includes all the character sets you can select from the control panel or via ESC sequences and specifies the fonts in which they are available.

|                     | ID for ESC R/ESC ( | High Speed | Draft | Draft Copy | Roman | Sans Serif | Courier (incl. Courier IBM) | OCR-B | OCR-A | Prestige | Script | Orator | Gothic | Souvenir |
|---------------------|--------------------|------------|-------|------------|-------|------------|-----------------------------|-------|-------|----------|--------|--------|--------|----------|
| ISO USA             | 42                 | Х          | Х     | Х          | Х     | Х          | Х                           | Х     | Х     | Х        | Х      | Х      | Х      | X        |
| ISO UK              | 41                 | Х          | Х     | Х          | Х     | х          | Х                           | Х     | Х     | Х        | Х      | х      | Х      | X        |
| ISO France          | 52                 | Х          | Х     | Х          | Х     | х          | Х                           | Х     | Х     | Х        | Х      | Х      | Х      | Х        |
| ISO Germany         | 4B                 | Х          | Х     | Х          | Х     | Х          | Х                           | Х     | Х     | Х        | Х      | Х      | Х      | Х        |
| ISO Italy           | 59                 | Х          | Х     | Х          | Х     | Х          | Х                           | Х     | Х     | Х        | Х      | Х      | Х      | Х        |
| ISO Sweden          | 48                 | Х          | Х     | Х          | Х     | Х          | Х                           | Х     | Х     | Х        | Х      | Х      | Х      | X        |
| ISO Norway          | 60                 | Х          | Х     | Х          | Х     | Х          | Х                           | Х     | Х     | Х        | Х      | Х      | Х      | X        |
| ISO Spain           | 5A                 | Х          | Х     | Х          | Х     | Х          | Х                           | Х     | Х     | Х        | Х      | Х      | Х      | Х        |
| ISO Portugal        | 4C                 | Х          | Х     | Х          | Х     | Х          | Х                           | Х     | Х     | Х        | Х      | Х      | Х      | Х        |
| Epson USA           | 00                 | Х          | Х     | Х          | Х     | Х          | Х                           | Х     | Х     | Х        | Х      | Х      | Х      | Х        |
| Epson France        | 01                 | Х          | Х     | Х          | Х     | Х          | Х                           | Х     | Х     | Х        | Х      | Х      | Х      | Х        |
| Epson Germany       | 02                 | Х          | Х     | Х          | х     | Х          | Х                           | Х     | Х     | Х        | Х      | Х      | Х      | X        |
| Epson UK            | 03                 | Х          | Х     | х          | х     | х          | х                           | х     | Х     | х        | Х      | х      | Х      | X        |
| Epson Denmark       | 04                 | Х          | Х     | Х          | Х     | Х          | Х                           | Х     | Х     | Х        | Х      | Х      | Х      | X        |
| Epson Sweden        | 05                 | Х          | Х     | Х          | Х     | Х          | Х                           | Х     | Х     | Х        | Х      | Х      | Х      | X        |
| Epson Italy         | 06                 | Х          | Х     | Х          | Х     | Х          | Х                           | Х     | Х     | Х        | Х      | Х      | х      | X        |
| Epson Spain         | 07                 | Х          | Х     | х          | х     | Х          | Х                           | Х     | Х     | Х        | Х      | Х      | х      | X        |
| Epson Japan         | 08                 | Х          | Х     | Х          | Х     | Х          | Х                           | Х     | Х     | Х        | Х      | Х      | х      | X        |
| Epson Norway        | 09                 | Х          | Х     | X          | x     | х          | х                           | X     | Х     | Х        | Х      | X      | Х      | X        |
| Epson Denmark II    | 0A                 | Х          | Х     | х          | х     | х          | х                           | х     | Х     | х        | Х      | х      | Х      | Х        |
| Epson Spain II      | 0B                 | Х          | Х     | Х          | Х     | Х          | Х                           | Х     | Х     | Х        | Х      | Х      | Х      | X        |
| Epson Latin America | 0C                 | Х          | Х     | Х          | Х     | Х          | Х                           | Х     | Х     | Х        | Х      | Х      | Х      | X        |
| Epson Korea         | 0D                 | х          | Х     | х          | х     | х          | х                           | х     | Х     | х        | Х      | x      | Х      | х        |
| Epson Legal         | 40                 | Х          | Х     | Х          | Х     | Х          | Х                           | Х     | Х     | Х        | Х      | Х      | Х      | Х        |
| CRO-ASCII           | 3C                 | Х          | Х     | Х          | -     | Х          | Х                           | -     | -     | -        | -      | -      | -      | -        |
| Arabic Farsi        | 96                 | -          | -     | -          | *1    | *1         | *1                          | *1    | -     | -        | -      | -      | -      | -        |

|                      | ID for ESC R/ESC ( | High Speed | Draft | Draft Copy | Roman | Sans Serif | Courier (incl. Courier IBM) | OCR-B | OCR-A | Prestige | Script | Orator | Gothic | Souvenir |
|----------------------|--------------------|------------|-------|------------|-------|------------|-----------------------------|-------|-------|----------|--------|--------|--------|----------|
| Arabic Urdu          | 97                 | -          | -     | -          | *1    | *1         | *1                          | *1    | -     | -        | -      | -      | -      | -        |
| Greek DEC            | 46                 | Х          | Х     | Х          | -     | Х          | -                           | -     | -     | -        | -      | -      | -      | -        |
| Greek ELOT 928       | 6C                 | Х          | Х     | Х          | -     | Х          | -                           | -     | -     | -        | -      | -      | -      | -        |
| CP437 Latin US       | 80                 | Х          | Х     | Х          | Х     | Х          | Х                           | X     | Х     | Х        | Х      | Х      | Х      | X        |
| CP737 Greek          | 93                 | Х          | Х     | Х          | -     | Х          | -                           | -     | -     | -        | -      | -      | -      | -        |
| CP850 Latin 1        | 82                 | Х          | Х     | Х          | Х     | Х          | Х                           | X     | Х     | Х        | Х      | Х      | Х      | X        |
| CP851 Greek          | 88                 | Х          | Х     | Х          | -     | Х          | -                           | -     | -     | -        | -      | -      | -      | -        |
| CP852 Latin 2        | 87                 | Х          | Х     | Х          | -     | Х          | Х                           | -     | -     | -        | -      | -      | -      | -        |
| Tarama (Turkish)     | A8                 | Х          | Х     | х          | -     | Х          | Х                           | -     | -     | -        | -      | -      | -      | -        |
| CP857 Turkish        | 8D                 | Х          | Х     | х          | -     | Х          | Х                           | -     | -     | -        | -      | -      | -      | -        |
| CP858 (IBM with €)   | 9E                 | Х          | Х     | Х          | Х     | Х          | Х                           | X     | Х     | Х        | Х      | Х      | Х      | X        |
| CP860 Portugal       | 84                 | Х          | Х     | х          | Х     | Х          | Х                           | X     | Х     | х        | Х      | X      | Х      | х        |
| CP861 Icelandic      | 94                 | Х          | Х     | х          | Х     | Х          | Х                           | X     | Х     | -        | -      | -      | -      | -        |
| CP863 French Canada  | 85                 | Х          | Х     | х          | Х     | Х          | Х                           | X     | Х     | х        | Х      | X      | Х      | x        |
| CP864 Arabic         | 8C                 | -          | -     | -          | *1    | *1         | *1                          | *1    | -     | -        | -      | -      | -      | -        |
| CP864 Arab. Extended | 95                 | -          | -     | -          | *1    | *1         | *1                          | *1    | -     | -        | -      | -      | -      | -        |
| CP865 Nordic         | 86                 | Х          | Х     | х          | х     | х          | Х                           | x     | Х     | х        | Х      | Х      | Х      | x        |
| CP866 Cyrillic       | 8E                 | Х          | Х     | Х          | -     | Х          | Х                           | -     | -     | -        | -      | -      | -      | -        |
| CP866 Bulgaria       | 9D                 | Х          | Х     | Х          | -     | Х          | Х                           | -     | -     | -        | -      | -      | -      | -        |
| Siemens Turkish      | 9B                 | Х          | Х     | Х          | -     | Х          | Х                           | -     | -     | -        | -      | -      | -      | -        |
| DEC Turkish          | 9C                 | Х          | Х     | Х          | -     | Х          | Х                           | -     | -     | -        | -      | -      | -      | -        |
| CP1250 Win Latin 2   | 70                 | Х          | Х     | х          | -     | Х          | Х                           | -     | -     | -        | -      | -      | -      | -        |
| CP1251 Win Cyrillic  | 71                 | Х          | Х     | Х          | -     | Х          | Х                           | -     | -     | -        | -      | -      | -      | -        |
| CP1252 Win Latin 1   | 72                 | Х          | Х     | Х          | Х     | Х          | Х                           | x     | Х     | -        | -      | -      | -      | -        |
| CP1253 Win Greek     | 73                 | Х          | Х     | Х          | -     | Х          | -                           | -     | -     | -        | -      | -      | -      | -        |
| CP1254 Win Turkish   | 74                 | Х          | Х     | Х          | -     | Х          | Х                           | -     | -     | -        | -      | -      | -      | -        |
| CP1256 Arabic        | 76                 | -          | -     | -          | *1    | *1         | *1                          | *1    | -     | -        | -      | -      | -      | -        |
| 8859-1 Latin 1       | 25                 | Х          | Х     | Х          | Х     | Х          | Х                           | Х     | Х     | Х        | Х      | Х      | Х      | X        |
| 8859-1 Latin 1 (SAP) | 2B                 | Х          | Х     | Х          | Х     | Х          | Х                           | Х     | Х     | Х        | Х      | -      | -      | -        |
| 8859-2 Latin 2       | 26                 | Х          | Х     | X          | -     | Х          | Х                           | -     | -     | -        | -      | -      | -      | -        |

#### **Character sets**

|                        | ID for ESC R/ESC ( | High Speed | Draft | Draft Copy | Roman | Sans Serif | Courier (incl. Courier IBM) | OCR-B | OCR-A | Prestige | Script | Orator | Gothic | Souvenir |
|------------------------|--------------------|------------|-------|------------|-------|------------|-----------------------------|-------|-------|----------|--------|--------|--------|----------|
| 8859-5 Cyrillic        | 2A                 | Х          | Х     | Х          | -     | Х          | Х                           | -     | -     | -        | -      | -      | -      | -        |
| 8859-6 Arabic          | 24                 | -          | -     | -          | *1    | *1         | *1                          | *1    | -     | -        | -      | -      | -      | -        |
| 8859-7 Greek           | 2D                 | х          | Х     | х          | -     | х          | -                           | -     | -     | -        | -      | -      | -      | -        |
| 8859-9 Turkish         | 2E                 | Х          | Х     | X          | -     | x          | х                           | -     | -     | -        | -      | -      | -      | -        |
| 8859-15 Latin 9 (Euro) | 2F                 | Х          | Х     | х          | х     | х          | х                           | X     | Х     | X        | Х      | -      | -      | -        |
| BRASCII                | 6D                 | Х          | Х     | х          | х     | х          | х                           | X     | Х     | -        | -      | -      | -      | -        |
| Abicomp                | 6E                 | Х          | Х     | Х          | Х     | Х          | Х                           | X     | Х     | -        | -      | -      | -      | -        |
| Roman 8                | 4D                 | Х          | Х     | Х          | Х     | Х          | Х                           | X     | Х     | -        | -      | -      | -      | -        |
| Coax/Twinax(Hebrew)    | 4F                 | Х          | Х     | Х          | Х     | Х          | *2                          | -     | -     | *3       | *4     | -      | -      | -        |
| New-437 (Hebrew)       | 81                 | х          | Х     | х          | х     | х          | *2                          | -     | -     | *3       | *4     | -      | -      | -        |
| New-DIG 850 (Hebr.)    | 83                 | Х          | Х     | Х          | Х     | Х          | *2                          | -     | -     | *3       | *4     | -      | -      | -        |
| Old-Code 860 (Hebr.)   | 98                 | Х          | Х     | х          | х     | х          | *2                          | -     | -     | *3       | *4     | -      | -      | -        |
| Flarro 863 (Hebrew)    | 99                 | Х          | Х     | Х          | Х     | Х          | *2                          | -     | -     | *3       | *4     | -      | -      | -        |
| Table 865 (Hebrew)     | 9A                 | Х          | Х     | Х          | Х     | Х          | *2                          | -     | -     | *3       | *4     | -      | -      | -        |
| CP775 Baltic           | A6                 | Х          | Х     | Х          | -     | Х          | Х                           | -     | -     | -        | -      | -      | -      | -        |
| CP1257 Baltic          | 77                 | Х          | Х     | Х          | -     | Х          | Х                           | -     | -     | -        | -      | -      | -      | -        |
| Mazovia (Poland)       | 92                 | Х          | Х     | Х          | -     | х          | Х                           | -     | -     | -        | -      | -      | -      | -        |
| Kamenicky (Czech)      | 91                 | Х          | Х     | Х          | -     | Х          | Х                           | -     | -     | -        | -      | -      | -      | -        |
| CP866 Ukraine          | 8F                 | Х          | Х     | Х          | -     | Х          | Х                           | -     | -     | -        | -      | -      | -      | -        |
| CP866 Kazakhstan       | 90                 | Х          | Х     | Х          | -     | Х          | Х                           | -     | -     | -        | -      | -      | -      | -        |

\*1: only in 10 and 12 cpi, \*2 : as with Sans Serif, \*3 : as with Roman, \*4 : only in 10 cpi

# **Emulations**

### General

When a printer understands the control set written for another printer type, it is said to emulate the other printer. Your printer emulates, i.e. "understands" the DEC PPL2, Epson LQ-2550 and IBM Proprinter emulations in its standard version.

### Escape sequences

Escape sequences or control codes tell the printer that the following transmitted code is a printer command and not a printable character

They allow the selection of printer functions or the changing of printer parameters from the computer. By transmitting an escape sequence, you are able to change the previously set configuration of the printer (e.g. character set).

This chapter contains an introduction into the sequences and control codes which are used by your printer.

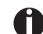

The settings made by escape sequences have priority over the settings made in menu mode; therefore they override these.

### What are escape sequences?

An escape sequence consists of an ESCape control character (ESC = decimal 27 or hexadecimal 1B) followed by one or more characters, which represent commands to the printer. Please note that this escape character has nothing to do with the ESC key on your computer keyboard.

For example, the control character ESC followed by the character "4" tells your printer to print the subsequent text in italics.

### How are escape sequences used?

Escape sequences are transmitted to the printer by your computer software via the printer driver. Experienced users and programmers can also control the printer directly via control sequences, however before you start working with escape sequences and control codes, we recommend that you study the computer software manual.

To enter control codes the Ctrl key and an ASCII character must be pressed simultaneously. For instance, by pressing Ctrl and J a line feed is accomplished (it is required to output the character string on the printer). More information concerning this topic is contained in your computer software manual and the corresponding Programmer's Application Manuals (see section Programming manuals).

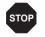

The selected emulation must correspond to the printer driver of your application program. Settings caused by ESC sequences remain valid, until they are switched off by another control code. All settings are reset to the original menu, when the printer is switched off.

### **PJL commands**

The following PJL commands can be used either with the internal Ethernet interface or with a TallyCom III interface (or compatible).

This functionality may be activated via the parameter **Jobcntl** in the Advanced Menu.

| Sequence                                                                                                    | Brief description                         |
|----------------------------------------------------------------------------------------------------|-------------------------------------------|
| "ESC"%-12345X@PJL                                                                                                    | Universal Exit Language (UEL) commands    |
| @PJL ECHO                                                                                                    | ECHO command                              |
| @PJL EOJ<br>@PJL EOJ NAME=                                                                                                    | EOJ (End of Job) commands                 |
| @PJL INFO STATUS                                                                                                    | INFO (Information Request) command        |
| @PJL INFO CONFIG                                                                                                    | INFO of the printer configuration         |
| @PJL INFO VARIABLES                                                                                                    | INFO of variables which can be set by SET |
| @PJL INFO MEMORY                                                                                                    | INFO about the memory of the printer      |
| <ul> <li>@PJL USTATUS DEVICE = ON</li> <li>@PJL USTATUS DEVICE = OFF</li> <li>@PJL USTATUS DEVICE = VERBOSE</li> <li>@PJL USTATUS JOB = ON</li> <li>@PJL USTATUS JOB = OFF</li> <li>@PJL USTATUS PAGE = ON</li> <li>@PJL USTATUS PAGE = OFF</li> <li>@PJL USTATUSOFF</li> </ul> | USTATUS (unsolicited status) commands     |
| @PJL JOB NAME =<br>@PJL JOB FILE =<br>@PJL JOB START =<br>@PJL JOB END =<br>@PJL JOB COPY =                                                                                                    | JOB (Start of Job) commands               |
| @PJL ENTER LANGUAGE                                                                                                    | Exit PJL and start normal parser          |
| @PJL INFO USTATUS                                                                                                    | List each type of unsolicited status      |
| @PJL USTATUS TIMED                                                                                                    | Enables timed unsolicited status          |

### Barcode

A

different barcode types. Barcode mode can be accessed within every emulation. The user can decide whether barcode is activated permanently or activated depending

on the situation by means of an escape sequence.

Even the standard version of your printer has the possibility of using up to 23

List of available barcodes

| Туре | Barcode               | Туре | Barcode                       |
|------|-----------------------|------|-------------------------------|
| A*   | 2/5 Matrix (default)  | N    | UPC A (with HRI)              |
| B*   | 2/5 Industrial        | 0    | UPC A (without HRI)           |
| C*   | 2/5 Interleaved       | Р    | UPC E (with HRI)              |
| D*   | Code 11               | Q    | UPC E (without HRI)           |
| E*   | BCD Matrix            | R*   | Delta Distance (IBM)          |
| F*   | Code 39               | S    | Code 128                      |
| G*   | Codabar               | Т    | EAN 128                       |
| H*   | EAN 8 (with HRI)      | 1)   | US-Postnet                    |
| *    | EAN 8 (without HRI)   | 1)   | KIX Barcode                   |
| K*   | EAN 13 (with HRI)     | 1)   | Royal Mail Customer Barcode   |
| L*   | EAN 13 (without HRI)  | 1)   | USPS Intelligent Mail Barcode |
| M*   | MSI /modified PLESSEY |      |                               |

\* These barcodes may be printed out horizontal and vertical, the unmarked only horizontal.

1) See description on the following pages.

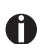

Please note that within the Barcode environment the barcode commands have priority in case of conflicts with the emulation.

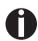

Additional information is provided in the *Barcode Programmer's Applicaton Manual* on this CD-ROM.

# Interfaces

Your printer offers by default the possibility of operating either via USB or Ethernet. Optional, an parallel or serial interface can be used.

This chapter informs you about the USB and Ethernet interface and the optional serial and parallel interface and describes the communocation between your computer and the printer.

The USB, the internal ethernet and the optional parallel and serial interface are linked to form a so-called **shared interface**. Your printer can be configured to use only one interface or all alternately. When only one interface is used, it is monitored by the printer. If the printer is configured to use all interfaces simultaneously it monitors all interfaces for incoming data. As soon as the printer recognizes a signal it switches to the respective interface and sends the BUSY signal to the other interfaces. After finishing the data transmission, the printer remains switched to this interface for a certain period of time (30 seconds). When this time has elapsed, the controller reenables both interfaces and the sequence described restarts. If incoming data is on the other interface and the current print position is not "Top of Form", a form feed is carried out.

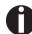

If shared = parallel or shared = serial is set, all other interfaces are disabled.

In the chapter *Options*, the interfaces which can be purchased with your printer are listed.

## USB 2.0 (Full-Speed, 12MBit/s)

The USB interface conforms to the Universal Serial Bus 2.0 Specifications. It supports the Full Speed mode at 12 Mbps. It uses the "B" type USB connector. Max. cable length: 5.0m (according to USB 2.0 specification)

### **Ethernet interface**

The Ethernet interface affords the printer to connect to local area networks. It's attributes are:

#### Hardware

- ►LAN/Ethernet: RJ45, Ethernet 100BaseTX with 100 Mbps (IEEE802.3u), 10Base-T with 10 Mbps (IEEE802.3)
- ►RAM: 8 MB
- ►Flash: 4 MB
- ▶ Speed: 100 Mbps / Full Duplex

#### Supported operating systems

► Windows NT, 200, XP, Vista, 7, 8, 8.1, 10 and 2003-2016 Server

- ►Linux
- ►Unix
- ►Sun Solaris

#### Supported protocols

- ► SNMP
- ►SMTP
- ►TCP/IP
- ▶lpr/lpd
- ▶Port 9100

#### Designation of IP address

- ► DHCP
- ►BOOTP
- Static (manually via the printer's control panel)

#### Configuration

- ►HTTP
- ►TCP/IP
- ►Status SNMP
- ►TCP/IP
- ►SMTP
- ▶PING

## **Parallel interface (optional)**

The bidirectional parallel interface offers the so called "nibble" mode of the IEEE1284 interface norm. This enables installation in accordance with Windows "Plug & Play".

The standard parallel interface is able to transfer data at a speed of max. 30,000 bytes per second. When the receiving buffer is full, the data input is blocked until the data buffer is empty. This guarantees data transmission in blocks of 1 KB.

### **Connector assignment**

|       | Printer-PC        | Signal                 |
|-------|-------------------|------------------------|
| 1     | $\leftarrow$      | STROBE (active low)    |
| 2     | $\leftarrow$      | DATA 1                 |
| 3     | $\leftarrow$      | DATA 2                 |
| 4     | $\leftarrow$      | DATA 3                 |
| 5     | $\leftarrow$      | DATA 4                 |
| 6     | ←                 | DATA 5                 |
| 7     | $\leftarrow$      | DATA 6                 |
| 8     | $\leftarrow$      | DATA 7                 |
| 9     | $\leftarrow$      | DATA 8                 |
| 10    | $\rightarrow$     | ACK (active low)       |
| 11    | $\leftrightarrow$ | BUSY                   |
| 12    | $\leftrightarrow$ | PAPER EMPTY (PE)       |
| 13    | $\leftrightarrow$ | SELECT                 |
| 14    | $\leftrightarrow$ | AUTO FEED (active low) |
| 15    |                   | not used               |
| 16    | -                 | SIGNAL GROUND          |
| 17    | -                 | CHASSIS GROUND         |
| 18    | -                 | 5 V (Imax = 500 mA)    |
| 19–30 | -                 | SIGNAL GROUND          |
| 31    | $\leftarrow$      | INIT (active low)      |
| 32    | $\leftrightarrow$ | ERROR (active low)     |
| 33    | -                 | SIGNAL GROUND          |
| 34–35 |                   | not used               |
| 36    | $\leftarrow$      | SELECT IN              |
| 18    | 1                 | Transmission leng      |
|       |                   | <u>ل</u> ا             |

------/

196

# Serial interface V.24/RS232C (optional)

Your printer's serial interface supports the RS232C specification. The signals are received and transmitted by a 9 pin connector.

Basically 3 lines are already enough for exchanging information between computer and printer (one receive line, one send line, one line for common grounding).

| Туре                    | RS232C interface                                             |
|-------------------------|--------------------------------------------------------------|
| Synchronization         | Asynchronous                                                 |
| Transmission rate       | 600 Baud to 19.200 Baud                                      |
| Signal status           | OFF (log.1)–3 V to –15 V<br>ON (log. 0)+3 V to +15 V         |
| Connection cable        | up to 15 m length                                            |
| Interface connections   | ITT Cannon connector, series DB-9 S                          |
| Transmission protocol   | XON/XOFF, ENQ/STX, READY/<br>BUSY, Robust XON/XOFF, ETX/ ACK |
| Capacity of data buffer | 1024 KB max.                                                 |

### **Connector assignment**

| Connector<br>no. | Direction<br>Printer–PC | Signal           |
|------------------|-------------------------|------------------|
| 3                | $\rightarrow$           | TxD              |
| 4                | $\rightarrow$           | DTR              |
| 2                | $\leftarrow$            | RxD              |
| 6                | $\leftarrow$            | DSR              |
| 7                | $\rightarrow$           | RTS              |
| 8                | $\leftarrow$            | CTS              |
| 5                | _                       | Signal Ground SG |
| Shield           | _                       | Frame Ground FG  |

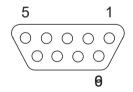

Transmission length: max. 15 m

### Interface cable (serial interface)

The cables used must be shielded. The cable shield must be connected to the connector shield on both ends.

| PC/AT (9-pin) Printer (9-pin) |   | 9-pin) |         |
|-------------------------------|---|--------|---------|
| RxD                           | 2 | 3      | TxD     |
| TxD                           | 3 | 2      | RxD     |
| CTS                           | 8 | 4      | DTR/RDY |
| SG                            | 5 | 5      | SG      |
| DSR                           | 6 |        |         |
| DTR                           | 4 |        |         |

| PC/AT (25-pin) Printer (9-pin) |   | 9-pin) |         |
|--------------------------------|---|--------|---------|
| FG                             | 1 |        | FG      |
| TxD                            | 2 | 2      | RxD     |
| RxD                            | 3 | 3      | TxD     |
| CTS                            | 8 | 4      | DTR/RDY |
| SG                             | 5 | 5      | SG      |
| DSR                            | 6 |        |         |
| DTR                            | 4 |        |         |

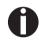

It depends on the menu setting whether DTR or RDY is active at pin 4.

#### Input signals

| Signal | Function       |
|--------|----------------|
| CTS    | Clear to Send  |
| DSR    | Data Set Ready |
| RxD    | Receive Data   |

### **Output signals**

| Signal | Function              |
|--------|-----------------------|
| DTR    | Data Terminal Ready   |
| RTS    | Request to Send       |
| READY  | Ready to receive data |
| TxD    | Transmit Data         |

### Protocols

#### Memory mode XON/XOFF

The received characters are stored in a FIFO buffer (first in/first out). The characters are processed in this buffer.

The buffer capacity can be adjusted from 0 to 128 Kb.

If the buffer is full, the interface signals NOT READY (signal acknowledgement: Level 1, -12 V) and XOFF (hex. 13, dec. 19). This results in stopping the data transmission. When the FIFO buffer is empty again, the interface signals READY (level 0, +12 V) and XON (hex. 11, dec. 17). Data transmission can be continued.

In addition, the READY signal is influenced by the status of the printer (On/Off Line). If the printer assumes an undefined state, the interface also signals NOT READY and XOFF.

#### Memory mode Robust XON/XOFF

Robust XON/XOFF is similar to XON/XOFF. However, the state of the printer (XON or XOFF) is also periodically transmitted via the TxD line in the case of Robust XON/XOFF.

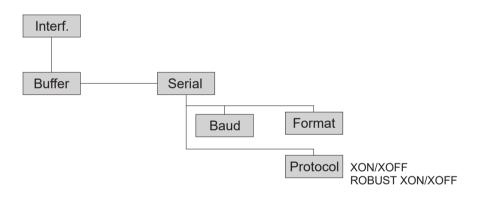

- ▶Web Panel
- ► HP Web Jet Admin
- ►E-Mail notificationwith SMTP
- ▶ TallyCom Print Guide
- ▶ Pre-string, Post-String

#### Setup

- ▶ Setup via the printer's control panel
- ►Web Panel(HTTP/HTML)
- ▶ TallyCom Admin

### Physical printer port in Ethernet with TCP/IP

When using your printer in a local network with Ethernet connections and the TCP/IP protocol, you have to assign several address informations.

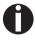

Address information for the Ethernet port can only be made available by your network administrator, who has the necessary rights to install printers on the network and/or make any changes.

- ►The assumed address space corresponds to the TCP/IP adress, class C, 192.168.1.xxx.
- ▶The subnet mask to be used is 255.255.255.0
- ► The address of the router, or gateway, is 0.0.0.0, if not available.

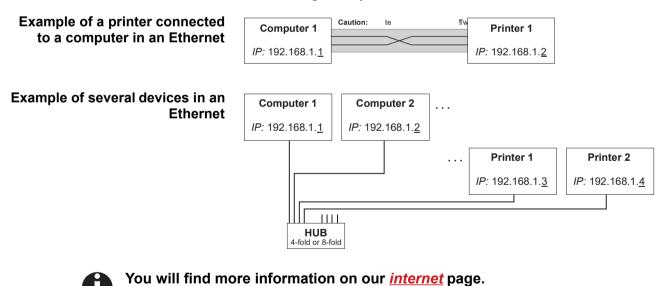

# **Options and Accessories**

## **Options**

The following options can be ordered for your printer.

### Tractor 2, front

The push tractor is suitable for fanfold paper. You can use paper formats with a width in the range from 76 to 406 mm; you can set any intermediate format. *Part no.:* 061052

### **Autocut facility**

An additional module for automatic cutting.

Part no.: 062661

### **Printer pedestal**

A cabinet to be used as a printer stand and for storing fanfold paper stacks. *Part no.:* 731717

### **Interface modules**

The following interface modules are available.

| Name                                                                            | Part no. |
|---------------------------------------------------------------------------------|----------|
| Combi parallel and serial interface module, RS-232C,<br>Sub D 9 pin-f connector | 070566   |
| Ethernet interface module 10/100 Mb/s, compatible to TallyCom Pocket-I/F        | 043886   |
| Ethernet interface module 10/100 IPDS                                           | 043888   |
| Ethernet interface module 10/100 SCS                                            | 043887   |

### **Optional firmware**

On request.

### **Accessories**

### **Ribbon cassettes**

Ribbon cassettes are available in the following versions.

| Name                              | Part no. |
|-----------------------------------|----------|
| Ribbon cassette, black            | 062471   |
| Ribbon cassette, long-life, black | 533199   |

### **Programming manuals**

The following programming manuals are available. You can download the manuals from our *internet* page.

| Name                                                 | Part no. |
|------------------------------------------------------|----------|
|                                                      |          |
| Programmer's application manual Barcode (in English) | 379300   |
| Programmer's application manual Epson (in English)   | 379302   |
|                                                      |          |
|                                                      |          |

<sup>&</sup>quot;All rights reserved. Translations, reprinting or copying by any means of this manual complete or in part or in any different form requires our explicit approval. We reserve the right to make changes to this manual without notice. All care has been taken to ensure accuracy of information contained in this manual. However, we cannot accept responsibility for any errors or damages resulting from errors or inaccuracies of information herein."

#### DASCOM REPRESENTATIVES

#### GERMANY

DASCOM Europe GmbH Heuweg 3 D-89079 Ulm Deutschland Tel.: +49 (0) 731 2075 0 Fax: +49 (0) 731 2075 100 www.dascom.com

#### UNITED KINGDOM

DASCOM GB Ltd Hart House, Priestley Road Basingstoke, Hampshire RG24 9PU, England Phone: +44 (0) 1256 355130 Fax: +44 (0) 1256 481400 www.dascom.com

#### FRANCE

DASCOM Europe GmbH 117 Avenue Victor Hugo 92100 Boulogne-Billancourt France Phone: +33 (1)73 02 51 98 www.dascom.com

#### AMERICAS

Dascom Americas LLC 34 Lakeview Court Verona, VA 24482 USA Phone: +1 (877) 434 1377 Fax: +1 (540) 242 7221 www.dascomamericas.com

SINGAPORE (Asia Pacific) DASCOM AP Pte Ltd 2 Jurong East Street 21 #05-42, IMM Building Singapore 609601 Phone: +65 6760 8833 Fax: +65 6760 1066 www.dascom.com